# Moxa TN-5916 Industrial Secure Router User's Manual

**Version 3.0, July 2022** 

www.moxa.com/product

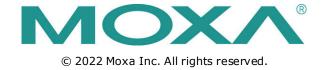

# Moxa TN-5916 Industrial Secure Router User's Manual

The software described in this manual is furnished under a license agreement and may be used only in accordance with the terms of that agreement.

## **Copyright Notice**

© 2022 Moxa Inc. All rights reserved.

#### **Trademarks**

The MOXA logo is a registered trademark of Moxa Inc.

All other trademarks or registered marks in this manual belong to their respective manufacturers.

#### **Disclaimer**

Information in this document is subject to change without notice and does not represent a commitment on the part of Moxa.

Moxa provides this document as is, without warranty of any kind, either expressed or implied, including, but not limited to, its particular purpose. Moxa reserves the right to make improvements and/or changes to this manual, or to the products and/or the programs described in this manual, at any time.

Information provided in this manual is intended to be accurate and reliable. However, Moxa assumes no responsibility for its use, or for any infringements on the rights of third parties that may result from its use.

This product might include unintentional technical or typographical errors. Changes are periodically made to the information herein to correct such errors, and these changes are incorporated into new editions of the publication.

## **Technical Support Contact Information**

#### www.moxa.com/support

#### **Moxa Americas**

Toll-free: 1-888-669-2872
Tel: +1-714-528-6777
Fax: +1-714-528-6778

#### **Moxa Europe**

Tel: +49-89-3 70 03 99-0 Fax: +49-89-3 70 03 99-99

#### Moxa India

Tel: +91-80-4172-9088 Fax: +91-80-4132-1045

#### Moxa China (Shanghai office)

Toll-free: 800-820-5036

Tel: +86-21-5258-9955

Fax: +86-21-5258-5505

#### **Moxa Asia-Pacific**

Tel: +886-2-8919-1230 Fax: +886-2-8919-1231

## **Table of Contents**

| 1. | Introduction                                                |             |
|----|-------------------------------------------------------------|-------------|
|    | Overview                                                    |             |
|    | Package Checklist                                           |             |
|    | Features                                                    |             |
|    | Industrial Networking Capability                            |             |
|    | Designed for Industrial Applications                        |             |
| _  | · · · · · · · · · · · · · · · · · · ·                       |             |
| 2. | Getting Started                                             |             |
|    | RS-232 Console Configuration (115200, None, 8, 1, VT100)    | 2-2         |
|    | Using Telnet to Access the ToughNet Secure Router's Console |             |
|    | Using a Web Browser to Configure the ToughNet Secure Router |             |
| 3. | TN-5916 Series Features and Functions                       |             |
|    | System                                                      |             |
|    | System Information                                          |             |
|    | User Account                                                |             |
|    | Account Password Policy                                     |             |
|    | Date and Time                                               |             |
|    | System File Update—by Remote TFTP                           | 3-0<br>3-12 |
|    | System File Update—by Local Import/Export                   | 3-13        |
|    | Back Up Media                                               |             |
|    | Restart                                                     |             |
|    | Reset to Factory Default                                    | 3-14        |
|    | Port                                                        | 3-15        |
|    | Port Settings                                               |             |
|    | Port Status                                                 |             |
|    | Link Aggregation                                            |             |
|    | The Port Trunking Concept                                   |             |
|    | Using Virtual LAN                                           |             |
|    | The VLAN Concept                                            |             |
|    | Configuring Virtual LAN                                     |             |
|    | Multicast                                                   |             |
|    | The Concept of Multicast Filtering                          | 3-21        |
|    | IGMP Snooping                                               | 3-23        |
|    | IGMP Snooping Settings                                      |             |
|    | IGMP Table                                                  |             |
|    | Stream Table                                                |             |
|    | Static Multicast MAC                                        |             |
|    | QoS Classification                                          |             |
|    | CoS Mapping.                                                |             |
|    | ToS/DSCP Mapping                                            |             |
|    | Rate Limit                                                  |             |
|    | MAC Address Table                                           | 3-29        |
|    | Interface                                                   |             |
|    | WAN                                                         |             |
|    | LAN                                                         |             |
|    | Bridge ConfigurationDHCP                                    |             |
|    | DHCP Server Mode                                            |             |
|    | DHCP                                                        |             |
|    | DHCP Leases.                                                |             |
|    | IP-MAC Binding                                              |             |
|    | IP-Port Binding                                             |             |
|    | Configuring DHCP Relay Agent                                | 3-40        |
|    | SNMP                                                        |             |
|    | DNS Server                                                  |             |
|    | DNS Global Setting                                          |             |
|    | DNS Zone Setting                                            |             |
|    | DNS ACL Setting                                             |             |
|    | DNS Security Setting.                                       |             |
|    | DNS Root Hints                                              |             |
|    | Monitor                                                     |             |
|    | Statistics                                                  | 3-52        |
|    | Bandwidth Utilization                                       |             |
|    | Packet Counter                                              | 3-54        |

|     | Event Log                                           | 3-55         |
|-----|-----------------------------------------------------|--------------|
| 4.  | Routing                                             | 4-1          |
|     | Unicast Routing                                     |              |
|     | Static Routing                                      |              |
|     | Routing Information Protocol (RIP)                  | 4-3          |
|     | Open Shortest Path First (OSPF)                     |              |
|     | Routing Table                                       |              |
|     | Multicast Routing                                   |              |
|     | Global Setting                                      |              |
|     | Static Multicast                                    | 4-10<br>1-11 |
|     | Protocol Independent Multicast Sparse Mode (PIM-SM) | 4-12         |
|     | Multicast Forwarding Table                          |              |
| 5.  | Network Redundancy                                  |              |
| э.  | Layer 2 Redundant Protocols.                        |              |
|     | Configuring RSTP                                    |              |
|     | Configuring Turbo Ring V2.                          |              |
|     | Layer 3 Redundant Protocols.                        |              |
|     | VRRP Settings                                       |              |
| 6.  | Network Address Translation                         | 6-1          |
|     | Network Address Translation (NAT)                   |              |
|     | NAT Concept                                         |              |
|     | 1-to-1 NAT                                          | 6-2          |
|     | N-to-1 NAT                                          |              |
|     | Port Forward                                        | 6-4          |
| 7.  | Firewall                                            | 7-1          |
|     | Policy Concept                                      |              |
|     | Policy Overview                                     |              |
|     | Policy Setup                                        | 7-3          |
|     | Quick Automation Profile                            | /-5<br>7 7   |
|     | Denial of Service (DoS) Defense                     |              |
| _   |                                                     |              |
| 8.  | Virtual Private Network (VPN)                       |              |
|     | Overview                                            |              |
|     | IPsec Configuration                                 |              |
|     | IPsec Settings                                      |              |
|     | IPsec Use Case Demonstration                        |              |
|     | IPsec Status                                        | 8-10         |
|     | L2TP Server (Layer 2 Tunnel Protocol)               |              |
|     | L2TP Configuration                                  | 8-11         |
| 9.  | Certificate Management                              | 9-1          |
|     | Local Certificate                                   | 9-2          |
|     | Local Certificate                                   | _            |
|     | Trusted CA Certificates                             |              |
|     | Certificate Signing Request                         |              |
|     | CA Server                                           |              |
| 10. | Security                                            |              |
|     | User Interface Management                           |              |
|     | Authentication Certificate                          |              |
|     | Trusted Access                                      |              |
|     | IEEE 802.1X Setting                                 |              |
|     | IEEE 802.1X Information.                            |              |
|     | RADIUS Server Setting                               |              |
|     | Local User Database                                 |              |
| 11. | Diagnosis                                           | 11-1         |
|     | Ping                                                |              |
|     | LLDP                                                |              |
| Α.  | MIB Groups                                          |              |
| Λ.  | LITE GLORDS                                         | ····~-T      |

# Introduction

Welcome to the Moxa TN-5916 ToughNet Secure Router Series. The ToughNet Secure Router is designed for connecting Ethernet-enabled devices with network IP security.

The following topics are covered in this chapter:

- □ Overview
- □ Package Checklist
- ☐ Features
  - > Industrial Networking Capability
  - > Designed for Industrial Applications
  - > Useful Utility and Remote Configuration

TN-5916 Introduction

## **Overview**

As the world's network and information technology becomes more mature, the trend is to use Ethernet as the major communications interface in many industrial communications and automation applications. In fact, a entirely new industry has sprung up to provide Ethernet products that comply with the requirements of demanding industrial applications.

The ToughNet TN-5916, designed for rolling stock backbone networks, is a high performance M12 router. It supports NAT, Firewall and routing functionality to facilitate the deployment of applications across networks. The TN-5916 router uses M12 and other circular connectors to ensure tight, robust connections and guarantee reliable resilience against environmental disturbances, such as vibration and shock. In addition, wide temperature models are available that operate reliably in hazardous, -40 to 75°C environments.

## **Package Checklist**

The ToughNet Secure Routers are shipped with the following items. If any of these items are missing or damaged, please contact your customer service representative for assistance.

- 1 Moxa ToughNet Secure Router
- RJ45 to DB9 console port cable
- Protective caps for unused ports
- Quick installation guide (printed)
- · CD-ROM with user's manual and Windows utility
- · Warranty card

## **Features**

## **Industrial Networking Capability**

- Unicast and Multicast routing
- Network Redundancy (Layer 2 and Layer 3)
- Network address translation (N-to-1, 1-to-1, and port forwarding)
- Firewall and Denial of Service (DoS) Defense

## **Designed for Industrial Applications**

- Bypass relay ensures non-stop data communication in the event the router stops working due to a power failure
- EN 50155/50121-3-2 compliant. See specs for details about compliance with specific parts of these standards
- -40 to 75°C operating temperature (T models)
- Dual 24 to 110 VDC power inputs
- IP54, rugged high-strength metal case
- DIN rail or panel mounting ability

## **Useful Utility and Remote Configuration**

- Configurable using a Web browser and Telnet/Serial console
- Send ping commands to identify network segment integrity

This chapter explains how to access the ToughNet Secure Router for the first time. There are three ways to access the router: (1) serial console, (2) Telnet console, and (3) web browser. The serial console connection method, which requires using a short serial cable to connect the ToughNet Secure Router to a PC's COM

TN-5916 Introduction

port, can be used if you do not know the ToughNet Secure Router's IP address. The Telnet console and web browser connection methods can be used to access the ToughNet Secure Router over an Ethernet LAN, or over the Internet. A web browser can be used to perform all monitoring and administration functions, but the serial console and Telnet console only provide basic functions.

The following topics are covered in this chapter:

- ☐ RS-232 Console Configuration (115200, None, 8, 1, VT100)
- ☐ Using Telnet to Access the ToughNet Secure Router's Console

# **Getting Started**

The following topics are covered in this chapter:

- ☐ RS-232 Console Configuration (115200, None, 8, 1, VT100)
- ☐ Using Telnet to Access the ToughNet Secure Router's Console
- ☐ Using a Web Browser to Configure the ToughNet Secure Router

# RS-232 Console Configuration (115200, None, 8, 1, VT100)

#### NOTE Connection Caution!

We strongly suggest that you do NOT use more than one connection method at the same time. Following this advice will allow you to maintain better control over the configuration of your ToughNet Secure Router

# **NOTE** We recommend using Moxa PComm Terminal Emulator, which can be downloaded free of charge from Moxa's website.

Before running PComm Terminal Emulator, use an RJ45 to DB9-F (or RJ45 to DB25-F) cable to connect the ToughNet Secure Router's RS-232 console port to your PC's COM port (generally COM1 or COM2, depending on how your system is set up).

After installing PComm Terminal Emulator, perform the following steps to access the RS-232 console utility.

1. From the Windows desktop, click Start → Programs → PCommLite1.3 → Terminal Emulator.

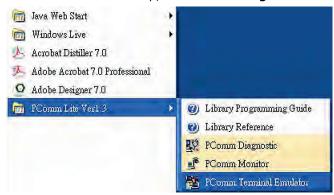

2. Select **Open** in the Port Manager menu to open a new connection.

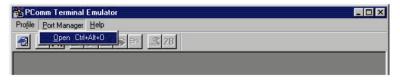

The Communication Parameter page of the Property window will appear. Select the appropriate COM
port from the Ports drop-down list, 115200 for Baud Rate, 8 for Data Bits, None for Parity, and 1 for
Stop Bits.

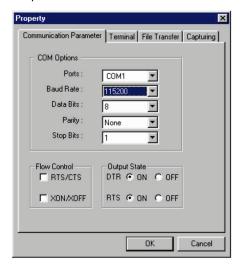

4. Click the **Terminal** tab, select VT100 for Terminal Type, and then click **OK** to continue.

5. The **Console** login screen will appear. Use the keyboard to enter the login account (**admin** or **user**), and then press **Enter** to jump to the **Password** field. Enter the console Password (the same as the Web Browser password; leave the Password field blank if a console password has not been set), and then press **Enter**.

```
the state of the state of the s
```

#### NOTE

The default password is moxa. For greater security, please change the default password after the first log in.

6. Enter a question mark (?) to display the command list in the console.

```
login as: admin
Password:
                   MOXA TN-5916 Series V1.0 build 15051920
TN-5916>>
                      - Exit Command Line Interface
 quit
                      - Exit Command Line Interface
 exit
                     - Halt and Perform a Cold Restart
 reload
 сору
                     - Import or Export File
                     - Save Running Configuration to Flash
 save
                      - Send Echo Messages
 ping
                      - Show System Information
 configure
                      - Enter Configuration Mode
IN-5916>>
```

The following table lists commands that can be used when the ToughNet Secure Router is in console (serial or Telnet) mode:

#### **Login by Admin Account**

| Command   | Description                         |
|-----------|-------------------------------------|
| quit      | Exit Command Line Interface         |
| exit      | Exit Command Line Interface         |
| reload    | Halt and Perform a Cold Restart     |
| terminal  | Configure Terminal Page Length      |
| сору      | Import or Export File               |
| save      | Save Running Configuration to Flash |
| ping      | Send Echo Messages                  |
| clear     | Clear Information                   |
| show      | Show System Information             |
| configure | Enter Configuration Mode            |

# Using Telnet to Access the ToughNet Secure Router's Console

You may use Telnet to access the ToughNet Secure Router's console utility over a network. To access the TN's functions over the network (by either Telnet or a web browser) from a PC host that is connected to the same LAN as the ToughNet Secure Router, you need to make sure that the PC host and the ToughNet Secure Router are on the same logical subnet. To do this, check your PC host's IP address and subnet mask. By default, the LAN IP address is 192.168.127.254 and the Industrial subnet mask is 255.255.255.0 (for a Class C subnet). If you do not change these values, and your PC host's subnet mask is 255.255.0.0, then its IP address must have the form 192.168.xxx.xxx. On the other hand, if your PC host's subnet mask is 255.255.255.0, then its IP address must have the form, 192.168.127.xxx.

#### NOTE

To use the ToughNet Secure Router's management and monitoring functions from a PC host connected to the same LAN as the ToughNet Secure Router, you must make sure that the PC host and the ToughNet Secure Router are connected to the same logical subnet.

#### NOTE

Before accessing the console utility via Telnet, first connect the ToughNet Secure Router's RJ45 Ethernet LAN ports to your Ethernet LAN, or directly to your PC's Ethernet card (NIC). You can use either a straight-through or cross-over Ethernet cable.

NOTE The ToughNet Secure Router's default LAN IP address is 192.168.127.254.

Perform the following steps to access the console utility via Telnet.

 Click Start → Run, and then telnet to the ToughNet Secure Router's IP address from the Windows Run window. (You may also issue the Telnet command from the MS-DOS prompt.)

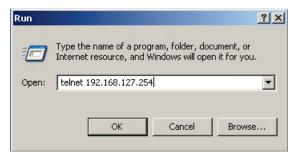

2. Refer to instructions 6 and 7 in the **RS-232 Console Configuration (115200, None, 8, 1, VT100)** section on page 2-2.

# Using a Web Browser to Configure the ToughNet Secure Router

The ToughNet Secure Router's web browser interface provides a convenient way to modify the router's configuration and access the built-in monitoring and network administration functions. The recommended web browser is Microsoft Internet Explorer 6.0 with JVM (Java Virtual Machine) installed.

#### NOTE

To use the ToughNet Secure Router's management and monitoring functions from a PC host connected to the same LAN as the ToughNet Secure Router, you must make sure that the PC host and the ToughNet Secure Router are connected to the same logical subnet.

**NOTE** Before accessing the ToughNet Secure Router's web browser, first connect the ToughNet Secure Router's M12 Ethernet LAN ports to your Ethernet LAN, or directly to your PC's Ethernet card (NIC). You can use either a straight-through or cross-over Ethernet cable.

**NOTE** The ToughNet Secure Router's default LAN IP address is 192.168.127.254.

Perform the following steps to access the ToughNet Secure Router's web browser interface.

1. Start Internet Explorer and type the ToughNet Secure Router's LAN IP address in the Address field. Press Enter to establish the connection.

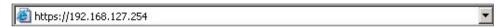

2. The web login page will open. Select the login account (Admin or User) and enter the **Password** (the same as the Console password), and then click Login to continue. Leave the **Password** field blank if a password has not been set.

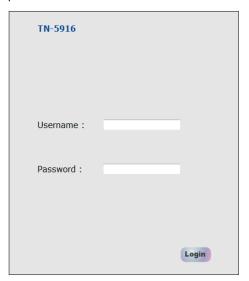

**NOTE** The default password is moxa. For greater security, please change the default password after the first log in.

You may need to wait a few moments for the web page to be downloaded to your computer. Use the menu tree on the left side of the window to open the function pages to access each of the router's functions.

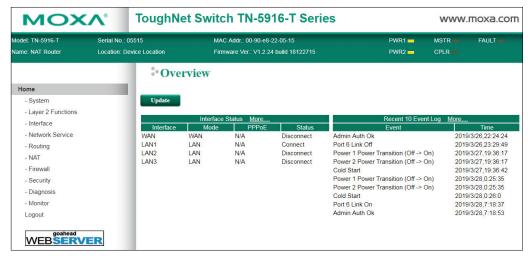

# **TN-5916 Series Features and Functions**

The web browser is the most user-friendly way to configure the ToughNet Secure Router, since you can both monitor the ToughNet Secure Router and use administration functions from the web browser. An RS-232 or Telnet console connection only provides basic functions. In this chapter, we use the web browser to introduce the ToughNet Secure Router's configuration and monitoring functions.

The following topics are covered in this chapter:

#### ☐ System

- > System Information
- User Account
- Account Password Policy
- Date and Time
- Warning Notification
- System File Update—by Remote TFTP
- System File Update—by Local Import/Export
- ➤ Back Up Media
- Restart
- > Reset to Factory Default

#### □ Port

- Port Settings
- Port Status
- Link Aggregation
- > The Port Trunking Concept
- Port Mirror

#### ☐ Using Virtual LAN

- > The VLAN Concept
- Configuring Virtual LAN

#### ■ Multicast

- > The Concept of Multicast Filtering
- IGMP Snooping
- > IGMP Snooping Settings
- > IGMP Table
- > Stream Table
- Static Multicast MAC

#### □ QoS

- > ToS/DSCP Mapping
- Rate Limit

#### ■ MAC Address Table

#### □ Interface

- > WAN
- > LAN
- > Bridge Configuration

#### □ DHCP

- > DHCP Server Mode
- ➤ DHCP
- DHCP Leases
- > IP-MAC Binding
- > IP-Port Binding
- Configuring DHCP Relay Agent

#### ☐ SNMP

#### DNS Server

- DNS Global Setting
- DNS Zone Setting
- > DNS Zone Forwarding Setting
- DNS ACL Setting
- DNS Security Setting
- DNS Root Hints

#### ■ Monitor

- > Statistics
- > Bandwidth Utilization
- Packet Counter
- Event Log

# **System**

The **System** section includes the most common settings required by administrators to maintain and control a Moxa switch.

## **System Information**

**Defining System Information** items to make different switches easier to identify that are connected to your network.

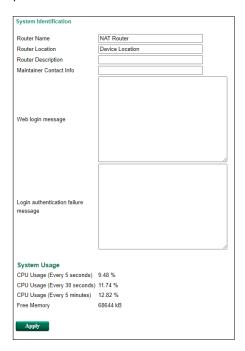

#### Router Name

| Setting                                                                           | Description                                                 | Factory Default |
|-----------------------------------------------------------------------------------|-------------------------------------------------------------|-----------------|
| Max. 30 characters This option is useful for differentiating between the roles or |                                                             | NAT Router      |
|                                                                                   | applications of different units. Example: Factory Switch 1. |                 |

#### **Router Location**

| Setting                                                                            | Description                                     | Factory Default |
|------------------------------------------------------------------------------------|-------------------------------------------------|-----------------|
| Max. 80 characters This option is useful for differentiating between the locations |                                                 | Device Location |
|                                                                                    | of different units. Example: production line 1. |                 |

#### **Router Description**

| Setting Description                                                    |              | Factory Default |
|------------------------------------------------------------------------|--------------|-----------------|
| Max. 30 characters This option is useful for recording a more detailed |              | None            |
|                                                                        | of the unit. |                 |

#### Maintainer Contact Info

| Setting                                                                         | Description                                                   | Factory Default |
|---------------------------------------------------------------------------------|---------------------------------------------------------------|-----------------|
| Max. 30 characters This option is useful for providing information about who is |                                                               | None            |
|                                                                                 | responsible for maintaining this unit and how to contact this |                 |
|                                                                                 | person.                                                       |                 |

#### Web Login Message

| Setting                                                                          | Description                      | Factory Default |
|----------------------------------------------------------------------------------|----------------------------------|-----------------|
| Max. 512 characters This option is useful for providing a welcome message when a |                                  | None            |
|                                                                                  | user has logged in successfully. |                 |

#### Login Authentication Failure Message

| Setting                                                                           | Description       | Factory Default |
|-----------------------------------------------------------------------------------|-------------------|-----------------|
| Max. 512 characters This option is useful for providing a message when a user has |                   | None            |
|                                                                                   | failed to log in. |                 |

#### System Usage

| Setting                                                                | Description                              | Factory Default |
|------------------------------------------------------------------------|------------------------------------------|-----------------|
| CPU usage The CPU usage over different time periods (5 sec, 30 sec, or |                                          | None            |
|                                                                        | 5 min).                                  |                 |
| Free memory                                                            | The available memory size of the system. | None            |

#### **User Account**

The Moxa ToughNet Secure Router supports the management of accounts, including establishing, activating, modifying, disabling and removing accounts. There are two levels of configuration access, admin and user. The account belongs to **admin** privilege has read/write access of all configuration parameters, while the account belongs to **user** authority has read access to view the configuration only.

#### NOTE

- 1. In consideration of higher security level, strongly suggest to change the default password after first log in
- 2. The user with 'admin' account name can't be deleted and disabled by default

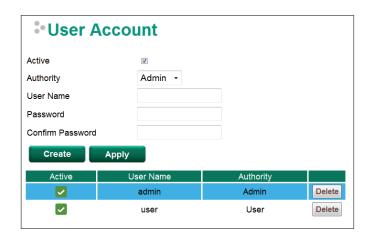

#### Active

| Setting   | Description                                                 | Factory Default |
|-----------|-------------------------------------------------------------|-----------------|
| Checked   | The Moxa switch can be accessed by the activated user name  | Enabled         |
| Unchecked | The Moxa switch can't be accessed by the non-activated user |                 |

#### Authority

| Setting | Description                                             | Factory Default |
|---------|---------------------------------------------------------|-----------------|
| admin   | The account has read/write access of all configuration  | admin           |
|         | parameters.                                             |                 |
| user    | The account can only read configuration but without any |                 |
|         | modification.                                           |                 |

#### **Create New Account**

Input the user name, password and assign the authority to the new account. Once apply the new setting, the new account will be shown under the Account List table.

|--|

| User Name   | User Name                                          | None |
|-------------|----------------------------------------------------|------|
| (Max. of 30 |                                                    |      |
| characters) |                                                    |      |
| Password    | Password for the user account.                     | None |
|             | Minimum requirement is 4 characters, maximum of 16 |      |
|             | characters                                         |      |

#### **Modify Existing Account**

Select the existing account from the Account List table. Modify the details accordingly then apply the setting to save the configuration.

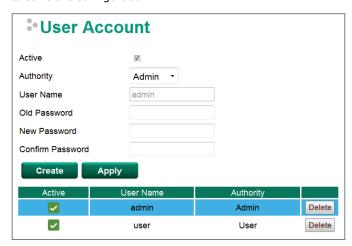

### **Delete Existing Account**

Select the existing account from the Account List table. Press delete button to delete the account.

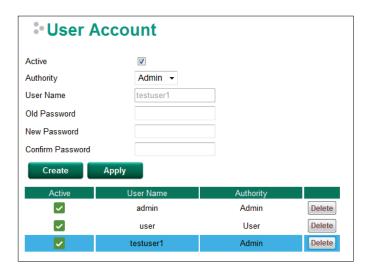

## **Account Password Policy**

To prevent hackers from obtaining switch account passwords, Moxa switches allow users to configure a password policy and lock the account in the event that the wrong password is entered too many times. The account password policy can require passwords to be of a minimum length and complexity with a strength check. If **Account Login Failure Lockout** is enabled, you can configure the **Retry Failure Threshold** and **Lockout Time** parameters to determine the number of failed attempts before the account is locked and the

Apply

duration of the lockout.

#### Account Password and Login Management

| Minimum Length                      | 4                      | (4~16) |
|-------------------------------------|------------------------|--------|
| Enable password complexity strength | check                  | ·      |
| ☐ At least one digit (0~9)          |                        |        |
| Mixed upper and lower case letters  | s (A~Z, a~z)           |        |
| At least one special character (~!@ | 0#\$%^&* ;:,.<>[]{}()) |        |
| Account Login Failure Lockout       |                        |        |
| □ Enable                            |                        |        |
| Retry Failure Threshold             | 5                      | (1~10) |
| Lockout Time (min)                  | 5                      | (1~60) |

#### **Account Password Policy**

| Setting             | Description                                                              | Factory Default |
|---------------------|--------------------------------------------------------------------------|-----------------|
| User-specified      | Specify the minimum and maximum character length of user                 | 4               |
| password length     | passwords.                                                               |                 |
| Password complexity | ssword complexity Enable additional password complexity requirements for |                 |
| check               | passwords.                                                               |                 |

#### Account Login Failure Lockout

| Setting          | Description                                                    | Factory Default |
|------------------|----------------------------------------------------------------|-----------------|
| Enable/Disable   | Enable account lockout to prevent a user from logging in for a | 4               |
|                  | specified duration if the wrong password is entered too many   |                 |
|                  | times.                                                         |                 |
| Retry threshold  | Specify the maximum number of login retries before the         | 5               |
|                  | account is locked out.                                         |                 |
| Lockout duration | Specify the lockout duration (in minutes) during which a       | 5               |
|                  | locked out account will be unable to log in.                   |                 |

## **Date and Time**

The Moxa ToughNet Secure Router has a time calibration function based on information from an NTP server or user specified time and date. Functions such as automatic warning emails can therefore include time and date stamp.

#### NOTE

The Moxa ToughNet Secure Router does not have a real time clock. The user must update the Current Time and Current Date to set the initial time for the Moxa switch after each reboot, especially when there is no NTP server on the LAN or Internet connection.

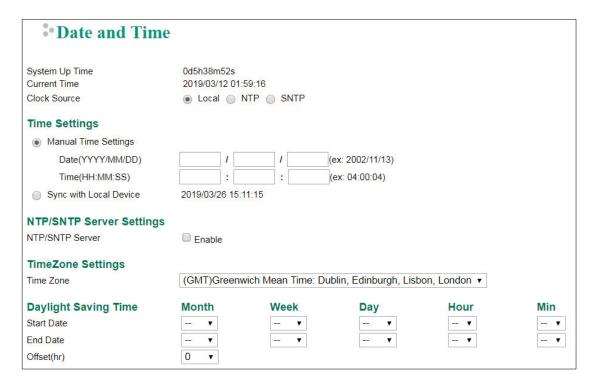

#### System Up Time

Indicates how long the Moxa ToughNet Secure Router remained up since the last cold start.

#### **Current Time**

Indicate current time using the yyyy-mm-dd format.

#### Clock Source

| Setting | Description                            | Factory Default |
|---------|----------------------------------------|-----------------|
| Local   | Configure clock source from local time | Local           |
| NTP     | Configure clock source from NTP        |                 |
| SNTP    | Configure clock source from SNTP       |                 |

The ToughNet Secure Router supports Local Clock Source, and user can set up time manually or synchronize with local devices.

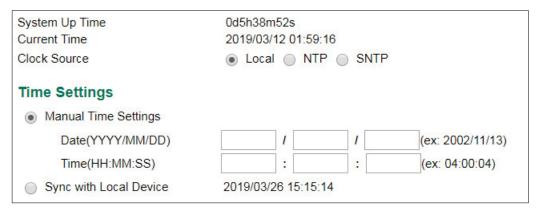

#### Time Setting

| Setting                | Description                        | Factory Default     |
|------------------------|------------------------------------|---------------------|
| Manual Time Setting    | Manual setup time with the format: | None                |
|                        | Date (YYYY/MM/DD)                  |                     |
|                        | Time (HH:MM:SS)                    |                     |
| Sync with Local Device | Synchronize time with local device | Current time in the |
|                        |                                    | local device        |

The ToughNet Secure Router supports NTP/SNTP client function for time synchronization. Two NTP/SNTP servers can be set.

| System Up Time      | 0d5h38m52s           |
|---------------------|----------------------|
| Current Time        | 2019/03/12 01:59:16  |
| Clock Source        | ○ Local ● NTP ○ SNTP |
| NTP Client Settings |                      |
| 1st Time Server     |                      |
| 2nd Time Server     |                      |

| Custom Un Timo       | 0d5h38m52s           |
|----------------------|----------------------|
| System Up Time       | 0001136111528        |
| Current Time         | 2019/03/12 01:59:16  |
| Clock Source         | ○ Local ○ NTP ● SNTP |
| SNTP Client Settings |                      |
| 1st Time Server      |                      |
| 2nd Time Server      |                      |
|                      |                      |

#### NTP/SNTP Client Settings

| Setting               | Description                                                 | Factory Default |
|-----------------------|-------------------------------------------------------------|-----------------|
| IP address or name of | The IP or domain address (e.g. 192.168.1.1,                 | None            |
| time server           | time.stdtime.gov.tw, or time.nist.gov)                      |                 |
| IP address or name of | The ToughNet Secure Router will try to locate the secondary |                 |
| secondary time server | NTP/SNTP server if the first server fails to connect.       |                 |

The ToughNet Secure Router supports NTP/SNTP Server, Time Zone Setting, and Daylight Saving functions.

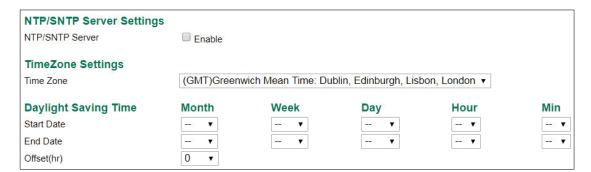

#### NTP/SNTP Server

| Setting        | Description                                      | Factory Default |
|----------------|--------------------------------------------------|-----------------|
| Enable/Disable | Enable NTP/SNTP server functionality for clients | Disable         |

#### Time Zone

| Setting   | Description                                                   | Factory Default |
|-----------|---------------------------------------------------------------|-----------------|
| Time zone | Specifies the time zone, which is used to determine the local | GMT (Greenwich  |
|           | time offset from GMT (Greenwich Mean Time).                   | Mean Time)      |

**NOTE** Changing the time zone will automatically correct the current time. Be sure to set the time zone before setting the time.

The Daylight Saving Time settings are used to automatically set the ToughNet Secure Router's time according to national standards.

#### Start Date

| Setting             | Description                                          | Factory Default |
|---------------------|------------------------------------------------------|-----------------|
| User-specified date | Specifies the date that Daylight Saving Time begins. | None            |

#### **End Date**

| Setting             | Description                                        | Factory Default |
|---------------------|----------------------------------------------------|-----------------|
| User-specified date | Specifies the date that Daylight Saving Time ends. | None            |

#### Offset

| Setting             | Description                                               | Factory Default |
|---------------------|-----------------------------------------------------------|-----------------|
| User-specified hour | Specifies the number of hours that the time should be set | None            |
|                     | forward during Daylight Saving Time.                      |                 |

## **Warning Notification**

Since industrial Ethernet devices are often located at the endpoints of a system, these devices will not always know what is happening elsewhere on the network. This means that an ToughNet Secure Router that connects to these devices must provide system maintainers with real-time alarm messages. Even when control engineers are out of the control room for an extended period of time, they can still be informed of the status of devices almost instantaneously when exceptions occur. The Moxa ToughNet Secure Router supports different approaches to warn engineers automatically, such as email, trap, syslog and relay output. It also supports one digital input to integrate sensors into your system to automate alarms by email and relay output.

## **System Event Settings**

System Events are related to the overall function of the switch. Each event can be activated independently with different warning approaches. Administrator also can decide the severity of each system event.

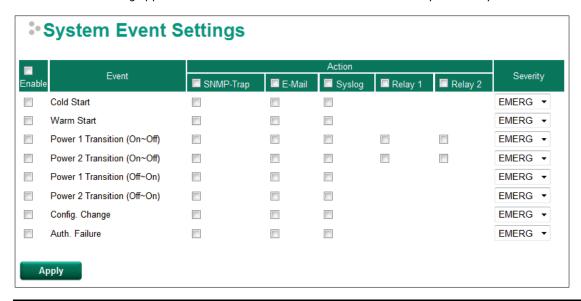

| System Events             | Description                                                   |
|---------------------------|---------------------------------------------------------------|
| Cold Start                | Power is cut off and then reconnected.                        |
| Warm Start                | Moxa ToughNet Secure Router is rebooted, such as when network |
|                           | parameters are changed (IP address, subnet mask, etc.).       |
| Power Transition (On→Off) | Moxa ToughNet Secure Router is powered down.                  |
| Power Transition (Off→On) | Moxa ToughNet Secure Router is powered up.                    |
| Configuration Change      | Any configuration item has been changed                       |

| Authentication Failure | An incorrect password was entered.   |
|------------------------|--------------------------------------|
| Addictication randic   | All incorrect password was critered. |

There are four response actions available on the EDS E series when events are triggered.

| Action | Description                                                                                |
|--------|--------------------------------------------------------------------------------------------|
| Trap   | The ToughNet Secure Router will send notification to the trap server when event is         |
|        | triggered                                                                                  |
| E-Mail | The ToughNet Secure Router will send notification to the email server defined in the Email |
|        | Setting                                                                                    |
| Syslog | The ToughNet Secure Router will record a syslog to syslog server defined in Syslog Server  |
|        | Setting                                                                                    |
| Relay  | The ToughNet Secure Router supports digital inputs to integrate sensors. When event is     |
|        | triggered, the device will automate alarms by relay output                                 |

#### Severity

| Severity    | Description                      |
|-------------|----------------------------------|
| Emergency   | System is unusable               |
| Alert       | Action must be taken immediately |
| Critical    | Critical conditions              |
| Error       | Error conditions                 |
| Warning     | Warning conditions               |
| Notice      | Normal but significant condition |
| Information | Informational messages           |
| Debug       | Debug-level messages             |

## **Port Event Settings**

Port Events are related to the activity of a specific port.

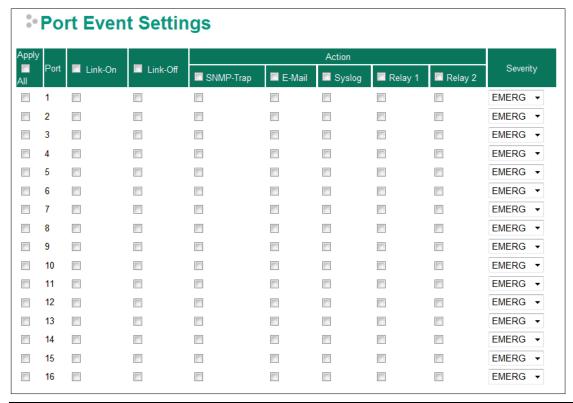

| Port Events | Warning e-mail is sent when                                              |
|-------------|--------------------------------------------------------------------------|
| Link-ON     | The port is connected to another device.                                 |
| Link-OFF    | The port is disconnected (e.g., the cable is pulled out, or the opposing |
|             | device shuts down).                                                      |

## **Event Log Settings**

This window lets you configure the event log capacity warnings and decide what action to take when an event log has exceeded its storage threshold.

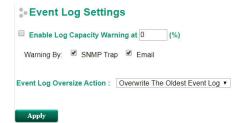

#### **Enable Log Capacity Warning**

| Setting               | Description                                                  | Factory Default |
|-----------------------|--------------------------------------------------------------|-----------------|
| Log warning threshold | Specify the log capacity warning threshold (in %), based on  | None            |
|                       | the total log capacity. When this threshold is exceeded, the |                 |
|                       | system will send a log capacity warning notification.        |                 |

#### **Event Log Oversize Action**

| Setting              | Description                                                 | Factory Default  |
|----------------------|-------------------------------------------------------------|------------------|
| Overwrite The Oldest | The oldest event log will be overwritten when the event log | Overwrite The    |
| Event Log            | exceeds 1,000 records.                                      | Oldest Event Log |
| Stop Recording Event | Additional events will not be recorded when the event log   |                  |
| Log                  | exceeds 1,000 records.                                      |                  |

## **Email Setup**

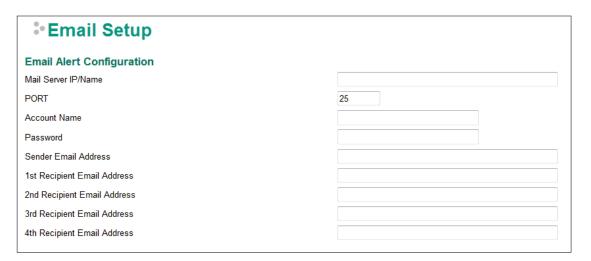

#### Mail Server IP/Name

| Setting    | Description                          | Factory Default |
|------------|--------------------------------------|-----------------|
| IP address | The IP Address of your email server. | None            |

#### Account Name

| Setting             | Description         | Factory Default |
|---------------------|---------------------|-----------------|
| Max. 45 of charters | Your email account. | None            |

#### Password Setting

| Setting  | Description                 | Factory Default |
|----------|-----------------------------|-----------------|
| Password | The email account password. | None            |

#### Email Address

| Setting               | Description                                                 | Factory Default |
|-----------------------|-------------------------------------------------------------|-----------------|
| Max. of 30 characters | You can set up to 4 email addresses to receive alarm emails | None            |
|                       | from the Moxa switch.                                       |                 |

#### Send Test Email

After you complete the email settings, you should first click **Apply** to activate those settings, and then press the **Test** button to verify that the settings are correct.

#### NOTE

Auto warning e-mail messages will be sent through an authentication protected SMTP server that supports the CRAM-MD5, LOGIN, and PAIN methods of SASL (Simple Authentication and Security Layer) authentication mechanism.

We strongly recommend not entering your Account Name and Account Password if auto warning e-mail messages can be delivered without using an authentication mechanism.

#### Syslog Server Settings

The Syslog function provides the event logs for the syslog server. The function supports 3 configurable syslog servers and syslog server UDP port numbers. When an event occurs, the event will be sent as a syslog UDP packet to the specified syslog servers. Each Syslog server can be activated separately by selecting the check box and enable it.

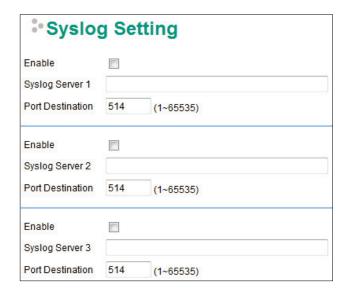

#### Syslog Server 1/2/3

| Setting                       | Description                                                        | Factory Default |
|-------------------------------|--------------------------------------------------------------------|-----------------|
| IP Address                    | Enter the IP address of Syslog server 1/2/3, used by your network. | None            |
| Port Destination (1 to 65535) | Enter the UDP port of Syslog server 1/2/3.                         | 514             |

## NOTE The follo

The following events will be recorded into the Moxa ToughNet Secure Router's Event Log table, and will then be sent to the specified Syslog Server:

- Cold start
- Warm start
- · Configuration change activated
- Power 1/2 transition (Off (On), Power 1/2 transition (On (Off))
- · Authentication fail
- Port link off/on

#### **Relay Warning Status**

When relay warning triggered by either system or port events, administrator can decide to shut down the hardware warning buzzer by clicking **Apply** button. The event still be recorded in the event list.

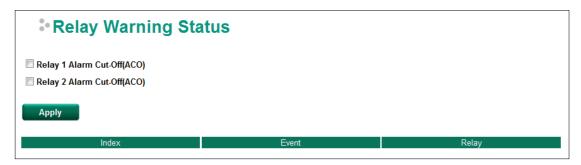

## System File Update—by Remote TFTP

The ToughNet Secure Router supports saving your configuration file to a remote TFTP server or local host to allow other ToughNet Secure Routers to use the same configuration at a later time, or saving the Log file for future reference. Loading pre-saved firmware or a configuration file from the TFTP server or local host is also supported to make it easier to upgrade or configure the ToughNet Secure Router.

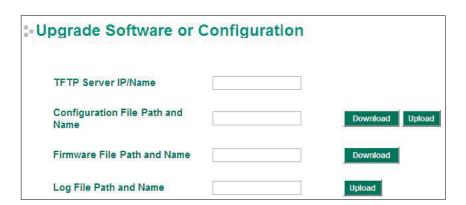

#### TFTP Server IP/Name

| Setting            | Description                                       | Factory Default |
|--------------------|---------------------------------------------------|-----------------|
| IP Address of TFTP | The IP or name of the remote TFTP server. Must be | None            |
| Server             | configured before downloading or uploading files. |                 |

#### Configuration File Path and Name

| Setting            | Description                                           | Factory Default |
|--------------------|-------------------------------------------------------|-----------------|
| Max. 40 Characters | The path and filename of the ToughNet Secure Router's | None            |
|                    | configuration file in the TFTP server.                |                 |

#### Firmware File Path and Name

| Setting            | Description                                           | Factory Default |
|--------------------|-------------------------------------------------------|-----------------|
| Max. 40 Characters | The path and filename of the ToughNet Secure Router's | None            |
|                    | firmware file                                         |                 |

#### Log File Path and Name

| Setting            | Description                                               | Factory Default |
|--------------------|-----------------------------------------------------------|-----------------|
| Max. 40 Characters | The path and filename of the ToughNet Secure Router's log | None            |
|                    | file                                                      |                 |

After setting up the desired path and filename, click **Activate** to save the setting. Next, click **Download** to download the file from the remote TFTP server, or click **Upload** to upload a file to the remote TFTP server.

## System File Update—by Local Import/Export

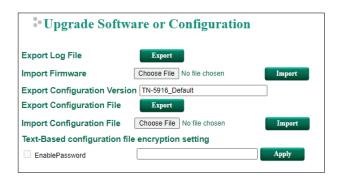

**NOTE** Some operating systems will open the configuration file and log file directly in the web page. In such cases, right-click the **Export** button and then save as a file.

## Export Log File

Click **Export** to export the log file of the ToughNet Secure Router to the local host.

#### Import Firmware

Click **Choose File** to select a firmware file on the computer's local storage. The upgrade procedure will proceed automatically after clicking **Import**. This upgrade procedure will take several minutes to complete, including boot-up time.

#### Export Configuration Version

Enter a name for the exported configuration file for version control purposes. This name will be written into the exported configuration file, as shown in the image below.

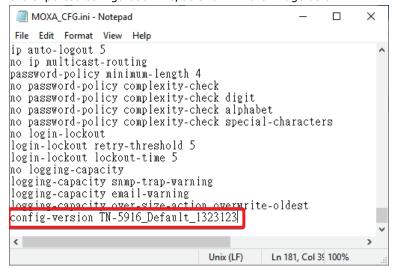

#### **Export Configuration File**

Click **Export** to export the configuration file of the ToughNet Secure Router to the local host.

#### Import Configuration File

Click **Choose File** to select a configuration file on the computer's local storage. The upgrade procedure will proceed automatically after clicking **Import**.

#### Text-Based configuration file encryption setting

Check **EnablePassword**, enter an encryption password, and click **Apply**. When exporting configuration file, the file will be encrypted with this password. Leaving this field blank will not apply any encryption.

## **Back Up Media**

You can use the Moxa Auto-Backup Configurator (ABC) to quickly save and load ToughNet Secure Router configurations through the router's RS-232 console port.

## \*ABC (Auto-Backup Configurator) Configuration

Auto load ABC's system configurations when system boots up
 Save the current configurations to ABC
 Load the ABC's configurations to Switch

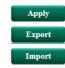

#### Restart

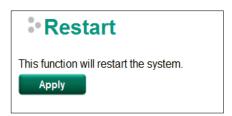

This function is used to restart the ToughNet Secure Router.

## **Reset to Factory Default**

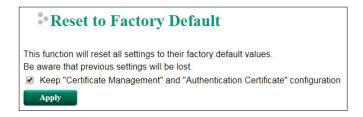

The **Reset to Factory Default** option gives users a quick way of restoring the ToughNet Secure Router's configuration settings to the factory default values. This function is available in the console utility (serial or Telnet), and web browser interface.

#### NOTE

After activating the Factory Default function, you will need to use the default network settings to reestablish a web-browser or Telnet connection with your ToughNet Secure Router. Optionally, check **Keep** "Certificate Management" and "Authentication Certificate" configuration to keep these configuration settings when resetting the router to default settings.

## **Port**

## **Port Settings**

Port settings are included to give the user control over port access, port transmission speed, flow control, and port type (MDI or MDIX).

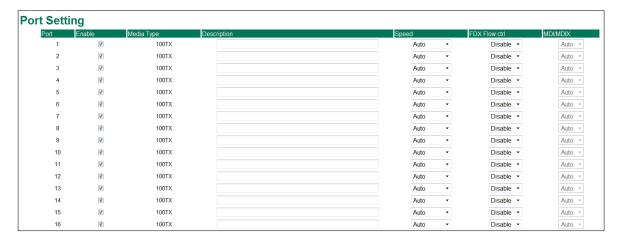

#### Enable

| Setting   | Description                                | Factory Default |
|-----------|--------------------------------------------|-----------------|
| Checked   | Allows data transmission through the port. | Enabled         |
| Unchecked | Immediately shuts off port access.         |                 |

#### Media Type

| Setting    | Description                                    | Factory Default |
|------------|------------------------------------------------|-----------------|
| Media type | Displays the media type for each module's port | N/A             |

#### Description

| Setting            | Description                                            | Factory Default |
|--------------------|--------------------------------------------------------|-----------------|
| Max. 63 characters | Specifies an alias for the port to help administrators | None            |
|                    | differentiate between different ports. Example: PLC 1  |                 |

#### Speed

| Setting   | Description                                                  | Factory Default |
|-----------|--------------------------------------------------------------|-----------------|
| Auto      | Allows the port to use the IEEE 802.3u protocol to negotiate | Auto            |
|           | with connected devices. The port and connected devices will  |                 |
|           | determine the best speed for that connection.                |                 |
| 100M-Full | Choose one of these fixed speed options if the connected     |                 |
| 100M-Half | Ethernet device has trouble auto-negotiating for line speed. |                 |
| 10M-Full  |                                                              |                 |
| 10M-Half  |                                                              |                 |

#### FDX Flow Ctrl

This setting enables or disables flow control for the port when the port's Speed is set to Auto. The final result will be determined by the Auto process between the Moxa switch and connected devices.

| Setting | Description                                                     | Factory Default |
|---------|-----------------------------------------------------------------|-----------------|
| Enable  | Enables flow control for this port when the port's Speed is set | Disabled        |
|         | to Auto.                                                        |                 |
| Disable | Disables flow control for this port when the port's Speed is    |                 |
|         | set to Auto.                                                    |                 |

#### MDI/MDIX

| Setting | Description                                                   | Factory Default |
|---------|---------------------------------------------------------------|-----------------|
| Auto    | Allows the port to auto-detect the port type of the connected | Auto            |
|         | Ethernet device and change the port type accordingly.         |                 |
| MDI     | Choose MDI or MDIX if the connected Ethernet device has       |                 |
| MDIX    | trouble auto-negotiating for port type.                       |                 |

## **Port Status**

From the **Port Status** window, you can view detailed port status information including the port number, media type, link status, MDI/MDIX mode, FDX Flow Control status, and the current port state.

#### Port Status

| Port | Media Type | Link Status | MDI/MDIX | FDX Flow ctrl | Port State |
|------|------------|-------------|----------|---------------|------------|
| 1/1  | 100TX      |             |          |               | Forwarding |
| 1/2  | 100TX      |             |          |               | Forwarding |
| 1/3  | 100TX      |             |          |               | Forwarding |
| 1/4  | 100TX      |             |          |               | Forwarding |
| 1/5  | 100TX      |             |          |               | Forwarding |
| 1/6  | 100TX      |             |          |               | Forwarding |
| 1/7  | 100TX      | 100M-Full   | MDIX     | Off           | Forwarding |
| 1/8  | 100TX      |             |          |               | Forwarding |
| 1/9  | 100TX      |             |          |               | Forwarding |
| 1/10 | 100TX      |             |          |               | Forwarding |
| 1/11 | 100TX      |             |          |               | Forwarding |
| 1/12 | 100TX      |             |          |               | Forwarding |
| 1/13 | 100TX      |             |          |               | Forwarding |
| 1/14 | 100TX      |             |          |               | Forwarding |
| 1/15 | 100TX      |             |          |               | Forwarding |
| 1/16 | 100TX      |             |          |               | Forwarding |

## **Link Aggregation**

Link aggregation involves grouping links into a link aggregation group. A MAC client can treat link aggregation groups as if they were a single link.

The Moxa ToughNet Secure Router's port trunking feature allows devices to communicate by aggregating up to 2 trunk groups, with a maximum of 8 ports for each group. If one of the 8 ports fails, the other seven ports will automatically provide backup and share the traffic.

Port trunking can be used to combine up to 8 ports between two Moxa switches or ToughNet Secure Routers. If all ports on both switches are configured as 100BaseTX and they are operating in full duplex, the potential bandwidth of the connection will be 1600 Mbps.

## **The Port Trunking Concept**

Moxa has developed a port trunking protocol that provides the following benefits:

- Greater flexibility in setting up your network connections, since the bandwidth of a link can be doubled, tripled, or quadrupled.
- Redundancy—if one link is broken, the remaining trunked ports share the traffic within this trunk group.
- Load sharing—MAC client traffic can be distributed across multiple links.

To avoid broadcast storms or loops in your network while configuring a trunk, first disable or disconnect all ports that you want to add to the trunk or remove from the trunk. After you finish configuring the trunk, enable or re-connect the ports.

If all ports on both switch units are configured as 100BaseTX and they are operating in full duplex mode, the potential bandwidth of the connection will be up to 1.6 Gbps. This means that users can double, triple, or quadruple the bandwidth of the connection by port trunking between two Moxa switches.

Each Moxa ToughNet Secure Router can set a maximum of 2 port trunking groups. When you activate port trunking, certain settings on each port will be reset to factory default values or disabled:

- · Communication redundancy will be reset
- 802.1Q VLAN will be reset
- Multicast Filtering will be reset
- · Port Lock will be reset and disabled.
- Set Device IP will be reset
- Mirror will be reset

After port trunking has been activated, you can configure these items again for each trunking port.

#### **Port Trunking**

The **Port Trunking Settings** page is where ports are assigned to a trunk group.

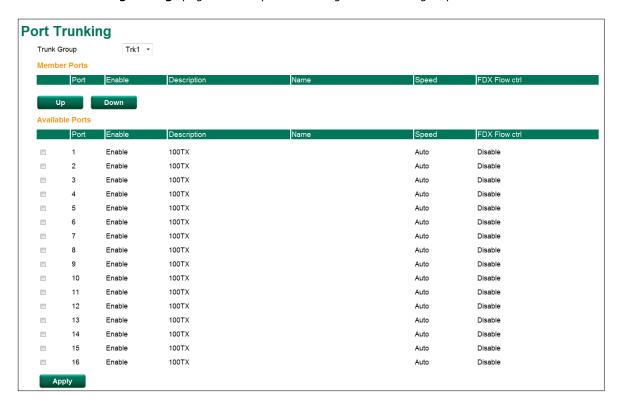

- Step 1: Select the desired Trunk Group
- Step 2: Select the desired Member Ports or Available Ports
- Step 3: Use Up and Down to modify the Group Members

#### Trunk Group (maximum of 2 trunk groups)

| Setting               | Description                        | Factory Default |
|-----------------------|------------------------------------|-----------------|
| Trk1, Trk2            | Specifies the current trunk group. | Trk1            |
| (depends on switching |                                    |                 |
| chip capability)      |                                    |                 |

#### **Trunking Status**

The Trunking Status table shows the Trunk Group configuration status.

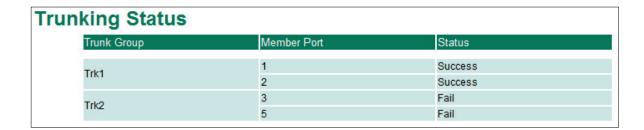

#### **Port Mirror**

The **Port Mirror** function can be used to monitor data being transmitted through a specific port. This is done by setting up another port (the mirror port) to receive the same data being transmitted from, or both to and from, the port under observation. Using a mirror port allows the network administrator to **sniff** the observed port to keep tabs on network activity.

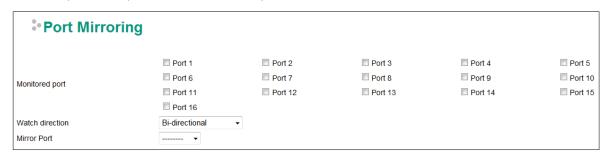

#### **Port Mirroring Settings**

| Setting         | Description                                                                       |
|-----------------|-----------------------------------------------------------------------------------|
| Monitored Port  | Select the number of the ports whose network activity will be monitored. Multiple |
|                 | port selection is acceptable.                                                     |
| Watch Direction | Select one of the following two watch direction options:                          |
|                 | Input data stream:                                                                |
|                 | Select this option to monitor only those data packets coming into the Moxa        |
|                 | ToughNet Secure Router's port.                                                    |
|                 | Output data stream:                                                               |
|                 | Select this option to monitor only those data packets being sent out through the  |
|                 | Moxa ToughNet Secure Router's port.                                               |
|                 | Bi-directional:                                                                   |
|                 | Select this option to monitor data packets both coming into, and being sent out   |
|                 | through, the Moxa ToughNet Secure Router's port.                                  |
| Mirror Port     | Select the number of the port that will be used to monitor the activity of the    |
|                 | monitored port.                                                                   |

# **Using Virtual LAN**

Setting up Virtual LANs (VLANs) on your Moxa ToughNet Secure Router increases the efficiency of your network by dividing the LAN into logical segments, as opposed to physical segments. In general, VLANs are easier to manage.

## The VLAN Concept

#### What is a VLAN?

A VLAN is a group of devices that can be located anywhere on a network, but which communicate as if they are on the same physical segment. With VLANs, you can segment your network without being restricted by

physical connections—a limitation of traditional network design. With VLANs you can segment your network into:

- **Departmental groups**—you could have one VLAN for the marketing department, another for the finance department, and another for the product development department.
- Hierarchical groups—you could have one VLAN for directors, another for managers, and another for general staff.
- Usage groups—you could have one VLAN for email users and another for multimedia users.

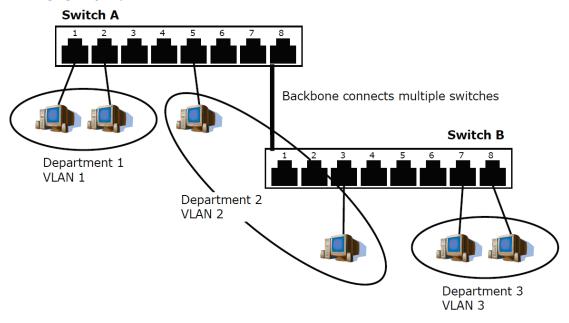

#### **Benefits of VLANs**

The main benefit of VLANs is that they provide a network segmentation system that is far more flexible than traditional networks. Using VLANs also provides you with three other benefits:

- VLANs ease the relocation of devices on networks: With traditional networks, network administrators spend much of their time dealing with moves and changes. If users move to a different sub-network, the addresses of each host must be updated manually. With a VLAN setup, if a host originally on VLAN Marketing, for example, is moved to a port on another part of the network, and retains its original subnet membership, you only need to specify that the new port is on VLAN Marketing. You do not need to do any re-cabling.
- **VLANs provide extra security:** Devices within each VLAN can only communicate with other devices on the same VLAN. If a device on VLAN Marketing needs to communicate with devices on VLAN Finance, the traffic must pass through a routing device or Layer 3 switch.
- VLANs help control traffic: With traditional networks, congestion can be caused by broadcast traffic that is directed to all network devices, regardless of whether or not they need it. VLANs increase the efficiency of your network because each VLAN can be set up to contain only those devices that need to communicate with each other.

#### Managing a VLAN

A new or initialized Moxa ToughNet Secure Router contains a single VLAN—the Default VLAN. This VLAN has the following definition:

- VLAN Name—Management VLAN
- **802.1Q VLAN ID**—1 (if tagging is required)

All of the ports are initially placed on this VLAN, and it is the only VLAN that allows you to access the management software of the Moxa switch over the network.

## **Configuring Virtual LAN**

To configure **802.1Q VLAN** on the Moxa switch, use the **802.1Q VLAN Settings** page to configure the ports.

## **802.1Q VLAN Settings**

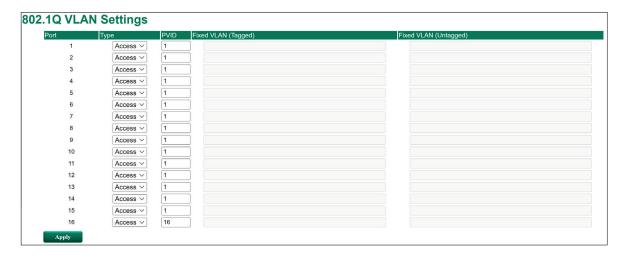

#### Management VLAN ID

| Setting             | Description                              | Factory Default |
|---------------------|------------------------------------------|-----------------|
| VLAN ID from 1-4094 | Assigns the VLAN ID of this Moxa switch. | 1               |

#### Port Type

| Setting | Description                                                                                                    | Factory Default |
|---------|----------------------------------------------------------------------------------------------------|-----------------|
| Access  | Port type is used to connect single devices without tags.                                                        | Access          |
| Trunk   | Select Trunk port type to connect another 802.1Q VLAN aware switch.                                              |                 |
| Hybrid  | Select Hybrid port to connect another Access 802.1Q VLAN aware switch or another LAN that combines tagged and/or |                 |
|         | untagged devices and/or other switches/hubs.                                                                     |                 |

#### **PVID**

| Setting             | Description                                                | Factory Default |
|---------------------|------------------------------------------------------------|-----------------|
| VLAN ID from 1-4094 | Sets the default VLAN ID for untagged devices that connect | 1               |
|                     | to the port.                                               |                 |

#### Tagged VLAN

| Setting             | Description                                                | Factory Default |
|---------------------|------------------------------------------------------------|-----------------|
| VLAN ID from 1-4094 | This field will be active only when selecting the Trunk or | None            |
|                     | Hybrid port type. Set the other VLAN ID for tagged devices |                 |
|                     | that connect to the port. Use commas to separate different |                 |
|                     | VIDs.                                                      |                 |

#### Untagged VLAN

| Setting             | Description                                                  | Factory Default |
|---------------------|--------------------------------------------------------------|-----------------|
| VLAN ID from 1-4094 | This field will be active only when selecting the Trunk or   | None            |
|                     | Hybrid port type. Set the other VLAN ID for tagged devices   |                 |
|                     | that connect to the port and tags that need to be removed in |                 |
|                     | egress packets. Use commas to separate different VIDs.       |                 |

#### **VLAN Table**

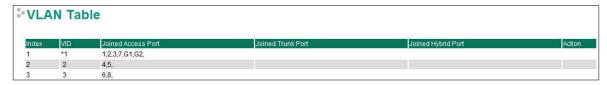

Use the **802.1Q VLAN Table** to review the VLAN groups that were created, Joined Access Ports, Trunk Ports, and Hybrid Ports, and also Action for deleting VLANs which have no member ports in the list.

## **Multicast**

Multicast filtering improves the performance of networks that carry multicast traffic. This section explains multicasts, multicast filtering, and how multicast filtering can be implemented on your Moxa ToughNet Secure Router.

## The Concept of Multicast Filtering

#### What is an IP Multicast?

A *multicast* is a packet sent by one host to multiple hosts. Only those hosts that belong to a specific multicast group will receive the multicast. If the network is set up correctly, a multicast can only be sent to an end-station or a subset of end-stations on a LAN or VLAN that belong to the multicast group. Multicast group members can be distributed across multiple subnets, so that multicast transmissions can occur within a campus LAN or over a WAN. In addition, networks that support IP multicast send only *one* copy of the desired information across the network until the delivery path that reaches group members diverges. To make more efficient use of network bandwidth, it is only at these points that multicast packets are duplicated and forwarded. A multicast packet has a multicast group address in the destination address field of the packet's IP header.

#### **Benefits of Multicast**

The benefits of using IP multicast are:

- It uses the most efficient, sensible method to deliver the same information to many receivers with only
  one transmission.
- It reduces the load on the source (for example, a server) since it will not need to produce several copies of the same data.
- It makes efficient use of network bandwidth and scales well as the number of multicast group members increases.
- Works with other IP protocols and services, such as Quality of Service (QoS).

Multicast transmission makes more sense and is more efficient than unicast transmission for some applications. For example, multicasts are often used for video-conferencing, since high volumes of traffic must be sent to several end-stations at the same time, but where broadcasting the traffic to all end-stations would cause a substantial reduction in network performance. Furthermore, several industrial automation protocols, such as Allen-Bradley, EtherNet/IP, Siemens Profibus, and Foundation Fieldbus HSE (High Speed Ethernet), use multicast. These industrial Ethernet protocols use publisher/subscriber communications models by multicasting packets that could flood a network with heavy traffic. IGMP Snooping is used to prune multicast traffic so that it travels only to those end destinations that require the traffic, reducing the amount of traffic on the Ethernet LAN.

#### **Multicast Filtering**

Multicast filtering ensures that only end-stations that have joined certain groups receive multicast traffic. With multicast filtering, network devices only forward multicast traffic to the ports that are connected to registered end-stations. The following two figures illustrate how a network behaves without multicast filtering, and with multicast filtering.

#### **Network without multicast filtering**

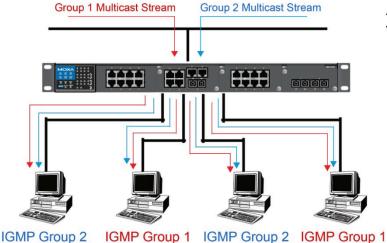

All hosts receive the multicast traffic, even if they don't need it.

#### **Network with multicast filtering**

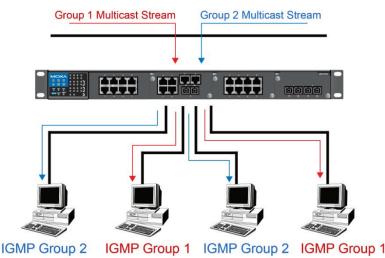

Hosts only receive dedicated traffic from other hosts belonging to the same group.

#### Multicast Filtering and Moxa's ToughNet Secure Routers

The Moxa ToughNet Secure Router has two ways to achieve multicast filtering: IGMP (Internet Group Management Protocol) Snooping and adding a static multicast MAC manually to filter multicast traffic automatically.

#### **Snooping Mode**

Snooping Mode allows your ToughNet Secure Router to forward multicast packets only to the appropriate ports. The router **snoops** on exchanges between hosts and an IGMP device to find those ports that want to join a multicast group, and then configures its filters accordingly.

#### **Query Mode**

Query mode allows the Moxa router to work as the Querier if it has the lowest IP address on the subnetwork to which it belongs.

IGMP querying is enabled by default on the Moxa router to ensure proceeding query election. Enable query mode to run multicast sessions on a network that does not contain IGMP routers (or queriers). Query mode allows users to enable IGMP snooping by VLAN ID. Moxa ToughNet Secure Router support IGMP snooping version 1 and version 2. Version 2 is compatible with version 1. The default setting is IGMP V1/V2. "

#### **IGMP Multicast Filtering**

IGMP is used by IP-supporting network devices to register hosts with multicast groups. It can be used on all LANs and VLANs that contain a multicast capable IP router, and on other network devices that support multicast filtering. Moxa switches support IGMP version 1 and 2. IGMP version 1 and 2 work as follows::

- The IP router (or querier) periodically sends query packets to all end-stations on the LANs or VLANs that are connected to it. For networks with more than one IP router, the router with the lowest IP address is the querier. A switch with IP address lower than the IP address of any other IGMP queriers connected to the LAN or VLAN can become the IGMP querier.
- When an IP host receives a query packet, it sends a report packet back that identifies the multicast group that the end-station would like to join.
- When the report packet arrives at a port on a switch with IGMP Snooping enabled, the switch knows that the port should forward traffic for the multicast group, and then proceeds to forward the packet to the router.
- When the router receives the report packet, it registers that the LAN or VLAN requires traffic for the multicast groups.
- When the router forwards traffic for the multicast group to the LAN or VLAN, the switches only forward the traffic to ports that received a report packet.

#### **IGMP version comparison**

| IGMP Version | Main Features                                                        | Reference |
|--------------|----------------------------------------------------------------------|-----------|
| V1           | a. Periodic query                                                    | RFC-1112  |
| V2           | Compatible with V1 and adds:                                         | RFC-2236  |
|              | a. Group-specific query                                              |           |
|              | b. Leave group messages                                              |           |
|              | c. Resends specific queries to verify leave message was the last one |           |
|              | in the group                                                         |           |
|              | d. Querier election                                                  |           |

#### **Static Multicast MAC**

Some devices may only support multicast packets, but not support either IGMP Snooping. The Moxa ToughNet Secure Router supports adding multicast groups manually to enable multicast filtering.

#### **Enabling Multicast Filtering**

Use the USB console or web interface to enable or disable IGMP Snooping and IGMP querying. If IGMP Snooping is not enabled, then IP multicast traffic is always forwarded, flooding the network.

## **IGMP Snooping**

IGMP Snooping provides the ability to prune multicast traffic so that it travels only to those end destinations that require that traffic, thereby reducing the amount of traffic on the Ethernet LAN.

## **IGMP Snooping Settings**

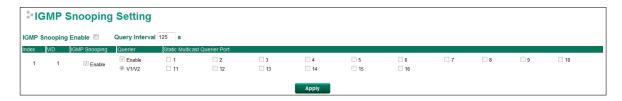

#### Enable IGMP Snooping (Global)

| Setting        | Description                                                  | Factory Default |
|----------------|--------------------------------------------------------------|-----------------|
| Enable/Disable | Checkmark the Enable IGMP Snooping checkbox near the top     | Disabled        |
|                | of the window to enable the IGMP Snooping function globally. |                 |

### Query Interval (sec)

| Setting                | Description                                                     | Factory Default |
|------------------------|-----------------------------------------------------------------|-----------------|
| Numerical value, input | Sets the query interval of the Querier function globally. Valid | 125 seconds     |
| by the user            | settings are from 20 to 600 seconds.                            |                 |

### **Enable IGMP Snooping**

| Setting        | Description                                            | Factory Default     |
|----------------|--------------------------------------------------------|---------------------|
| Enable/Disable | Enables or disables the IGMP Snooping function on that | Enabled if IGMP     |
|                | particular VLAN.                                       | Snooping is enabled |
|                |                                                        | globally            |

### Querier

| Setting        | Description                                            | Factory Default |
|----------------|--------------------------------------------------------|-----------------|
| Enable/Disable | Enables or disables the Moxa ToughNet Secure Router's  | Disabled        |
|                | querier function.                                      |                 |
| V1/V2 Checkbox | V1/V2: Enables the Moxa ToughNet Secure Router to send | V1/V2           |
|                | IGMP snooping version 1 and 2 queries                  |                 |

# Static Multicast Querier Port

| Setting         | Description                                                     | Factory Default |
|-----------------|-----------------------------------------------------------------|-----------------|
| Select/Deselect | Select the ports that will connect to the multicast routers.    | Disabled        |
|                 | These ports will receive all multicast packets from the source. |                 |
|                 | This option is only active when IGMP Snooping is enabled.       |                 |

### NOTE

If a router or layer 3 switch is connected to the network, it will act as the Querier, and consequently this Querier option will be disabled on all Moxa layer 2 switches.

If all switches on the network are Moxa layer 2 switches, then only one layer 2 switch will act as Querier.

# **IGMP Table**

The Moxa ToughNet Secure Router displays the current active IGMP groups that were detected. View IGMP group setting per VLAN ID on this page.

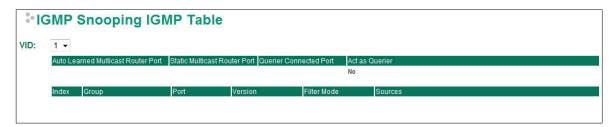

The information shown in the table includes:

- Auto Learned Multicast Router Port: This indicates that a multicast router connects to/sends packets from these port(s).
- Static Multicast Router Port: Displays the static multicast querier port(s)
- Querier Connected Port: Displays the port which is connected to the querier
- Act as a Querier: Displays whether or not this VLAN is a querier (winner of an election)
- Group: Displays the multicast group addresses
- Port: Displays the port that receives the multicast stream/the port the multicast stream is forwarded to
- Version: Displays the IGMP Snooping version

# **Stream Table**

This page displays the multicast stream forwarding status. It allows you to view the status per VLAN ID.

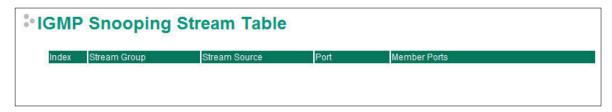

**Stream Group:** Multicast group IP address

Stream Source: Multicast source IP address

Port: Which port receives the multicast stream

Member ports: Ports the multicast stream is forwarded to

# Static Multicast MAC

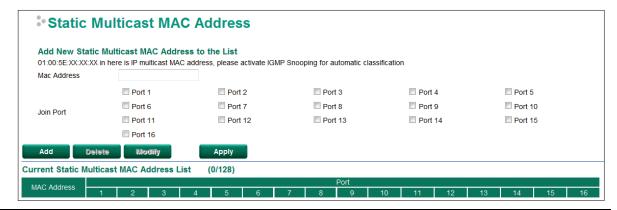

### NOTE

01:00:5E:XX:XX:XX on this page is the IP multicast MAC address. Please activate IGMP Snooping for automatic classification.

### MAC Address

| Setting | Description                                              | Factory Default |
|---------|----------------------------------------------------------|-----------------|
| Integer | Input the number of the VLAN that the host with this MAC | None            |
|         | address belongs to.                                      |                 |

# Join Port

| Setting         | Description                                              | Factory Default |
|-----------------|----------------------------------------------------------|-----------------|
| Select/Deselect | Checkmark the appropriate check boxes to select the join | None            |
|                 | ports for this multicast group.                          |                 |

# QoS

# **QoS Classification**

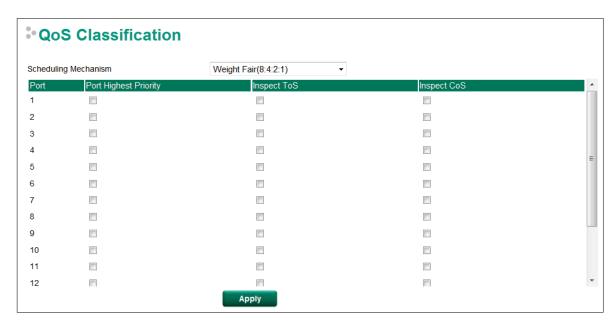

The Moxa switch supports inspection of layer 3 ToS and/or layer 2 CoS tag information to determine how to classify traffic packets.

# Scheduling Mechanism

| Setting     | Description                                                     | Factory Default |
|-------------|-----------------------------------------------------------------|-----------------|
| Weight Fair | The Moxa ToughNet Secure Router has 4 priority queues. In       | Weight Fair     |
|             | the weight fair scheme, an 8, 4, 2, 1 weighting is applied to   |                 |
|             | the four priorities. This approach prevents the lower priority  |                 |
|             | frames from being starved of opportunity for transmission       |                 |
|             | with only a slight delay to the higher priority frames.         |                 |
| Strict      | In the Strict-priority scheme, all top-priority frames egress a |                 |
|             | port until that priority's queue is empty, and then the next    |                 |
|             | lower priority queue's frames egress. This approach can         |                 |
|             | cause the lower priorities to be starved of opportunity for     |                 |
|             | transmitting any frames but ensures that all high priority      |                 |
|             | frames will egress the switch as soon as possible.              |                 |

# Inspect ToS

| Setting        | Description                                                | Factory Default |
|----------------|------------------------------------------------------------|-----------------|
| Enable/Disable | Enables or disables the Moxa ToughNet Secure Router for    | Enabled         |
|                | inspecting Type of Service (ToS) bits in the IPV4 frame to |                 |
|                | determine the priority of each frame.                      |                 |

### Inspect COS

| Setting        | Description                                              | Factory Default |
|----------------|----------------------------------------------------------|-----------------|
| Enable/Disable | Enables or disables the Moxa ToughNet Secure Router for  | Enabled         |
|                | inspecting 802.1p CoS tags in the MAC frame to determine |                 |
|                | the priority of each frame.                              |                 |

# **Port Priority**

| Setting | Description | Factory Default   |
|---------|-------------|-------------------|
| 000000  | 2 cc c      | . acco. y Dolaale |

| Port priority | The port priority has 4 priority queues. Low, normal, medium, | 3(Normal) |
|---------------|---------------------------------------------------------------|-----------|
|               | high priority queue option is applied to each port.           |           |

# **NOTE** The priority of an ingress frame is determined in the following order:

- 1. Inspect CoS
- 2. Inspect ToS
- 3. Port Priority

# NOTE

The designer can enable these classifications individually or in combination. For instance, if a "hot" higher priority port is required for a network design, **Inspect TOS** and **Inspect CoS** can be disabled. This setting leaves only port default priority active, which results in all ingress frames being assigned the same priority on that port.

# **CoS Mapping**

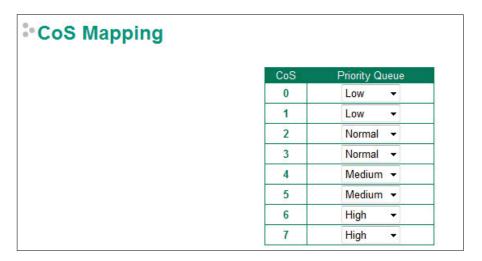

# CoS Value and Priority Queues

| Setting     | Description                                             | Factory Default |
|-------------|---------------------------------------------------------|-----------------|
| Low/Normal/ | Maps different CoS values to 4 different egress queues. | Low             |
| Medium/High |                                                         | Normal          |
|             |                                                         | Medium          |
|             |                                                         | High            |

# **ToS/DSCP Mapping**

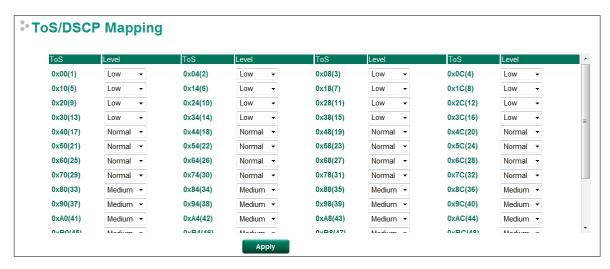

### ToS (DSCP) Value and Priority Queues

| Setting     | Description                                             | Factory Default  |
|-------------|---------------------------------------------------------|------------------|
| Low/Normal/ | Maps different TOS values to 4 different egress queues. | 1 to 16: Low     |
| Medium/High |                                                         | 17 to 32: Normal |
|             |                                                         | 33 to 48: Medium |
|             |                                                         | 49 to 64: High   |

# **Rate Limit**

# Rate Limiting

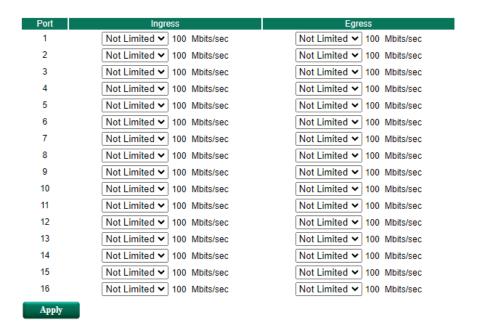

### Ingress and Egress Rate Limit-Normal

| Setting      | Description                                                  | Factory Default |
|--------------|--------------------------------------------------------------|-----------------|
| Ingress rate | Select the ingress/egress rate limit (% of max. throughput)  | Not Limited     |
| Egress rate  | for all packets from the following options: Not Limited, 3%, |                 |
|              | 5%, 10%, 15%, 25%, 35%, 50%, 65%, 85%                        |                 |

# **MAC Address Table**

The MAC address table shows the MAC address list pass through Moxa ToughNet Secure Router. The length of time(Ageing time: 15 to 3825 seconds) is the parameter defines the length of time that a MAC address entry can remain in the Moxa router. When an entry reaches its aging time, it "ages out" and is purged from the router, effectively cancelling frame forwarding to that specific port.

The MAC Address table can be configured to display the following Moxa ToughNet Secure Router MAC address groups, which are selected from the drop-down list.

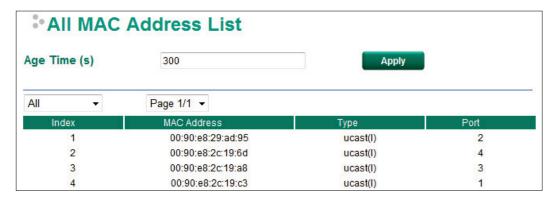

### **Drop Down List**

| ALL                  | Select this item to show all of the Moxa ToughNet Secure Router's MAC addresses.   |
|----------------------|------------------------------------------------------------------------------------|
| ALL Learned          | Select this item to show all of the Moxa ToughNet Secure Router's Learned MAC      |
|                      | addresses.                                                                         |
| ALL Static           | Select this item to show all of the Moxa ToughNet Secure Router's Static, Static   |
|                      | Lock, and Static Multicast MAC addresses.                                          |
| <b>ALL Multicast</b> | Select this item to show all of the Moxa ToughNet Secure Router's Static Multicast |
|                      | MAC addresses.                                                                     |
| Port x               | Select this item to show all of the MAC addresses dedicated ports.                 |

The table displays the following information:

| MAC Address | This field shows the MAC address.                           |
|-------------|-------------------------------------------------------------|
| Туре        | This field shows the type of this MAC address.              |
| Port        | This field shows the port that this MAC address belongs to. |

# **Interface**

# **WAN**

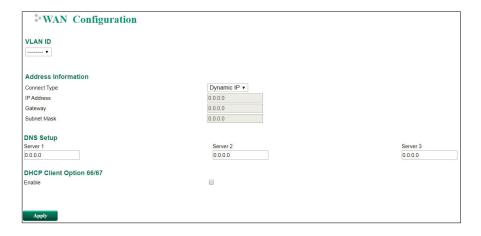

### **VLAN ID**

| Setting | Description                                               | Factory Default |
|---------|-----------------------------------------------------------|-----------------|
| VLAN ID | Moxa ToughNet Secure Router's WAN interface is configured | N/A             |
|         | by VLAN groups. The ports with the same VLAN can be       |                 |
|         | configured as one WAN interface.                          |                 |

# **Address Information**

### Connect Type

| Setting              | Description                                     | Factory Default |
|----------------------|-------------------------------------------------|-----------------|
| Dynamic IP/Static IP | Select the connection type of the WAN interface | Dynamic IP      |

# IP Address

| Setting    | Description              | Factory Default |
|------------|--------------------------|-----------------|
| IP Address | The interface IP address | 0.0.0.0         |

# Gateway

| Setting    | Description                      | Factory Default |
|------------|----------------------------------|-----------------|
| IP Address | The interface gateway IP address | 0.0.0.0         |

### Subnet Mask

| Setting    | Description     | Factory Default |
|------------|-----------------|-----------------|
| IP Address | The subnet mask | 0.0.0.0         |

# **DNS Setup**

# Server 1/2/3

| Setting    | Description                              | Factory Default |
|------------|------------------------------------------|-----------------|
| IP Address | The IP address of DNS server 1, 2, and 3 | 0.0.0.0         |

# **DHCP Client Option 66/67**

### Enable

| Setting        | Description                                | Factory Default |
|----------------|--------------------------------------------|-----------------|
| Enable/Disable | Enable or disable DHCP Client Option 66/67 | Disabled        |

# LAN

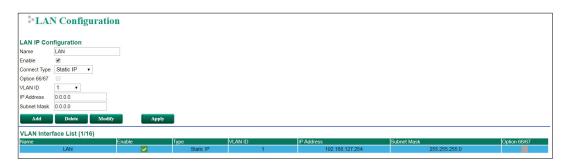

# Create a VLAN Interface

Input a name of the LAN interface, select a VLAN ID that is already configured in VLAN Setting under the Layer 2 Function, and assign an IP address / Subnet Mask for the interface. Checkmark the **Enable** checkbox to enable this interface.

### Delete a LAN Interface

Select the item in the LAN Interface List, and then click **Delete** to delete the item.

### Modify a LAN Interface

Select the item in the LAN Interface List. Modify the attributes and then click **Modify** to change the configuration.

### Apply the LAN Interface List

After adding/deleting/modifying any LAN interface, be sure to click Apply.

### Name

| Setting            | Description                   | Factory Default |
|--------------------|-------------------------------|-----------------|
| Max. 40 characters | The name of the LAN interface | LAN             |

#### Enable

| Setting        | Description                         | Factory Default |
|----------------|-------------------------------------|-----------------|
| Enable/Disable | Enable or disable the LAN interface | Enable          |

### Connect Type

| Setting              | Description                                     | Factory Default |
|----------------------|-------------------------------------------------|-----------------|
| Dynamic IP/Static IP | Select the connection type of the LAN interface | Static IP       |

### **Option 66/67**

| Setting        | Description                                                  | Factory Default |
|----------------|--------------------------------------------------------------|-----------------|
| Enable/Disable | Enable or disable Option 66/67 if the Connect Type is set to | Disable         |
|                | Dynamic IP                                                   |                 |

### **VLAN ID**

| Setting | Description                                               | Factory Default |
|---------|-----------------------------------------------------------|-----------------|
| VLAN ID | Moxa ToughNet Secure Router's LAN interface is configured | VLAN ID         |
|         | by VLAN groups. The ports with the same VLAN can be       |                 |
|         | configured as one LAN interface.                          |                 |

### **IP Address**

| Setting    | Description    | Factory Default |
|------------|----------------|-----------------|
| IP Address | The IP address | 192.168.127.254 |

### Subnet Mask

| Setting    | Description     | Factory Default |
|------------|-----------------|-----------------|
| IP Address | The subnet mask | 255.255.255.0   |

# **Bridge Configuration**

Normally, when ports are set in the same network (same subnet/VLAN), the packets are forwarded by the switching chip without being filtered by the firewall. However, if necessary, users can apply specific rules for packets within the same network by creating a "bridge interface".

# **Port-based Bridge**

If traffic within the same network needs to be filtered by the firewall (through the CPU), users can create a port-based bridge. The system will automatically generate a VID for each port within the same network, allowing these ports to provide basic firewall functions through the same interface, also referred to as a Bridge Firewall.

Port-based bridges are less complex than zone-based bridges but are not able to have multiple ports within a VLAN similar to a zone-based bridge.

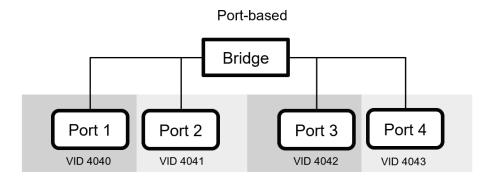

### Zone-based Bridge

If traffic within the same network needs to be filtered by the firewall (through the CPU), but also needs to be switched (through chip) at the same time, users can create a zone-based bridge. Zone-based bridges allow users to combine several VLAN groups into one. As a result, zone-base bridges can have multiple ports within a VLAN, leading to a more flexible network topology compared to port-based bridges.

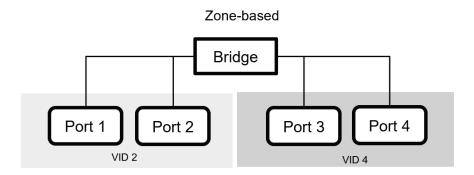

Refer to below graph for a summary of bridge traffic behavior. In scenario 1 and 2, traffic between different ports in a port-based bridge environment and traffic across different VLANs in a zone-based bridge environment are directed through CPU bridging. In scenario 3, traffic within the same VLAN is directed by the switching chip. In scenario 4, traffic across different interfaces is directed through CPU routing. Using zone-based bridges, users can have more control and flexibility to design the network topology.

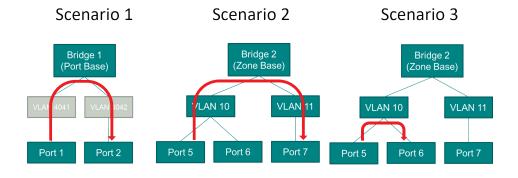

# Scenario 4

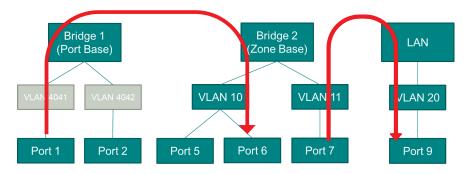

# **Bridge Configuration**

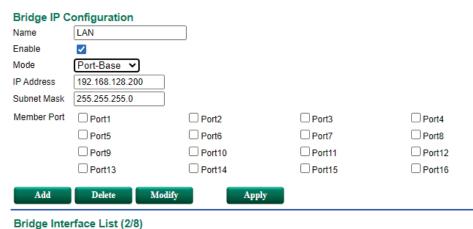

# Name Enable Type IP Address Subnet Mask Member LAN ✓ Port-Base 192.168.128.200 255.255.255.0 Port3, Port7, Port11, LAN2 ✓ Port-Base 192.168.126.200 255.255.255.0 Port4, Port8, Port12,

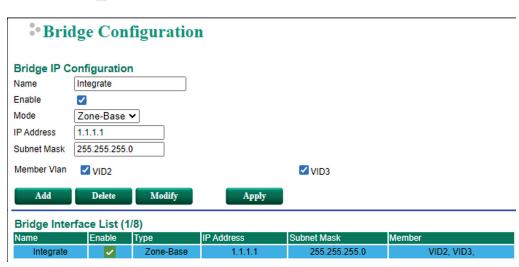

### Create a Bridge Interface

Enter a name for the Bridge interface, check the Enable box, select the bridge mode, and assign an IP address/subnet mask for the interface. Select the Member VLAN port for port-based bridges or the preconfigured VLAN settings under the Layer 2 Function for zone-based bridges.

Click Add to add this interface.

### NOTE

The maximum amount of bridge interfaces is 8.

### Delete a Bridge Interface

Select the interface in the Bridge interface List and click **Delete** to delete the interface.

### Modify a Bridge Interface

Select the interface in the Bridge Interface List, edit the interface attributes, and click **Modify** to apply the changes.

# Apply the Bridge Interface List

After adding, deleting, modifying any Bridge interfaces, click Apply to update the list.

### Name

| Setting            | Description                            | Factory Default |
|--------------------|----------------------------------------|-----------------|
| Max. 40 characters | Enter a name for the bridge interface. | None            |

### Enable

| Setting        | Description                             | Factory Default |
|----------------|-----------------------------------------|-----------------|
| Enable/Disable | Enable or disable the bridge interface. | Disable         |

### Mode

| Setting   | Description             | Factory Default |
|-----------|-------------------------|-----------------|
| Port-Base | Select the bridge mode. | Port-Base       |
| Zone-Base |                         |                 |

### IP Address

| Setting    | Description                                    | Factory Default |
|------------|------------------------------------------------|-----------------|
| IP address | Enter the IP address for the bridge interface. | 0.0.0.0         |

### Subnet Mask

| Setting    | Description                                     | Factory Default |
|------------|-------------------------------------------------|-----------------|
| IP address | Enter the subnet mask for the bridge interface. | 0.0.0.0         |

# Member Port (Port-based mode)

| Setting         | Description                                                | Factory Default |
|-----------------|------------------------------------------------------------|-----------------|
| Select/Deselect | Check the boxes next the corresponding member ports to add | None            |
|                 | these ports to this bridge interface.                      |                 |

### Member VLAN (Zone-based mode)

| Setting         | Description                                              | Factory Default |
|-----------------|----------------------------------------------------------|-----------------|
| Select/Deselect | Check the boxes next the corresponding VIDs to add these | None            |
|                 | VLANs to this bridge interface.                          |                 |

# **DHCP**

# **DHCP Server Mode**

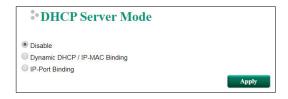

### **DHCP Server Mode**

| Setting             | Description                 | Factory Default |
|---------------------|-----------------------------|-----------------|
| Disable             | Select the DHCP Server Mode | Disabled        |
| Dynamic DHCP/IP-MAC |                             |                 |
| Binding             |                             |                 |
| IP-Port Binding     |                             |                 |

# **DHCP**

The ToughNet Secure Router provides a DHCP (Dynamic Host Configuration Protocol) Server function for LAN interfaces. When configured, the ToughNet Secure Router will automatically assign an IP address to an Ethernet device from a defined IP range.

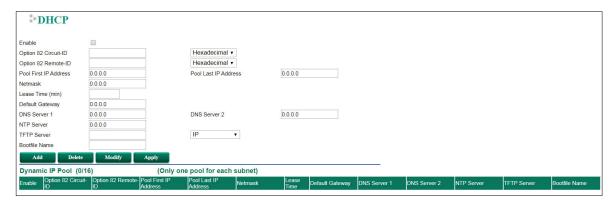

# DHCP Server Enable/Disable

| Setting        | Description                                | Factory Default |
|----------------|--------------------------------------------|-----------------|
| Enable/Disable | Enable or disable the DHCP server function | Disable         |

### **Option 82 Circuit-ID**

| Setting            | Description                       | Factory Default |
|--------------------|-----------------------------------|-----------------|
| Max. 20 characters | The name of the Circuit-ID        | None            |
| Hexadecimal/String | Select the type of the Circuit-ID | Hexadecimal     |

# Option 82 Remote-ID

| Setting            | Description                      | Factory Default |
|--------------------|----------------------------------|-----------------|
| Max. 20 characters | The name of the Remote-ID        | None            |
| Hexadecimal/String | Select the type of the Remote-ID | Hexadecimal     |

### **Pool First IP Address**

| Setting    | Description                                                   | Factory Default |
|------------|---------------------------------------------------------------|-----------------|
| IP Address | The first IP address of the offered IP address range for DHCP | 0.0.0.0         |
|            | clients                                                       |                 |

### **Pool Last IP Address**

| Setting    | Description                                                  | Factory Default |
|------------|--------------------------------------------------------------|-----------------|
| IP Address | The last IP address of the offered IP address range for DHCP | 0.0.0.0         |
|            | clients                                                      |                 |

### Netmask

| Setting | Description                  | Factory Default |
|---------|------------------------------|-----------------|
| Netmask | The netmask for DHCP clients | 0.0.0.0         |

#### Lease Time

| Setting  | Description                       | Factory Default |
|----------|-----------------------------------|-----------------|
| ≥ 5 min. | The lease time of the DHCP server | None            |

### **Default Gateway**

| Setting    | Description                          | Factory Default |
|------------|--------------------------------------|-----------------|
| IP Address | The default gateway for DHCP clients | 0.0.0.0         |

### **DNS Server**

| Setting    | Description                     | Factory Default |
|------------|---------------------------------|-----------------|
| IP Address | The DNS server for DHCP clients | 0.0.0.0         |

### NTP Server

| Setting    | Description                     | Factory Default |
|------------|---------------------------------|-----------------|
| IP Address | The NTP server for DHCP clients | 0.0.0.0         |

#### **TFTP Server**

| Setting        | Description                      | Factory Default |
|----------------|----------------------------------|-----------------|
| IP Address     | The TFTP server for DHCP clients | None            |
| IP/Domain Name | Select the type of TFTP server   | IP              |

### **Boot File Name**

| Setting            | Description           | Factory Default |
|--------------------|-----------------------|-----------------|
| Max. 20 characters | The name of boot file | None            |

# **Clickable Buttons**

# Add

Use the **Add** button to input a new DHCP list.

### Delete

Use the **Delete** button to delete a Dynamic DHCP list. Click on a list to select it (the background color of the device will change to blue) and then click the **Delete** button.

# Modify

To modify the information for a particular list, click on a list to select it (the background color of the device will change to blue), modify the information as needed using the check boxes and text input boxes near the top of the browser window, and then click **Modify**.

### Apply

Remember to click **Apply** after adding/deleting/modifying the Static DHCP list.

### NOTE

- 1. The DHCP Server is only available for LAN interfaces.
- 2. The Pool First/Last IP Address must be in the same Subnet on the LAN.

# **DHCP Leases**

The Dynamic DHCP Leases shows the DHCP clients with Name, MAC Address, IP Address, and Time Left.

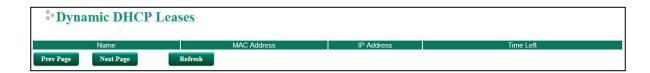

# **IP-MAC Binding**

Use the IP-MAC Binding list to ensure that devices connected to the ToughNet Secure Router always use the same IP address. The static DHCP list matches IP addresses to MAC addresses.

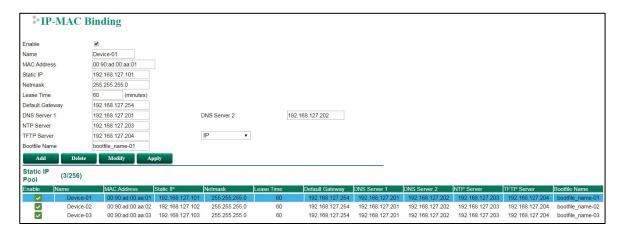

In the above example, a device named "Device-01" was added to the Static DHCP list, with a static IP address set to 192.168.127.101 and MAC address set to 00:09:ad:00:aa:01. When a device with a MAC address of 00:09:ad:00:aa:01 is connected to the ToughNet Secure Router, the ToughNet Secure Router will offer the IP address 192.168.127.101 to this device.

# IP-MAC Binding Enable/Disable

| Setting        | Description                                 | Factory Default |
|----------------|---------------------------------------------|-----------------|
| Enable/Disable | Enable or disable the DHCP server function. | Disable         |

### Name

| Setting            | Description                                             | Factory Default |
|--------------------|---------------------------------------------------------|-----------------|
| Max. 10 characters | The name of the selected device in IP-MAC Binding list. | None            |

### MAC Address

| Setting     | Description                            | Factory Default |
|-------------|----------------------------------------|-----------------|
| MAC Address | The MAC address of the selected device | None            |

### Static IP

| Setting    | Description                           | Factory Default |
|------------|---------------------------------------|-----------------|
| IP Address | The IP address of the selected device | 0.0.0.0         |

### Netmask

| Setting | Description                         | Factory Default |
|---------|-------------------------------------|-----------------|
| Netmask | The netmask for the selected device | 0.0.0.0         |

# Lease Time

| Setting | Description                           | Factory Default |
|---------|---------------------------------------|-----------------|
| ≥ 5min. | The lease time of the selected device | None            |

### **Default Gateway**

| Setting    | Description                                 | Factory Default |
|------------|---------------------------------------------|-----------------|
| IP Address | The default gateway for the selected device | 0.0.0.0         |

### **DNS Server**

| Setting    | Description                            | Factory Default |
|------------|----------------------------------------|-----------------|
| IP Address | The DNS server for the selected device | 0.0.0.0         |

### NTP Server

| Setting    | Description                            | Factory Default |
|------------|----------------------------------------|-----------------|
| IP Address | The NTP server for the selected device | 0.0.0.0         |

### **TFTP Server**

| Setting         | Description                             | Factory Default |
|-----------------|-----------------------------------------|-----------------|
| IP Address      | The TFTP server for the selected device | None            |
| IP/ Domain Name | Select type of TFTP server description  | IP              |

### **Bootfile Name**

| Setting            | Description           | Factory Default |
|--------------------|-----------------------|-----------------|
| Max. 20 characters | The name of boot file | None            |

### **Clickable Buttons**

### Add

Use **Add** to input a new DHCP list. The Name, Static IP, and MAC address must be different from any existing list.

### Delete

Use the **Delete** button to delete a Static DHCP list. Click on a list to select it (the background color of the device will change to blue) and then click **Delete**.

### Modify

To modify the information for a particular list, click on a list to select it (the background color of the device will change to blue), modify the information as needed using the check boxes and text input boxes near the top of the browser window, and then click **Modify**.

### **Apply**

After adding/deleting/modifying Static DHCP list, be sure to click Apply.

# **IP-Port Binding**

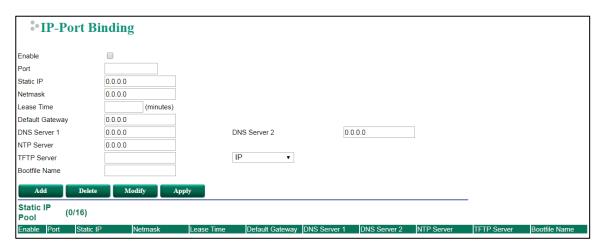

# IP-Port Binding Enable/Disable

| Setting         | Description                                | Factory Default |
|-----------------|--------------------------------------------|-----------------|
| Enable/ Disable | Enable or disable IP-Port Binding function | Disable         |

### **Port**

| Setting     | Description                                   | Factory Default |
|-------------|-----------------------------------------------|-----------------|
| Port Number | Set the desired port of the connected devices | None            |

### Static IP

| Setting    | Description                            | Factory Default |
|------------|----------------------------------------|-----------------|
| IP Address | The IP address of the connected device | 0.0.0.0         |

### Netmask

| Setting | Description                          | Factory Default |
|---------|--------------------------------------|-----------------|
| Netmask | The netmask for the connected device | 0.0.0.0         |

### Lease Time

| Setting | Description                            | Factory Default |
|---------|----------------------------------------|-----------------|
| ≥ 5min. | The lease time of the connected device | None            |

### **Default Gateway**

| Setting    | Description                                  | Factory Default |
|------------|----------------------------------------------|-----------------|
| IP Address | The default gateway for the connected device | 0.0.0.0         |

### **DNS Server**

| Setting    | Description                             | Factory Default |
|------------|-----------------------------------------|-----------------|
| IP Address | The DNS server for the connected device | 0.0.0.0         |

### NTP Server

| Setting    | Description                             | Factory Default |
|------------|-----------------------------------------|-----------------|
| IP Address | The NTP server for the connected device | 0.0.0.0         |

### TFTP Server

| Setting         | Description                              | Factory Default |
|-----------------|------------------------------------------|-----------------|
| IP Address      | The TFTP server for the connected device | None            |
| IP/ Domain Name | Select type of TFTP server description   | IP              |

# **Bootfile Name**

| Setting            | Description           | Factory Default |
|--------------------|-----------------------|-----------------|
| Max. 20 characters | The name of boot file | None            |

### **Clickable Buttons**

# Add

Use the **Add** button to input a new IP-Port Binding list.

### Delete

Use the **Delete** button to delete a IP-Port Binding list. Click on a list to select it (the background color of the device will change to blue) and then click the **Delete** button.

# Modify

To modify the information for a particular list, click on a list to select it (the background color of the device will change to blue), modify the information as needed using the check boxes and text input boxes near the top of the browser window, and then click **Modify**.

# Apply

After adding/deleting/modifying IP-Port Binding list, be sure to click **Apply**.

# **Configuring DHCP Relay Agent**

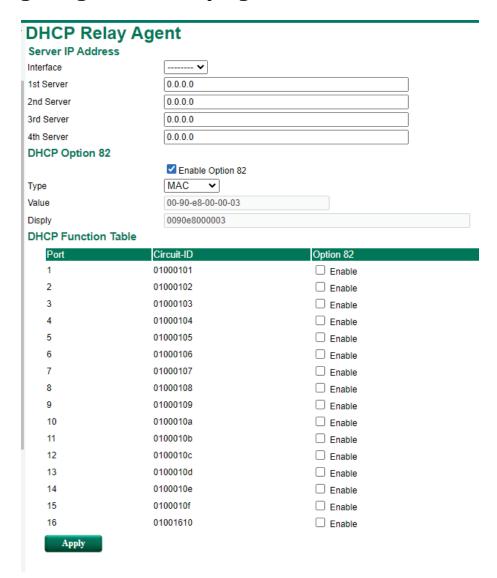

# **Server IP Address**

### Interface

| Setting               | Description                            | Factory Default |
|-----------------------|----------------------------------------|-----------------|
| Dependent on          | Select a previously created interface. | N/A             |
| previously configured |                                        |                 |
| interface settings    |                                        |                 |

# 1st Server

| Setting                | Description                                                   | Factory Default |
|------------------------|---------------------------------------------------------------|-----------------|
| IP address for the 1st | Assigns the IP address of the 1st DHCP server that the switch | None            |
| DHCP server            | tries to access.                                              |                 |

# 2nd Server

| Setting                | Description                                            | Factory Default |
|------------------------|--------------------------------------------------------|-----------------|
| IP address for the 2nd | Assigns the IP address of the 2nd DHCP server that the | None            |
| DHCP server            | switch tries to access.                                |                 |

# 3rd Server

| Setting Description | Factory Default |
|---------------------|-----------------|
|---------------------|-----------------|

| IP address for the 3rd | Assigns the IP address of the 3rd DHCP server that the switch | None |
|------------------------|---------------------------------------------------------------|------|
| DHCP server            | tries to access.                                              |      |

### 4th Server

| Setting                | Description                                                   | Factory Default |
|------------------------|---------------------------------------------------------------|-----------------|
| IP address for the 4th | Assigns the IP address of the 4th DHCP server that the switch | None            |
| DHCP server            | tries to access.                                              |                 |

# **DHCP Option 82**

# **Enable Option 82**

| Setting        | Description                                    | Factory Default |
|----------------|------------------------------------------------|-----------------|
| Enable/Disable | Enable or disable the DHCP Option 82 function. | Disable         |

### Type

| Setting   | Description                                           | Factory Default |
|-----------|-------------------------------------------------------|-----------------|
| WANIP     | Uses the switch's IP address as the remote ID sub.    | IP              |
| MAC       | Uses the switch's MAC address as the remote ID sub.   | IP              |
| Client-ID | Uses a combination of the switch's MAC address and IP | IP              |
|           | address as the remote ID sub.                         |                 |
| Other     | Uses the user-designated ID sub.                      | IP              |

### Value

| Setting   | Description                                                     | Factory Default |
|-----------|-----------------------------------------------------------------|-----------------|
| Read-only | Displays the value that was set. Complete this field if type is | N/A             |
|           | set to Other.                                                   |                 |

### Display

| Setting   | Description                                     | Factory Default |
|-----------|-------------------------------------------------|-----------------|
| Read-only | The actual value configured in the DHCP server. | 00000000        |

# **DHCP Function Table**

### Enable

| Setting        | Description                                                  | Factory Default |
|----------------|--------------------------------------------------------------|-----------------|
| Enable/Disable | Enable or disable the DHCP Option 82 function for this port. | Disable         |

# **SNMP**

The ToughNet Secure Router supports SNMP V1/V2c/V3. SNMP V1 and SNMP V2c use a community string match for authentication, which means that SNMP servers access all objects with read-only permissions using the community string public (default value). SNMP V3, which requires that the user selects an authentication level of MD5 or SHA, is the most secure protocol. You can also enable data encryption to enhance data security. SNMP security modes and security levels supported by the ToughNet Secure Router are shown in the following table. Select the security mode and level that will be used to communicate between the SNMP agent and manager.

| Protocol     | UI Setting   | Authentication       | Data Encryption | Method                      |
|--------------|--------------|----------------------|-----------------|-----------------------------|
| Version      |              | Туре                 |                 |                             |
| SNMP V1, V2c | V1, V2c Read | Community string     | No              | Uses a community string     |
|              | Community    |                      |                 | match for authentication    |
| SNMP V3      | MD5 or SHA   | Authentication based | No              | Provides authentication     |
|              |              | on MD5 or SHA        |                 | based on HMAC-MD5, or       |
|              |              |                      |                 | HMAC-SHA algorithms. 8-     |
|              |              |                      |                 | character passwords are the |

|            |                                       |                        | minimum requirement for authentication.                                                                                                    |
|------------|---------------------------------------|------------------------|----------------------------------------------------------------------------------------------------|
| MD5 or SHA | Authentication based<br>on MD5 or SHA | Data encryption<br>key | Provides authentication based onHMAC-MD5 or HMAC-SHA algorithms, and data encryption key. 8- character passwords and a data encryption key are the minimum requirements for authentication and encryption. |

These parameters are configured on the SNMP page. A more detailed explanation of each parameter is given below.

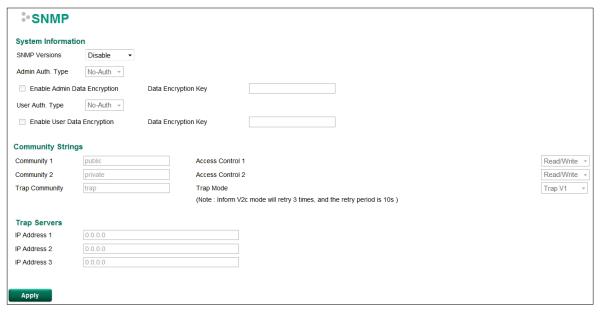

# SNMP Versions

| Setting         | Description                                                | Factory Default |
|-----------------|------------------------------------------------------------|-----------------|
| Disable         | Select the SNMP protocol version used to manage the secure | Disable         |
| V1, V2c, V3, or | router.                                                    |                 |
| V1, V2c, or     |                                                            |                 |
| V3 only         |                                                            |                 |

# Auth. Type

| Setting | Description                                               | Factory Default |
|---------|-----------------------------------------------------------|-----------------|
| MD5     | Provides authentication based on the HMAC-MD5 algorithms. | MD5             |
|         | 8-character passwords are the minimum requirement for     |                 |
|         | authentication.                                           |                 |
| SHA     | Provides authentication based on the HMAC-SHA algorithms. |                 |
|         | 8-character passwords are the minimum requirement for     |                 |
|         | authentication.                                           |                 |
| No-Auth | Provides no authentication                                | 1               |

# Data Encryption Enable/Disable

| Setting        | Description                           | Factory Default |
|----------------|---------------------------------------|-----------------|
| Enable/Disable | Enable of disable the data encryption | Disable         |

### Data Encryption Key

| Setting            | Description                                                | Factory Default |
|--------------------|------------------------------------------------------------|-----------------|
| Max. 30 Characters | 8-character data encryption key is the minimum requirement | None            |
|                    | for data encryption                                        |                 |

# **Community Name**

| Setting            | Description                                     | Factory Default |
|--------------------|-------------------------------------------------|-----------------|
| Max. 30 Characters | Use a community string match for authentication | Public          |

### Access Control

| Setting               | Description                                             | Factory Default |
|-----------------------|---------------------------------------------------------|-----------------|
| Read/Write            | Access control type after matching the community string | Read/Write      |
| Read only (Public MIB |                                                         |                 |
| only)                 |                                                         |                 |
| No Access             |                                                         |                 |

### Trap Server IP Address

| Setting    | Description                                                   | Factory Default |
|------------|---------------------------------------------------------------|-----------------|
| IP Address | Enter the IP address of the Trap Server used by your network. | 0.0.0.0.        |

# **DNS Server**

The DNS is a protocol which turns a user-friendly domain name such as "moxa.com" into an IP address like 192.168.25.150 that computers use to identify each other on the network. A simple illustration of the DNS operation is shown below:

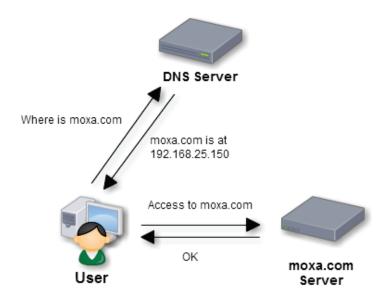

From the Global Settings screen, you can configure basic DNS server functions such as the server type and service interfaces. If **Recursive** mode is selected, a built-in root hints file will be applied by default. However, user can still configure up to 2 additional user-defined root servers. If there is a conflict between the FQDNs of user-defined servers and those in the root hints file, user-defined servers have higher priority and will be adopted first.

# **DNS Global Setting**

# **DNS Global Setting**

| Enable             |                             |           |                                   |
|--------------------|-----------------------------|-----------|-----------------------------------|
| Port               | 53                          |           |                                   |
| Server Type        | <ul><li>Recursive</li></ul> | Forwarder | <ul> <li>Authoritative</li> </ul> |
|                    | 2757                        |           |                                   |
| User-Defined DNS R | oot Server                  |           |                                   |
| Name Server FQDN 1 |                             |           |                                   |
| Name Server IP 1   | 0.0.0.0                     |           |                                   |
| Name Server FQDN 2 | S.                          |           |                                   |
| Name Server IP 2   | 0.0.0.0                     |           |                                   |
| Interface Settings |                             |           |                                   |
| Enable             | •                           |           |                                   |
| Interface          | LAN ▼                       |           |                                   |
|                    |                             |           | _                                 |
| Add                | Delete                      | Modi      | fy                                |
|                    |                             |           |                                   |
| Service Interface  | ( 0/16 )                    |           |                                   |
| Enable Inter       | face VII                    | D IP      | Address                           |
|                    |                             |           |                                   |
| Apply              |                             |           |                                   |

### Enable DNS Server

| Setting        | Description                      | Factory Default |
|----------------|----------------------------------|-----------------|
| Enable/Disable | Enable or disable the DNS server | Disabled        |

# Port

| Setting     | Description                                              | Factory Default |
|-------------|----------------------------------------------------------|-----------------|
| Port number | Specify the DNS server port, ranging between 1 and 65535 | 53              |

### Server Type

| Setting              | Description                                                         | Factory Default |
|----------------------|---------------------------------------------------------------------|-----------------|
| Recursive/Forwarder/ | Select the DNS server type                                          | Recursive       |
| Authoritative        | <b>Recursive</b> : Allow DNS server to contact root server directly |                 |
|                      | for recursive queries                                               |                 |
|                      | Forwarder: Set the DNS server to forward all queries to a           |                 |
|                      | global forwarder                                                    |                 |
|                      | Authoritative: The DNS server will only process queries in          |                 |
|                      | the local authoritative zone                                        |                 |

# <u>User-defined DNS Root Server – Recursive Mode</u>

# Name Server Full Qualified Domain Name (FQDN)

| Setting Description Factory Default |
|-------------------------------------|
|-------------------------------------|

| DNS Domain Name | Define the DNS server FQDN | None |
|-----------------|----------------------------|------|

### Name Server IP

| Setting        | Description                                   | Factory Default |
|----------------|-----------------------------------------------|-----------------|
| Name Server IP | Specify the IP address of the DNS server FQDN | 0.0.0.0         |

# **Interface Settings**

### Enable Interface

| Setting        | Description                                | Factory Default |
|----------------|--------------------------------------------|-----------------|
| Enable/Disable | Enable or disable the DNS server interface | Enabled         |

### Interface

| Setting       | Description                      | Factory Default |
|---------------|----------------------------------|-----------------|
| LAN Interface | Select the DNS service interface | LAN             |

# **Clickable Buttons**

### Add

Click the Add button to add a new interface.

### Delete

Click on a list to select it, the background color of the interface will change to blue, then click the **Delete** button.

### Modify

Click on an interface to select it, the background color of the interface will change to blue, then click **Modify** to change the information of the selected interface.

# Apply

Click **Apply** after adding, deleting, or modifying an interface to apply the changes.

# DNS Global Setting

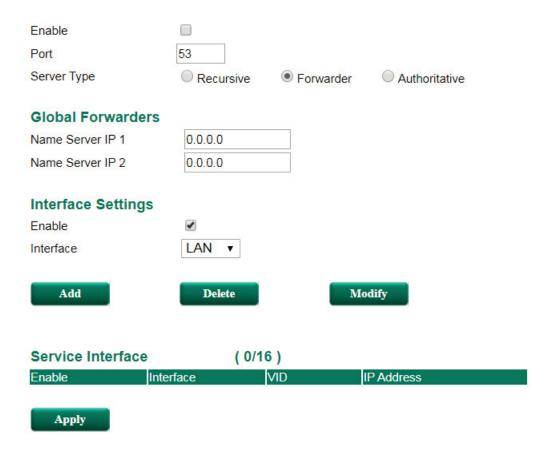

# <u>User-defined DNS Root Server - Forwarder Mode</u>

### Name Server IP

| Setting        | Description                              | Factory Default |
|----------------|------------------------------------------|-----------------|
| Name Server IP | Specify the IP address of the DNS server | 0.0.0.0         |

# **Interface Settings**

### Enable Interface

| Setting        | Description                                | Factory Default |
|----------------|--------------------------------------------|-----------------|
| Enable/Disable | Enable or disable the DNS server interface | Enabled         |

### Interface

| Setting       | Description                      | Factory Default |
|---------------|----------------------------------|-----------------|
| LAN Interface | Select the DNS service interface | LAN             |

# **Clickable Buttons**

# Add

Click the  $\boldsymbol{Add}$  button to add a new interface.

### Delete

Click on a list to select it, the background color of the interface will change to blue, then click the **Delete** button.

# Modify

Click on an interface to select it, the background color of the interface will change to blue, then click **Modify** to change the information of the selected interface.

### Apply

Click **Apply** after adding, deleting, or modifying an interface to apply the changes.

# DNS Global Setting

| Enable             |           |           |               |  |
|--------------------|-----------|-----------|---------------|--|
| Port               | 53        |           |               |  |
| Server Type        | Recursive | Forwarder | Authoritative |  |
| Interface Settings |           |           |               |  |
| Enable             | •         |           |               |  |
| Interface          | LAN ▼     |           |               |  |
| Add                | Delete    | Мо        | dify          |  |
| Service Interface  | ( 0/1     | 6)        |               |  |
| Enable Ir          | nterface  | VID I     | P Address     |  |
| Apply              |           |           |               |  |

# <u>User-defined DNS Root Server – Authoritative Mode</u>

# **Interface Settings**

### Enable Interface

| Setting        | Description                                | Factory Default |
|----------------|--------------------------------------------|-----------------|
| Enable/Disable | Enable or disable the DNS server interface | Enabled         |

### Interface

| Setting       | Description                      | Factory Default |
|---------------|----------------------------------|-----------------|
| LAN Interface | Select the DNS service interface | LAN             |

# **Clickable Buttons**

# Add

Click the **Add** button to add a new interface.

### Delete

Click on a list to select it, the background color of the interface will change to blue, then click the **Delete** button.

# Modify

Click on an interface to select it, the background color of the interface will change to blue, then click **Modify** to change the information of the selected interface.

# Apply

Click **Apply** after adding, deleting, or modifying an interface to apply the changes.

# **DNS Zone Setting**

The DNS server can support up to 5 local authoritative zones. Each zone supports up to 5 Name Server (NS) Resource Records and up to 40 Address (A) Resource Records (RR).

# DNS Zone Setting

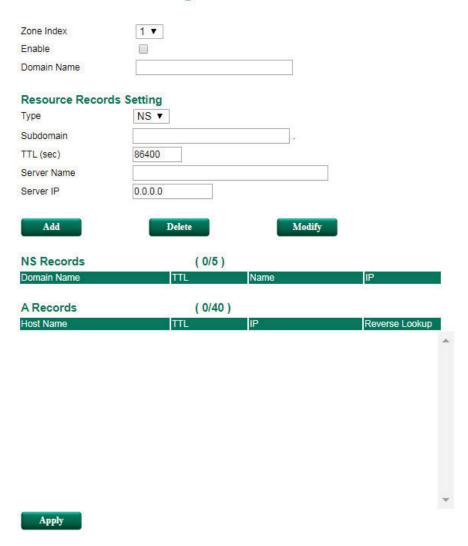

### Zone Index

| Setting      | Description                                | Factory Default |
|--------------|--------------------------------------------|-----------------|
| Index Number | Select the zone index, ranging from 1 to 5 | 1               |

### Enable

| Setting        | Description                    | Factory Default |
|----------------|--------------------------------|-----------------|
| Enable/Disable | Enable or disable the DNS zone | Disabled        |

# Domain Name

| Setting     | Description                                                 | Factory Default |
|-------------|-------------------------------------------------------------|-----------------|
| Domain Name | Define the domain name of the DNS zone that will act as the | None            |
|             | local authoritative zone up to 63 characters in length      |                 |

# **Resource Records Setting**

# Type

| Setting | Description | Factory Default   |
|---------|-------------|-------------------|
| Jecung  | Description | i accor y Deraute |

| Record Type | Select the Resource Records type: Address (A) or Name | NS |
|-------------|-------------------------------------------------------|----|
|             | Server (NS)                                           |    |

### Subdomain

| Setting     | Description                                           | Factory Default |
|-------------|-------------------------------------------------------|-----------------|
| Domain name | Define the subdomain of the Name Server (NS) up to 63 | None            |
|             | characters in length                                  |                 |

# TTL (sec)

| Setting     | Description                                      | Factory Default |
|-------------|--------------------------------------------------|-----------------|
| Time period | Specify the Time to live (TTL) period in seconds | 86400           |

# Server Name/Host name

| Setting          | Description                                       | Factory Default |
|------------------|---------------------------------------------------|-----------------|
| Server Name/Host | Define the DNS server name and host name up to 63 | None            |
| Name             | characters in length                              |                 |

### Server IP

| Setting    | Description                              | Factory Default |
|------------|------------------------------------------|-----------------|
| IP Address | Specify the IP address of the DNS server | 0.0.0.0         |

# Reverse Lookup

| Setting        | Description                                                   | Factory Default |
|----------------|---------------------------------------------------------------|-----------------|
| Enable/Disable | Enable or disable Reverse Lookup if the record type is set to | Enabled         |
|                | Address (A)                                                   |                 |

# **DNS Zone Forwarding Setting**

DNS zone forwarding forwards DNS queries of a non-authoritative zone to up to two specified DNS servers. It is not possible to configure an authoritative zone of the local DNS server as the destination zone.

# **DNS Zone Forwarding**

| Enable         |             |             |        |               |      |
|----------------|-------------|-------------|--------|---------------|------|
| Domain Name    |             |             |        |               |      |
| Name Server 1  | IP 0.0.0    | 0.0         |        |               |      |
| Name Server 1  | Port 53     |             |        |               |      |
| Name Server 2  | IP 0.0.0    | 0.0         |        |               |      |
| Name Server 2  | Port 53     |             |        |               |      |
| Add Zone Forwa |             | ( 0/5 )     | Modify |               |      |
| Enable         | Domain Name | Name Server | 1      | Name Server 2 | 2    |
| спаріє         | Domain Name | IP          | Port   | IP            | Port |
| Apply          |             |             |        |               |      |

# Enable Zone Forwarding

| Setting        | Description                       | Factory Default |
|----------------|-----------------------------------|-----------------|
| Enable/Disable | Enable or disable zone forwarding | Disabled        |

#### Doman name

| Setting     | Description                                              | Factory Default |
|-------------|----------------------------------------------------------|-----------------|
| Domain Name | Specify the domain name of the DNS zone where the DNS    | None            |
|             | requests will be forwarded to up 63 characters in length |                 |

### Name Server IP

| Setting    | Description                               | Factory Default |
|------------|-------------------------------------------|-----------------|
| IP Address | Specify the IP address of the name server | 0.0.0.0         |

### Name Server Port

| Setting     | Description                         | Factory Default |
|-------------|-------------------------------------|-----------------|
| Port Number | Specify the port of the name server | 53              |

# **DNS ACL Setting**

The DNS access control list (ACL) determines if client subnets can send queries to the DNS server by either accepting or denying the client subnet. If no ACL rules are specified, the default policy is set to deny request from all subnets except the subnet of the service interfaces.

# DNS ACL setting

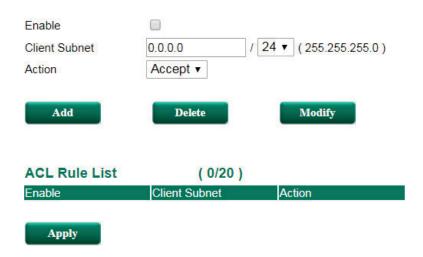

### Enable DNS ACL

| Setting     | Description                                   | Factory Default |
|-------------|-----------------------------------------------|-----------------|
| Domain Name | Enable or disable the DNS access control list | None            |

# Client Subnet

| Setting           | Description                                                 | Factory Default |
|-------------------|-------------------------------------------------------------|-----------------|
| IP Address/Subnet | Specify the IP address and subnet mask of the client subnet | 0.0.0.0/24      |

### Action

| Setting | Description                                         | Factory Default |
|---------|-----------------------------------------------------|-----------------|
| Policy  | Choose to allow or deny DNS queries coming from the | Accept          |
|         | specified subnet                                    |                 |

# **DNS Security Setting**

From the DNS security settings screen, you can import, export, or delete trust anchors files. A default trust anchor file to the root DNS server is embedded on the local DNS server.

# DNS Security Setting

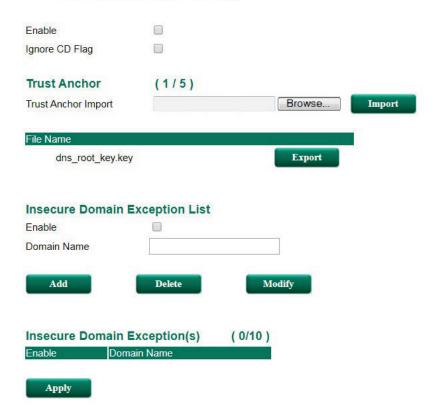

### **Enable DNS Security**

| Setting        | Description                    | Factory Default |
|----------------|--------------------------------|-----------------|
| Enable/Disable | Enable or disable DNS security | Disabled        |

# Ignore Checking Disabled (CD) Flag

| Setting        | Description               | Factory Default |
|----------------|---------------------------|-----------------|
| Enable/Disable | Enable or disable CD Flag | Disabled        |

### **Trust Anchor**

# Browse/Import

Click **Browse** to select a Trust Anchor file on the ToughNet Secure Router and click **Import**. The DNS Server will automatically update the Trust Anchor.

### Delete

Click **Delete** to remove the selected Trust Anchor.

### **Export**

Click **Export** to export the selected Trust Anchor

# **Insecure Domain Exception List**

# Enable Insecure Domain Exception

| Setting        | Description                                 | Factory Default |
|----------------|---------------------------------------------|-----------------|
| Enable/Disable | Enable or disable Insecure Domain Exception | Disabled        |

### Domain Name

| Setting     | Description                                          | Factory Default |
|-------------|------------------------------------------------------|-----------------|
| Domain Name | Define the domain name of the insecure list up to 63 | None            |
|             | characters in length                                 |                 |

# **DNS Root Hints**

The DNS root hints define the authoritative name servers that serve the DNS root zone, commonly known as the root servers. These form a network of hundreds of servers in different countries around the world.

# **DNS Root Hints**

| Index | DNS Root Server FQDN | IP Address     |
|-------|----------------------|----------------|
| 1     | A.ROOT-SERVERS.NET   | 198.41.0.4     |
| 2     | B.ROOT-SERVERS.NET   | 199.9.14.201   |
| 3     | C.ROOT-SERVERS.NET   | 192.33.4.12    |
| 4     | D.ROOT-SERVERS.NET   | 199.7.91.13    |
| 5     | E.ROOT-SERVERS.NET   | 192.203.230.10 |
| 6     | F.ROOT-SERVERS.NET   | 192.5.5.241    |
| 7     | G.ROOT-SERVERS.NET   | 192.112.36.4   |
| 8     | H.ROOT-SERVERS.NET   | 198.97.190.53  |
| 9     | I.ROOT-SERVERS.NET   | 192.36.148.17  |
| 10    | J.ROOT-SERVERS.NET   | 192.58.128.30  |
| 11    | K.ROOT-SERVERS.NET   | 193.0.14.129   |
| 12    | L.ROOT-SERVERS.NET   | 199.7.83.42    |
| 13    | M.ROOT-SERVERS.NET   | 202.12.27.33   |

# **Monitor**

# **Statistics**

Users can monitor the data transmission activity of all the ToughNet Secure Router ports from two perspectives, **Bandwidth Utilization** and **Packet Counter**. The graph displays data transmission activity by showing Utilization/Sec or Packet/Sec (i.e., packets per second, or pps) versus Min:Sec. (Minutes: Seconds). The graph is updated every 5 seconds, allowing the user to analyze data transmission activity in real-time.

# **Bandwidth Utilization**

In **Bandwidth Utilization** mode, users can monitor total bandwidth in each interface (**IP Interface**), each port or port group (**Ports**). In addition to display type, users can configure which packet flow is monitored, **TX Packets**, **RX Packets** or both (**TX/RX**). **TX Packets** are packets sent out from the ToughNet Secure Router, and **RX Packets** are packets received from connected devices.

# : Statistics

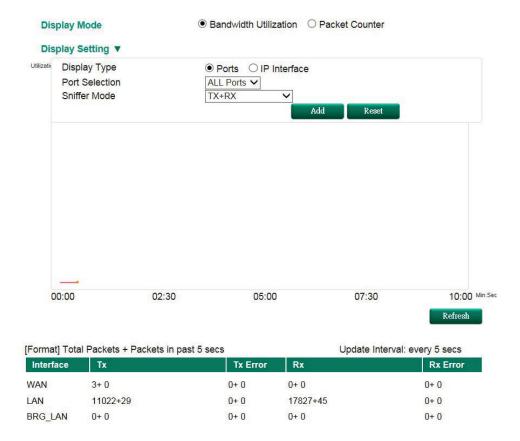

# Display Mode

| Setting                | Description                                                | Factory Default |
|------------------------|------------------------------------------------------------|-----------------|
| Bandwidth Utilization/ | Graph display traffic bandwidth/Graph display total packet | Packet Counter  |
| Packet Counter         | amount per second                                          |                 |

# **Display Setting**

# Display Type

| Setting                 | Description                                                | Factory Default |
|-------------------------|------------------------------------------------------------|-----------------|
| Port (only supported in | Monitor total traffic per port or group port (FE Ports/ GE | IP Interface    |
| EDR-810)                | Ports)                                                     |                 |
| IP Interface            | Monitor total traffic per interface, e.g. LAN, WAN, Bridge |                 |

### Port Selection

| Setting                 | Description                                            | Factory Default |
|-------------------------|--------------------------------------------------------|-----------------|
| ALL Ports/ FE Ports/    | Users can select which port or port group they want to | ALL Ports       |
| GE Ports/ Port1/ Port2/ | monitor traffic from                                   |                 |
| Port3/ Port4/ Port5/    |                                                        |                 |
| Port6/ Port7/ Port8/    |                                                        |                 |
| PortG1/ PortG2          |                                                        |                 |

### Interface Selection

| Setting              | Description                                         | Factory Default |
|----------------------|-----------------------------------------------------|-----------------|
| All/LAN/WAN/Bridge_L | Select which interface user want to monitor traffic | All             |
| AN                   |                                                     |                 |

# Sniffer Mode

| Setting Description Factory Def | ault |
|---------------------------------|------|
|---------------------------------|------|

| (TV /DV) /TV /DV | Calast which as alsot flow is manitored | TV/DV |
|------------------|-----------------------------------------|-------|
| (TX/RX)/TX/RX    | Select which packet flow is monitored   | TX/RX |

# **Packet Counter**

In **Packet Counter** mode, users can monitor total packet amount per second in each interface (**IP Interface**), each port or port group (**Ports**). In addition to display type, users can configure which packet flow is monitored, **TX Packets**, **RX Packets** or both (**TX/RX**). **TX Packets** are packets sent out from the ToughNet Secure Router, and **RX Packets** are packets received from connected devices. At the same time, users can choose to monitor different packet types, e.g. unicast, broadcast, multicast and error.

# Statistics

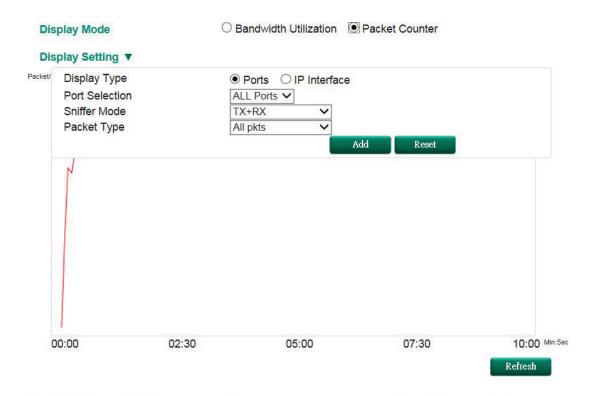

| [Format] Total Packets + Packets in past 5 secs |          |          | Update Interval: every 5 secs |          |
|-------------------------------------------------|----------|----------|-------------------------------|----------|
| Interface                                       | Tx       | Tx Error | Rx                            | Rx Error |
| WAN                                             | 3+0      | 0+0      | 0+0                           | 0+0      |
| LAN                                             | 11455+35 | 0+0      | 18516+60                      | 0+ 0     |
| BRG_LAN                                         | 0+0      | 0+0      | 0+0                           | 0+ 0     |

# Display Mode

| Setting                | Description                                                 | Factory Default |
|------------------------|-------------------------------------------------------------|-----------------|
| Bandwidth Utilization/ | Graph display traffic bandwidth/ Graph display total packet | Packet Counter  |
| Packet Counter         | amount per second                                           |                 |

# **Display Setting**

# Display Type

| Catting | Description | Factory Default |
|---------|-------------|-----------------|
| Setting | Description | Factory Default |

| Port/ IP Interface | Monitor total traffic per port or group port (FE Ports/ GE  | IP Interface |
|--------------------|-------------------------------------------------------------|--------------|
|                    | Ports)/ Monitor total traffic per interface, e.g. LAN, WAN, |              |
|                    | Bridge                                                      |              |

#### Port Selection

| Setting                 | Description                                            | Factory Default |
|-------------------------|--------------------------------------------------------|-----------------|
| ALL Ports/ FE Ports/    | Users can select which port or port group they want to | ALL Ports       |
| GE Ports/ Port1/ Port2/ | monitor traffic from                                   |                 |
| Port3/ Port4/ Port5/    |                                                        |                 |
| Port6/ Port7/ Port8/    |                                                        |                 |
| PortG1/ PortG2          |                                                        |                 |

### Interface Selection

| Setting      | Description                                         | Factory Default |
|--------------|-----------------------------------------------------|-----------------|
| All/WAN/LAN/ | Select which interface user want to monitor traffic | All             |
| /Bridge_LAN  |                                                     |                 |

### Sniffer Mode

| Setting       | Description                           | Factory Default |
|---------------|---------------------------------------|-----------------|
| (TX/RX)/TX/RX | Select which packet flow is monitored | TX/RX           |

### Packet Type

| Setting              | Description                           | Factory Default |
|----------------------|---------------------------------------|-----------------|
| All/ Unicast/        | Select which packet type is monitored | All             |
| Broadcast/Multicast/ |                                       |                 |
| Error                |                                       |                 |

# **Event Log**

By default, all event logs will be displayed in the table. You can filter two types of event logs, **System** and **Firewall** combined with **severity level**.

# Event Log Table

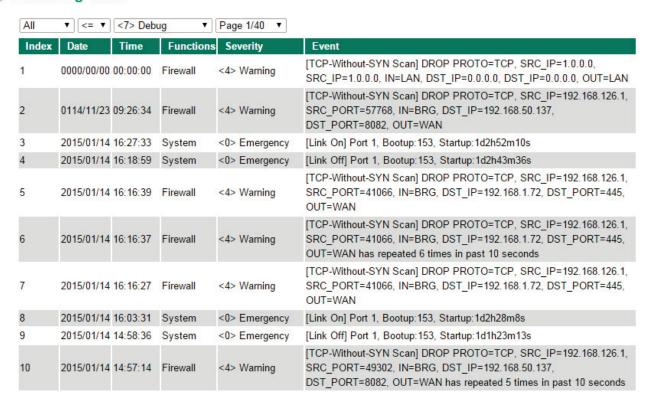

# Routing

The following topics are covered in this chapter:

# ■ Unicast Routing

- Static Routing
- > RIP (Routing Information Protocol)
- Open Shortest Path First (OSPF)
- Routing Table

# ■ Multicast Routing

- > Global Setting
- > Static Multicast
- Distance Vector Multicast Routing Protocol (DVMRP)
- Protocol Independent Multicast Sparse Mode (PIM-SM)

TN-5916 Routing

# **Unicast Routing**

The ToughNet Secure Router supports two unicast routing methods: static routing and dynamic routing. Dynamic routing makes use of RIP V1/V2. You can either choose one routing method, or combine the two methods to establish your routing table. A routing entry includes the following items: the destination address, the next hop address (which is the next router along the path to the destination address), and a metric that represents the cost we have to pay to access a different network.

### **Static Route**

You can define the routes yourself by specifying what is the next hop (or router) that the ToughNet Secure Router forwards data for a specific subnet. The settings of the Static Route will be added to the routing table and stored in the ToughNet Secure Router.

# **RIP (Routing Information Protocol)**

RIP is a distance vector-based routing protocol that can be used to automatically build up a routing table in the ToughNet Secure Router.

The ToughNet Secure Router can efficiently update and maintain the routing table, and optimize the routing by identifying the smallest metric and most matched mask prefix.

# **Static Routing**

The Static Routing page is used to configure the ToughNet Secure Router's static routing table.

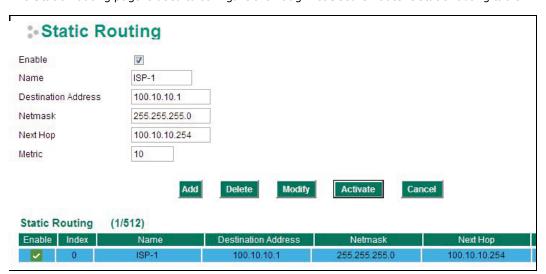

### Enable

Click the checkbox to enable Static Routing.

### Name

The name of this Static Router list

### **Destination Address**

You can specify the destination IP address.

# Netmask

This option is used to specify the subnet mask for this IP address.

### **Next Hop**

This option is used to specify the next router along the path to the destination.

### Metric

Use this option to specify a "cost" for accessing the neighboring network.

TN-5916 Routing

### **Clickable Buttons**

### Add

For adding an entry to the Static Routing Table.

### Delete

For removing selected entries from the Static Routing Table.

#### Modify

For modifying the content of a selected entry in the Static Routing Table.

NOTE

The entries in the Static Routing Table will not be added to the ToughNet Secure Router's routing table until you click the Activate button.

# **Routing Information Protocol (RIP)**

RIP is a distance-vector routing protocol that employs the hop count as a routing metric. RIP prevents routing from looping by implementing a limit on the number of hops allowed in a path from the source to a destination.

The RIP **Setting** page is used to set up the RIP parameters.

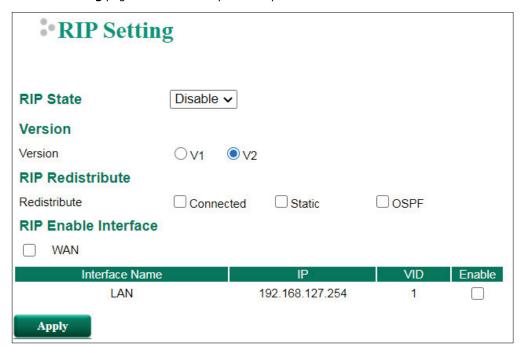

### RIP State

| Setting        | Description                    | Factory Default |
|----------------|--------------------------------|-----------------|
| Enable/Disable | Enable or Disable RIP protocol | Disable         |

# RIP Version

| Setting | Description                  | Factory Default |
|---------|------------------------------|-----------------|
| V1/V2   | Select RIP protocol version. | V2              |

### **RIP Distribution**

| Setting Description Factory Default |
|-------------------------------------|
|-------------------------------------|

TN-5916 Routing

| Connected/Static/ | Check the checkbox to enable the Redistribute function.              | Unchecked |
|-------------------|----------------------------------------------------------------------|-----------|
| OSPF/Unchecked    | Connected: Entries learned from the directly connected               |           |
|                   | interfaces will be re-distributed if this option is enabled.         |           |
|                   | <b>Static</b> : Entries that are set in a static route will be re-   |           |
|                   | distributed if this option is enabled.                               |           |
|                   | <b>OSFP</b> : Entries learned from the RIP will be re-distributed if |           |
|                   | this option is enabled.                                              |           |

#### RIP Enable Interface

| Setting | Description                                            | Factory Default |
|---------|--------------------------------------------------------|-----------------|
| WAN     | Check the checkbox to enable RIP in the WAN interface. | Unchecked       |
| LAN     | Check the checkbox to enable RIP in the LAN interface. |                 |

# **Open Shortest Path First (OSPF)**

Open Shortest Path First (OSPF) is a dynamic routing protocol for use on Internet Protocol (IP) networks. Specifically, it is a link-state routing protocol, and falls into the group of interior gateway protocols, operating within a single autonomous system. As a link-state routing protocol, OSPF establishes and maintains neighbor relationships in order to exchange routing updates with other routers. The neighbor relationship table is called an adjacency database in OSPF. OSPF forms neighbor relationships only with the routers directly connected to it. In order to form a neighbor relationship between two routers, the interfaces used to form the relationship must be in the same area. An interface can only belong to a single area. With OSPF enabled, the ToughNet Secure Router is able to exchange routing information with other L3 switches or routers more efficiently in a large system.

# **OSPF Global Settings**

# OSPF Global Settings

☑ Enable OSPF
 Current Router ID
 Router ID
 192.168.99.12
 OSPF Distribution
 ☑ Connected ☐ Static route ☐ RIP

Apply

Each L3 switch/router has an OSPF router ID, customarily written in the dotted decimal format (e.g., 1.2.3.4) of an IP address. This ID must be established in every OSPF instance. If not explicitly configured, the default ID (0.0.0.0) will be regarded as the router ID. Since the router ID is an IP address, it does not need to be a part of any routable subnet on the network.

### Enable OSPF

| Setting        | Description                                                | Factory Default |
|----------------|------------------------------------------------------------|-----------------|
| Enable/Disable | This option is used to enable or disable the OSPF function | Disable         |
|                | globally.                                                  |                 |

### Current Router ID

| Setting           | Description                              | Factory Default |
|-------------------|------------------------------------------|-----------------|
| Current Router ID | Shows the current L3 switch's Router ID. | 0.0.0.0         |

### Router ID

| Setting   | Description                     | Factory Default |
|-----------|---------------------------------|-----------------|
| Router ID | Sets the L3 switch's Router ID. | 0.0.0.0         |

### **OSPF** Distribution

| Setting   | Description                                                         | Factory Default |
|-----------|---------------------------------------------------------------------|-----------------|
| Connected | Entries learned from the directly connected interfaces will be      | Checked         |
|           | re-distributed if this option is enabled.                           | (Enable)        |
| Static    | Entries set in a static route will be re-distributed if this option | Unchecked       |
|           | is enabled.                                                         | (disable)       |
| RIP       | Entries learned from the RIP will be re-distributed if this         | Unchecked       |
|           | option is enabled.                                                  | (disable)       |

# **OSPF Area Settings**

# OSFP Area Settings

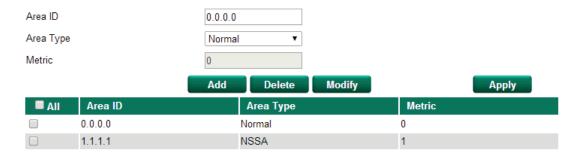

An OSPF domain is divided into areas that are labeled with 32-bit area identifiers, commonly written in the dot-decimal notation of an IPv4 address. Areas are used to divide a large network into smaller network areas. They are logical groupings of hosts and networks, including the routers connected to a particular area. Each area maintains a separate link state database whose information may be summarized towards the rest of the network by the connecting router. Thus, the topology of an area is unknown outside of the area. This reduces the amount of routing traffic between parts of an autonomous system.

### Area ID

| Setting | Description                                               | Factory Default |
|---------|-----------------------------------------------------------|-----------------|
| Area ID | Defines the areas that this L3 switch/router connects to. | 0.0.0.0         |

### Area Type

| Setting          | Description            | Factory Default |
|------------------|------------------------|-----------------|
| Normal/Stub/NSSA | Defines the area type. | Normal          |

### Metric

| Setting | Description               | Factory Default |
|---------|---------------------------|-----------------|
| Metric  | Defines the metric value. | 0               |

### **OSPF Area Table**

This is a table showing the current OSPF area table.

# **OSPF Interface Settings**

# **\*• OSPF Interface Settings**

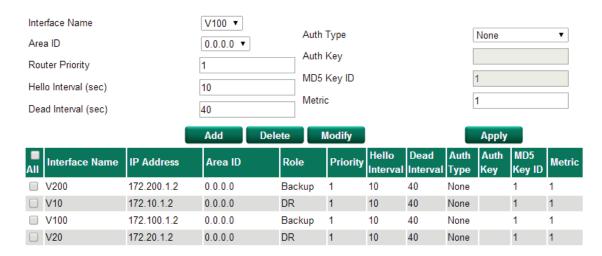

Before using OSPF, you need to assign an interface for each area. Detailed information related to the interface can be defined in this section.

### Interface Name

| Setting        | Description                 | Factory Default |
|----------------|-----------------------------|-----------------|
| Interface Name | Defines the interface name. | N/A             |

### Area ID

| Setting | Description          | Factory Default |
|---------|----------------------|-----------------|
| Area ID | Defines the Area ID. | N/A             |

### **Router Priority**

| Setting         | Description                              | Factory Default |
|-----------------|------------------------------------------|-----------------|
| Router Priority | Defines the L3 switch/router's priority. | 1               |

### Hello Interval (sec)

| Setting        | Description                                                     | Factory Default |
|----------------|-----------------------------------------------------------------|-----------------|
| Hello Interval | Hello packets are packets that an OSPF process sends to its     | 10              |
|                | OSPF neighbors to maintain connectivity with those              |                 |
|                | neighbors. The hello packets are sent at a configurable         |                 |
|                | interval (in seconds). The value of all hello intervals must be |                 |
|                | the same within a network.                                      |                 |

# Dead Interval (sec)

| Setting       | Description                                                     | Factory Default |
|---------------|-----------------------------------------------------------------|-----------------|
| Dead Interval | The dead interval is also a configurable interval (in seconds), | 40              |
|               | and defaults to four times the value of the hello interval.     |                 |

### Auth Type

| Setting         | Description                                                    | Factory Default |
|-----------------|----------------------------------------------------------------|-----------------|
| None/Simple/MD5 | OSPF authentication provides the flexibility of authenticating | None            |
|                 | OSPF neighbors. Users can enable authentication to exchange    |                 |
|                 | routing update information in a secure manner. OSPF            |                 |
|                 | authentication can either be none, simple, or MD5. However,    |                 |
|                 | authentication does not need to be configured. If it is        |                 |
|                 | configured, all L3 switches/routers on the same segment        |                 |
|                 | must have the same password and authentication method.         |                 |

### Auth Key

| Setting  | Description                                | Factory Default |
|----------|--------------------------------------------|-----------------|
| Auth Key | • pure-text password if Auth Type = Simple | N/A             |
|          | • encrypted password if Auth Type = MD5    |                 |

### MD5 Key ID

| Setting    | Description                                                  | Factory Default |
|------------|--------------------------------------------------------------|-----------------|
| MD5 Key ID | MD5 authentication provides higher security than plain text  | 1               |
|            | authentication. This method uses the MD5 to calculate a hash |                 |
|            | value from the contents of the OSPF packet and the           |                 |
|            | authentication key. This hash value is transmitted in the    |                 |
|            | packet, along with a key ID.                                 |                 |

### Metric

| Setting | Description                       | Factory Default |
|---------|-----------------------------------|-----------------|
| Metric  | Manually set Metric/Cost of OSPF. | 1               |

### **OSPF Interface Table**

This is a table showing the current OSPF interface table.

# **OSPF Virtual Link Settings**

# OSPF Virtual Link Settings

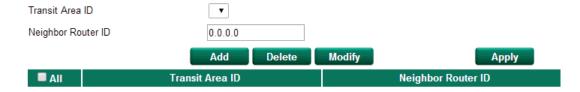

All areas in an OSPF autonomous system must be physically connected to the backbone area (Area 0.0.0.0). However, this is impossible in some cases. For those cases, users can create a virtual link to connect to the backbone through a non-backbone area and also use virtual links to connect two parts of a partitioned backbone through a non-backbone area.

### Transit Area ID

| Setting Description |                                                          | Factory Default |
|---------------------|----------------------------------------------------------|-----------------|
| Transit Area ID     | Defines the areas that this L3 switch/router connect to. | N/A             |

### Neighbor Router ID

| Setting            | Description                                | Factory Default |
|--------------------|--------------------------------------------|-----------------|
| Neighbor Router ID | Defines the neighbor L3 switch/route's ID. | 0.0.0.0         |

### **OSPF Virtual Link Table**

This is a table showing the current OSPF Virtual Link table.

# **OSPF Area Aggregation Settings**

## OSPF Area Aggregation Settings

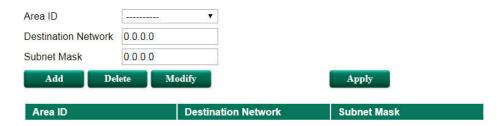

Each OSPF area, which consists of a set of interconnected subnets and traffic, is handled by routers attached to two or more areas, known as Area Border Routers (ABRs). With the OSPF aggregation function, users can combine groups of routes with common addresses into a single routing table entry. The function is used to reduce the size of routing tables.

#### Area ID

| Setting | Description                                    | Factory Default |
|---------|------------------------------------------------|-----------------|
| Area ID | Select the Area ID that you want to configure. | 0.0.0.0         |

### **Destination Network**

| Setting             | Description                              | Factory Default |
|---------------------|------------------------------------------|-----------------|
| Destination Network | Fill in the network address in the area. |                 |

#### Subnet Mask

| Setting             | Description              | Factory Default   |
|---------------------|--------------------------|-------------------|
| 4(240.0.0.0) to     | Select the network mask. | 24(255.255.255.0) |
| 30(255.255.255.252) |                          |                   |

## **OSPF** Area Aggregation Table

This is a table showing the current OSPF Area Aggregation table.

# **OSPF Neighbor Table**

# : OSPF Neighbor Table

| Page 1/1 ▼ |       |                       |          |         |                        |                |
|------------|-------|-----------------------|----------|---------|------------------------|----------------|
|            | Index | Neighbor Router<br>ID | Priority | State   | Neighbor IP<br>Address | Interface Name |
|            | 1     | 192.168.99.14         | 1        | Full/DR | 172.100.1.4            | V100           |
|            | 2     | 192.168.99.13         | 1        | Full/DR | 172.200.1.3            | V200           |

### **OSPF Neighbor Table**

This is a table showing the current OSPF Neighbor table.

### **OSPF LSA Table**

# OSPF LSA Table

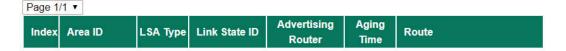

#### **OSPF LSA Table**

This is a table showing the current OSPF LSA table.

# **Routing Table**

The **Routing Table** page shows all routing entries.

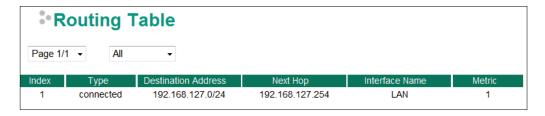

### All Routing Entry List

| Setting | Description                 | Factory Default |
|---------|-----------------------------|-----------------|
|         |                             | N/A             |
|         |                             | N/A             |
| Static  | Show Static routing entries | N/A             |
| 3       |                             | N/A             |
|         |                             | N/A             |

# **Multicast Routing**

The ToughNet Secure Router supports Static Multicast Route, Distance Vector Multicast Route Protocol (DVMRP), and Protocol Independent Multicast Spare Mode (PIM-SIM. You can define the routes yourself by specifying the inbound and outbound interfaces that the ToughNet Secure Router forwards Multicast streams to.

# **Global Setting**

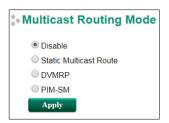

### **Multicast Routing Mode**

| Setting | Description | Factory Default |
|---------|-------------|-----------------|
|         |             |                 |

| Disable/Static     | Disable Multicast routing mode or enable a specific Multicast | Disable |
|--------------------|---------------------------------------------------------------|---------|
| Multicast          | routing protocol                                              |         |
| Route/DVMRP/PIM-SM |                                                               |         |

# **Static Multicast**

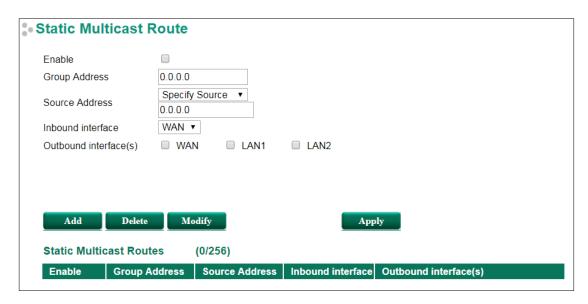

## Static Multicast Route Enable/Disable

| Setting        | Description                                           | Factory Default |
|----------------|-------------------------------------------------------|-----------------|
| Enable/Disable | Enable or disable the specific Static Multicast Route | Disable         |

### **Group Address**

| Setting    | Description                                   | Factory Default |
|------------|-----------------------------------------------|-----------------|
| IP Address | The IP address of the Multicast Group Address | 0.0.0.0         |

### Source Address

| Setting        | Description                                                  | Factory Default |
|----------------|--------------------------------------------------------------|-----------------|
| IP Address/Any | The IP address of the Multicast Source Address. The specific | Specify Source: |
|                | IP address can be set or choose ANY for any IP address       | 0.0.0.0         |

### Inbound Interface

| Setting    | Description                                          | Factory Default |
|------------|------------------------------------------------------|-----------------|
| Interfaces | Select the inbound interface of the Multicast stream | One of the      |
|            |                                                      | interfaces      |

### **Outbound Interface**

| Setting    | Description                                           | Factory Default |
|------------|-------------------------------------------------------|-----------------|
| Interfaces | Select the outbound interface of the Multicast stream | One of the      |
|            |                                                       | interfaces      |

### **Clickable Buttons**

### Add

Use the  ${\bf Add}$  button to input a new Multicast Routing list.

### Delete

Use the **Delete** button to delete a Multicast Routing list. Click on a list to select it (the background color of the device will change to blue) and then click the **Delete** button.

### Modify

To modify the information for a particular list, click on a list to select it (the background color of the device will change to blue), modify the information as needed using the check boxes and text input boxes near the top of the browser window, and then click **Modify**.

### **Apply**

Remember to click **Apply** after adding/deleting/modifying the Multicast Routing list.

# **Distance Vector Multicast Routing Protocol (DVMRP)**

Distance Vector Multicast Routing Protocol (DVMRP) is used to build multicast delivery trees on a network. When a Layer 3 switch receives a multicast packet, DVMRP provides a routing table for the relevant multicast group, and include distance information on the number of devices between the router and the packet destination. The multicast packet will then be forwarded through the ToughtNet Secure Router interface specified in the multicast routing table.

# **DVMRP Settings**

This page is used to set up the DVMRP table for the ToughtNet Secure Router

# DVMRP Settings

| _              |    |     |           |    | _  |  |
|----------------|----|-----|-----------|----|----|--|
| E <sub>n</sub> | ab | lo. | $\square$ | /M | ID |  |
|                |    |     |           |    |    |  |

| Enable | Interface Name | IP          | VID |
|--------|----------------|-------------|-----|
|        | V100           | 172.100.1.2 | 100 |
|        | V200           | 172.200.1.2 | 200 |
|        | V10            | 172.10.1.2  | 10  |
|        | V20            | 172.20.1.2  | 20  |

Apply

#### Enable DVMRP

| Setting        | Description                      | Factory Default |
|----------------|----------------------------------|-----------------|
| Enable/Disable | Enable or disable DVMRP globally | Disable         |

### Enable (individual)

| Setting        | Description                                       | Factory Default |
|----------------|---------------------------------------------------|-----------------|
| Enable/Disable | Enable or disable DVMRP by the selected interface | Disable         |

**NOTE** Only one multicast routing protocol can be enabled. DVMRP and PIM-SM can NOT be enabled simultaneously.

# **DVMRP Routing Table**

### **DVMRP** Routing Table

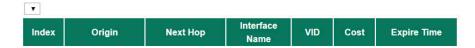

### **DVMRP** Routing Table

This is a table showing the current DVMRP Routing table.

# **DVMRP Neighbor Table**

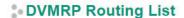

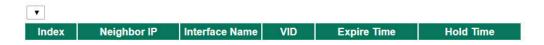

### **DVMRP Neighbor Table**

This is a table showing the current DVMRP Neighbor table.

# Protocol Independent Multicast Sparse Mode (PIM-SM)

Protocol Independent Multicast (PIM) is a method of forwarding traffic to multicast groups over the network using any pre-existing unicast routing protocol, such as RIP or OSPF, set on routers within a multicast network. Protocol Independent Multicast Sparse Mode (PIM-SM) protocol builds unidirectional shared trees rooted at a Rendezvous Point (RP) per group, and optionally creates shortest-path trees per source. Protocol Independent Multicast Source-Specific Multicast (PIM-SSM) builds trees that are rooted in just one source, offering a more secure and scalable model for a limited number of applications.

# **PIM-SM Settings**

This page is used to set up the PIM-SM table for the ToughNet Secure Router.

### PIM-SM Setting

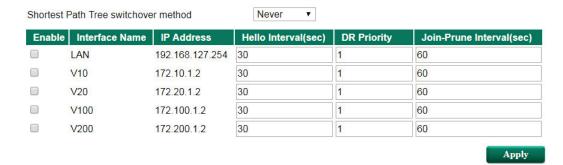

### Shortest Path Tree Switchover Method

| Setting         | Description                               | Factory Default |
|-----------------|-------------------------------------------|-----------------|
| Never/Immediate | Define how Shortest Path Tree switch over | Never           |

## Enable (individual)

| Setting        | Description                                        | Factory Default |
|----------------|----------------------------------------------------|-----------------|
| Enable/Disable | Enable or disable PIM-SM by the selected interface | Disable         |

NOTE

Only one multicast routing protocol can be enabled. DVMRP and PIM-SM can NOT be enabled simultaneously.

# **PIM-SM RP Settings**

This page is used to set up the PIM-SM RP settings for the ToughNet Secure Router.

There are two RP Election Methods: Bootstrap and Static.

# **Bootstrap**

## - PIM-SM RP Setting

| PIM-SM RP Election             |                      |
|--------------------------------|----------------------|
| PIM-SM RP election method      | Bootstrap ▼          |
| Candidate BSR priority         | 64 0 is the lowest   |
| Candidate BSR hash mask length | 30                   |
| Candidate RP priority          | 192 0 is the highest |
| Group Setting                  |                      |
| Group address                  |                      |
| Group address mask             |                      |
| Add Modify Delete              | Apply                |
| Multicast Group address        | Group address mask   |

### Candidate BSR Priority

| Setting  | Description                         | Factory Default |
|----------|-------------------------------------|-----------------|
| 0 to 255 | Define the priority of BSR election | 64              |

## Candidate BSR Hash Mask Length

| Setting | Description                                 | Factory Default |
|---------|---------------------------------------------|-----------------|
| 4 to 32 | Define the Hash mask length of BSR election | 30              |

### Candidate RP Priority

| Setting  | Description                        | Factory Default |
|----------|------------------------------------|-----------------|
| 0 to 255 | Define the priority of RP election | 192             |

## **Group Address**

| Setting       | Description              | Factory Default |
|---------------|--------------------------|-----------------|
| Group Address | Define the group address | None            |

### **Group Address Mask**

| Setting             | Description                    | Factory Default |
|---------------------|--------------------------------|-----------------|
| 4(240.0.0.0) to     | Select the group address mask. | None            |
| 32(255.255.255.255) |                                |                 |

## **Static**

# PIM-SM RP Setting

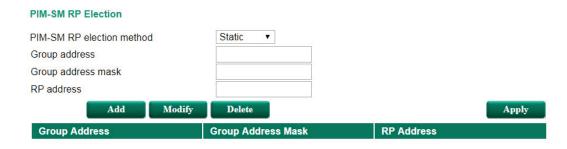

### **Group Address**

| Setting       | Description              | Factory Default |
|---------------|--------------------------|-----------------|
| Group Address | Define the group address | None            |

### **Group Address Mask**

| Setting             | Description                    | Factory Default |
|---------------------|--------------------------------|-----------------|
| 4(240.0.0.0) to     | Select the group address mask. | None            |
| 32(255.255.255.255) |                                |                 |

### RP Address

| Setting    | Description           | Factory Default |
|------------|-----------------------|-----------------|
| RP Address | Define the RP address | None            |

# **PIM-SM SSM Settings**

This page is used to set up the PIM-SM SSM settings for the ToughNet Secure Router.

# PIM-SM SSM Setting

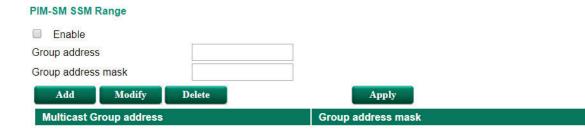

### Enable PIM-SSM

| Setting        | Description               | Factory Default |
|----------------|---------------------------|-----------------|
| Enable/Disable | Enable or disable PIM-SSM | Disable         |

### **Group Address**

| Setting       | Description              | Factory Default |
|---------------|--------------------------|-----------------|
| Group Address | Define the group address | None            |

## **Group Address Mask**

| Setting             | Description                    | Factory Default |
|---------------------|--------------------------------|-----------------|
| 4(240.0.0.0) to     | Select the group address mask. | None            |
| 32(255.255.255.255) |                                |                 |

### **PIM-SM RP-Set Table**

# PIM-SM RP Set Table

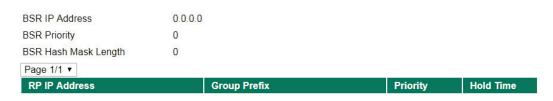

### PIM-SM RP-Set Table

This is a table showing the current PIM-SM RP-Set table.

# **PIM-SM Neighbor Table**

# PIM-SM Neighbors Table

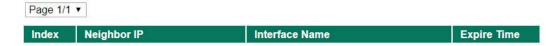

### PIM-SM Neighbor Table

This is a table showing the current PIM-SM Neighbor table.

# **Multicast Forwarding Table**

The table shows the current Multicast Forwarding Status.

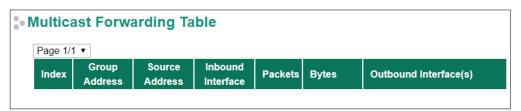

# **Network Redundancy**

The following topics are covered in this chapter:

- ☐ Layer 2 Redundant Protocols
  - Configuring RSTP
  - Configuring Turbo Ring V2
- ☐ Layer 3 Redundant Protocols
  - VRRP Settings

# **Layer 2 Redundant Protocols**

# **Configuring RSTP**

The following figures indicate which Rapid Spanning Tree Protocol parameters can be configured. A more detailed explanation of each parameter follows.

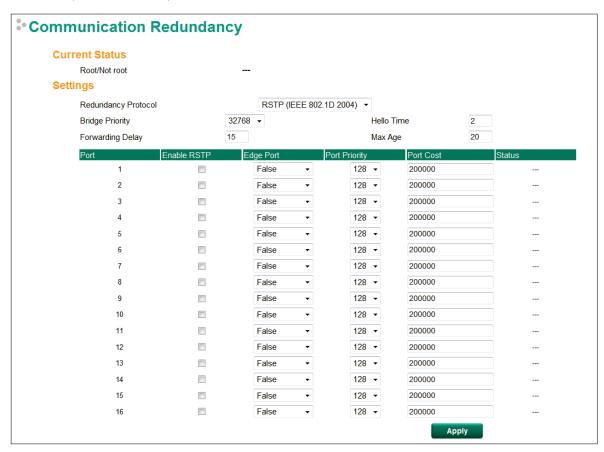

At the top of this page, the user can check the **Current Status** of this function. For RSTP, you will see:

### Now Active:

It shows which communication protocol is being used—Turbo Ring, RSTP, or neither.

### Root/Not Root

This field only appears when RSTP mode is selected. The field indicates whether or not this switch is the Root of the Spanning Tree (the root is determined automatically).

At the bottom of this page, the user can configure the **Settings** of this function. For RSTP, you can configure:

### Redundancy Protocol

| Setting            | Description                                              | Factory Default   |
|--------------------|----------------------------------------------------------|-------------------|
| Turbo Ring V2/RSTP | Select the specific protocol to change to the respective | RSTP (IEEE 802.1D |
| (IEEE 802.1D 2004) | configuration page                                       | 2004)             |

### **Bridge priority**

| Setting          | Description                                                  | Factory Default |
|------------------|--------------------------------------------------------------|-----------------|
| Numerical value  | Increase this device's bridge priority by selecting a lower  | 32768           |
| selected by user | number. A device with a higher bridge priority has a greater |                 |
|                  | chance of being established as the root of the Spanning Tree |                 |
|                  | topology.                                                    |                 |

### Forwarding Delay (sec.)

| Setting               | Description                                                    | Factory Default |
|-----------------------|----------------------------------------------------------------|-----------------|
| Numerical value input | The amount of time this device waits before checking to see if | 15              |
| by user               | it should change to a different state.                         |                 |

## Hello time (sec.)

| Setting               | Description                                                   | Factory Default |
|-----------------------|---------------------------------------------------------------|-----------------|
| Numerical value input | The root of the Spanning Tree topology periodically sends out | 2               |
| by user               | a "hello" message to other devices on the network to check if |                 |
|                       | the topology is healthy. The "hello time" is the amount of    |                 |
|                       | time the root waits between sending hello messages.           |                 |

## Max. Age (sec.)

| Setting               | Description                                                     | Factory Default |
|-----------------------|-----------------------------------------------------------------|-----------------|
| Numerical value input | If this device is not the root, and it has not received a hello | 20              |
| by user               | message from the root in an amount of time equal to "Max.       |                 |
|                       | Age," then this device will reconfigure itself as a root. Once  |                 |
|                       | two or more devices on the network are recognized as a root,    |                 |
|                       | the devices will renegotiate to set up a new Spanning Tree      |                 |
|                       | topology.                                                       |                 |

## Enable RSTP per Port

| Setting        | Description                                               | Factory Default |
|----------------|-----------------------------------------------------------|-----------------|
| Enable/Disable | Select to enable the port as a node on the Rapid Spanning | Disabled        |
|                | Tree Protocol.                                            |                 |

**NOTE** We suggest not enabling the Rapid Spanning Tree Protocol once the port is connected to a device (PLC, RTU, etc.) as opposed to network equipment. The reason is that it will cause unnecessary negotiation.

| Setting    | Description                                                 | Factory Default |
|------------|-------------------------------------------------------------|-----------------|
| Force Edge | The port is fixed as an edge port and will always be in the | False           |
|            | forwarding state                                            |                 |
| False      | The port is set as the normal RSTP port                     |                 |

### **Port Priority**

| Setting          | Description                                                  | Factory Default |
|------------------|--------------------------------------------------------------|-----------------|
| Numerical value  | Increase this port's priority as a node on the Spanning Tree | 128             |
| selected by user | topology by entering a lower number.                         |                 |

### Port Cost

| Setting               | Description                                                        | Factory Default |
|-----------------------|--------------------------------------------------------------------|-----------------|
| Numerical value input | Input a higher cost to indicate that this port is less suitable as | 200000          |
| by user               | a node for the Spanning Tree topology.                             |                 |

### **Port Status**

Indicates the current Spanning Tree status of this port. **Forwarding** for normal transmission, or **Blocking** to block transmission.

# **Configuring Turbo Ring V2**

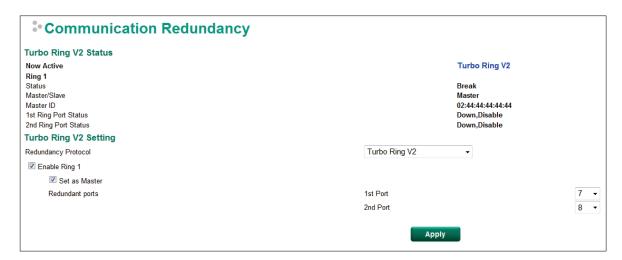

# **Explanation of "Current Status" Items**

### Now Active

It shows which communication protocol is in use: **Turbo Ring V2** or **RSTP**.

#### Ring 1-Status

It shows **Healthy** if the ring is operating normally, and shows **Break** if the ring's backup link is active.

### Ring 1-Master/Slave

It indicates whether or not this ToughNet Secure Router is the Master of the Turbo Ring.

## NOTE

The user does not need to set the master to use Turbo Ring. If master is not set, the Turbo Ring protocol will assign master status to one of the TN units in the ring. The master is only used to determine which segment serves as the backup path.

### Ring Port Status

The "Ports Status" indicators show *Forwarding* for normal transmission, *Blocking* if this port is connected to a backup path and the path is blocked, and *Link down* if there is no connection.

# **Explanation of "Settings" Items**

#### Redundancy Protocol

| Setting            | Description                                              | Factory Default   |
|--------------------|----------------------------------------------------------|-------------------|
| Turbo Ring V2/RSTP | Select the specific protocol to change to the respective | RSTP (IEEE 802.1D |
| (IEEE 802.1D 2004) | configuration page                                       | 2004)             |

#### **Enable Ring**

| Setting  | Description                 | Factory Default |
|----------|-----------------------------|-----------------|
| Enabled  | Enable the Ring 1 settings  | Not checked     |
| Disabled | Disable the Ring 1 settings | Not checked     |

### Set as Master

| Setting  | Description                         | Factory Default |
|----------|-------------------------------------|-----------------|
| Enabled  | Select this device as Master        | Not checked     |
| Disabled | Do not select this device as Master |                 |

#### **Redundant Ports**

| Setting  | Description                                                     | Factory Default |
|----------|-----------------------------------------------------------------|-----------------|
| 1st Port | Select any port of the device to be one of the redundant ports. | 7               |
| 2nd Port | Select any port of the device to be one of the redundant ports. | 8               |

# **Layer 3 Redundant Protocols**

# **VRRP Settings**

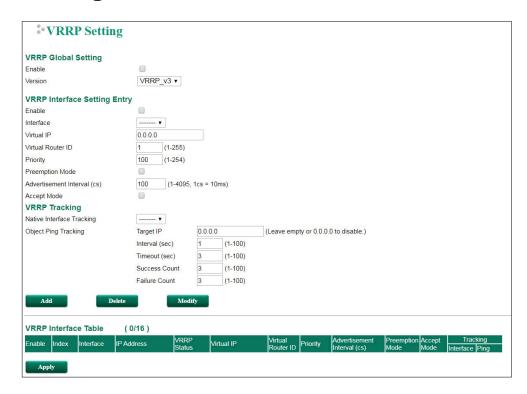

Virtual Router Redundancy Protocol (VRRP) can solve the problem with static configuration. VRRP enables a group of routers to form a single virtual router with a virtual IP address. The LAN clients can then be configured with the virtual router's virtual IP address as their default gateway. The virtual router is the combination of a group of routers, and is also known as a VRRP group.

### **VRRP Global Setting**

| Setting | Description                      | Factory Default |
|---------|----------------------------------|-----------------|
| Enable  | Enables VRRP                     | Disable         |
| Version | Choose to use VRRP v2 or VRRP v3 | VRRP v3         |

# VRRP Interface Setting Entry

| Setting    | Description                                                 | Factory Default |
|------------|-------------------------------------------------------------|-----------------|
| Enable     | Enables VRRP entry                                          | Disabled        |
| Interface  | Select a specific interface                                 | None            |
| Virtual IP | L3 switches / routers in the same VRRP group must be set to | 0.0.0.0         |
|            | the same virtual IP address as the VRRP ID. This virtual IP |                 |
|            | address must belong to the same address range as the real   |                 |
|            | IP address of the interface.                                |                 |

| Setting                | Description                                                    | Factory Default |
|------------------------|----------------------------------------------------------------|-----------------|
| Virtual Router ID      | Virtual Router ID is used to assign a VRRP group. The L3       | 0               |
|                        | switches / routers, which operate as master / backup, should   |                 |
|                        | have the same ID. Moxa L3 switches / routers support one       |                 |
|                        | virtual router ID for each interface. IDs can range from 1 to  |                 |
|                        | 255.                                                           |                 |
| Priority               | Determines priority in a VRRP group. The priority value range  | 100             |
|                        | is 1 to 255 and the 255 is the highest priority. If several L3 |                 |
|                        | switches / routers have the same priority, the router with     |                 |
|                        | higher IP address has the higher priority. The usable range is |                 |
|                        | "1 to 255".                                                    |                 |
| Preemption Mode        | Determines whether a backup L3 switch / router will take the   | Enabled         |
|                        | authority of master or not.                                    |                 |
| Advertisement Interval | Specify the VRRP Advertisement Interval time, ranging from     | 100             |
| (cs)                   | 1 to 4095 cs. 1 cs equals 10 ms.                               |                 |
| Accept Mode            | Enable or disable Accept Mode.                                 | Disabled        |

## **VRRP Tracking**

VRRP interface tracking is used to track a specific interface of the router that can change the status of the virtual router for a VRRP Group. For example, the WAN interface can be tracked and if the link is down, the other backup router will become the new master of the VRRP group.

| Setting               | Description                                 | Factory Default |
|-----------------------|---------------------------------------------|-----------------|
| Native Interface      | Select the interface to track               | None            |
| Tracking              |                                             |                 |
| Object Ping Tracking- | Specify the target IP address to be tracked | 0.0.0.0         |
| Target IP             |                                             |                 |
| Object Ping Tracking- | Specify the tracking interval in seconds    | 1               |
| Interval (sec)        |                                             |                 |
| Object Ping Tracking- | Specify the timeout period in seconds       | 3               |
| Timeout (sec)         |                                             |                 |
| Object Ping Tracking- | Specify the success count                   | 3               |
| Success Count         |                                             |                 |
| Object Ping Tracking- | Specify the failure count                   | 3               |
| Fail Count            |                                             |                 |

# **Network Address Translation**

The following topics are covered in this chapter:

## ■ Network Address Translation (NAT)

- > NAT Concept
- > 1-to-1 NAT
- ➤ N-to-1 NAT
- Port Forward

# **Network Address Translation (NAT)**

# **NAT Concept**

NAT (Network Address Translation) is a common security function for changing the IP address during Ethernet packet transmission. When the user wants to hide the internal IP address (LAN) from the external network (WAN), the NAT function will translate the internal IP address to a specific IP address, or an internal IP address range to one external IP address. The benefits of using NAT include:

- Uses the N-1 or Port forwarding NAT function to hide the Internal IP address of a critical network or device to increase the level of security of industrial network applications.
- Uses the same private IP address for different, but identical, groups of Ethernet devices. For example, 1to-1 NAT makes it easy to duplicate or extend identical production lines.

#### NOTE

NOTE

The NAT function will check if incoming or outgoing packets match the policy. It starts by checking the packet with the first policy (Index=1); if the packet matches this policy, the ToughNet Secure Router will translate the address immediately and then start checking the next packet. If the packet does not match this policy, it will check with the next policy.

The maximum number of NAT policies for the ToughNet Secure Router is 512.

1-to-1 NAT

If the internal device and external device need to communicate with each other, choose 1-to-1 NAT, which offers bi-directional communication (N-to-1 and Port forwarding are both single-directional communication NAT functions).

1-to-1 NAT is usually used when you have a group of internal servers with private IP addresses that must connect to the external network. You can use 1-to-1 NAT to map the internal servers to public IP addresses. The IP address of the internal device will not change.

The figure below illustrates how a user could extend production lines, and use the same private IP addresses of internal devices in each production line. The internal private IP addresses of these devices will map to different public IP addresses. Configuring a group of devices for 1-to-1 NAT is easy and straightforward.

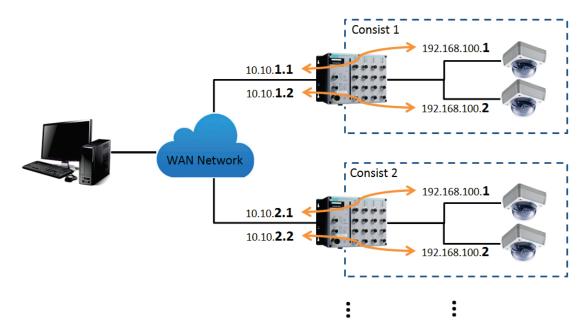

### 1-to-1 NAT Setting in TN-5916 for Consist 1

| Source IP     | Source Port   | Destination IP | Destination Port |
|---------------|---------------|----------------|------------------|
|               |               |                | Destination For  |
| 192.168.100.1 | He1           | 10.10.1.1      | 055              |
| 192.168.100.2 | <del></del> 1 | 10.10.1.2      | -                |
|               |               |                |                  |

### 1-to-1 NAT Setting in TN-5916 for Consist 2

| NAT List | (2/512) |          |           |               |             |                |                  |
|----------|---------|----------|-----------|---------------|-------------|----------------|------------------|
| Enable   | Index   | Protocol | Interface | Source IP     | Source Port | Destination IP | Destination Port |
| <b>✓</b> | 1       |          | WAN       | 192.168.100.1 |             | 10.10.2.1      |                  |
| ~        | 2       |          | WAN       | 192.168.100.2 |             | 10.10.2.2      | -                |

| Enable       |     | Outside Interface |  |
|--------------|-----|-------------------|--|
| NAT Mode     | 1-1 | Global IP         |  |
| VRRP Binding | 🗸   | Local IP          |  |

## Enable/Disable NAT policy

| Setting           | Description                               | Factory Default |
|-------------------|-------------------------------------------|-----------------|
| Enable or Disable | Enable or disable the selected NAT policy | Disable         |

#### NAT Mode

| Setting         | Description         | Factory Default |
|-----------------|---------------------|-----------------|
| 1-to-1          | Select the NAT type | 1-to-1          |
| N-to-1          |                     |                 |
| Port Forwarding |                     |                 |

### **VRRP Binding**

| Setting    | Description                                                | Factory Default |
|------------|------------------------------------------------------------|-----------------|
| VRRP Index | Select the VRRP rule if there are Master and Slave routers | None            |
|            | using the same NAT 1-1 setting.                            |                 |

### Outside Interface

| Setting   | Description                    | Factory Default |
|-----------|--------------------------------|-----------------|
| Interface | The interface of the Global IP | None            |

### Global IP

| Setting    | Description                                   | Factory Default |
|------------|-----------------------------------------------|-----------------|
| IP Address | The Global IP address in the LAN network area | None            |

#### Local IP

| Setting    | Description                                  | Factory Default |
|------------|----------------------------------------------|-----------------|
| IP Address | The Local IP address in the LAN network area | None            |

# N-to-1 NAT

NOTE

The ToughNet Secure Router can obtain an IP address via DHCP or PPPoE. However, if this dynamic IP address is the same as the WAN IP for 1-to-1 NAT, then the 1-to-1 NAT function will not work. For this reason, we recommend disabling the DHCP/PPPoE function when using the 1-to-1 NAT function.

If the user wants to hide the Internal IP address from users outside the LAN, the easiest way is to use the N-to-1 (or N-1) NAT function. The N-1 NAT function replaces the source IP Address with an external IP address, and adds a logical port number to identify the connection of this internal/external IP address. This function is also called "Network Address Port Translation" (NAPT) or "IP Masquerading."

The N-1 NAT function is a one-way connection from an internal secure area to an external non-secure area. The user can initialize the connection from the internal to the external network, but may not be able to initialize the connection from the external to the internal network.

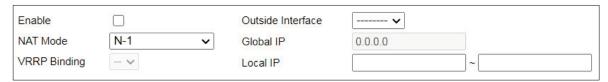

### Enable/Disable NAT Policy

| Setting           | Description                               | Factory Default |
|-------------------|-------------------------------------------|-----------------|
| Enable or Disable | Enable or disable the selected NAT policy | Disable         |

#### **NAT Mode**

| Setting         | Description         | Factory Default |
|-----------------|---------------------|-----------------|
| 1-to-1          | Select the NAT type | 1-to-1          |
| N-to-1          |                     |                 |
| Port Forwarding |                     |                 |

#### **Outside Interface**

| Setting   | Description                    | Factory Default |
|-----------|--------------------------------|-----------------|
| Interface | The interface of the Global IP | None            |

#### Global IP

| Setting    | Description                                                  | Factory Default |
|------------|--------------------------------------------------------------|-----------------|
| IP Address | The IP address of the user-selected interface in this N-to-1 | None            |
|            | policy                                                       |                 |

### Local IP

| Setting    | Description                                                    | Factory Default |
|------------|----------------------------------------------------------------|-----------------|
| IP Address | Specify the Local IP range for IP translation to the Global IP | None            |
|            | address                                                        |                 |

### Add a NAT Rule

Checked the "Enable" checkbox and input the correspondent NAT parameters in the page, and then click "New/Insert" to add it into the NAT List Table. Finally, click "Apply" to activate the configuration.

### Delete a NAT Rule

Select the item in the NAT List Table, then, click "Delete" to delete the item.

### Modify a NAT Rule

Select the item in the NAT List Table. Modify the attributes and click "Modify" to change the configuration.

#### Activate NAT List Table

After adding/deleting/modifying any NAT Rules, be sure to click Apply.

## **Port Forward**

If the initial connection is from outside the LAN, but the user still wants to hide the Internal IP address, one way to do this is to use the Port Forwarding NAT function.

The user can specify the port number of an external IP address in the Port Forwarding policy list. For example, if the IP address of an IP camera on the internal network is 192.168.127.10 with port 80, the user can set up a port forwarding policy to let remote users connect to the internal IP camera from external IP address 10.10.10.10 through port 8080. The ToughNet Secure Router will transfer the packet to IP address 192.168.127.10 through port 80.

The Port Forwarding NAT function is one way of connecting from an external insecure area (WAN) to an internal secure area (LAN). The user can initiate the connection from the external network to the internal network, but will not able to initiate a connection from the internal network to the external network.

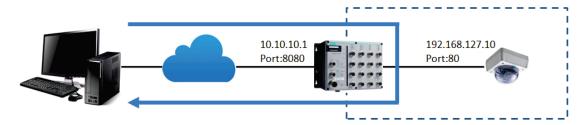

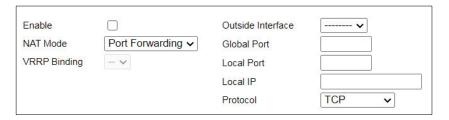

### Enable/Disable NAT policy

| Setting           | Description                               | Factory Default |
|-------------------|-------------------------------------------|-----------------|
| Enable or Disable | Enable or disable the selected NAT policy | Disable         |

### **NAT Mode**

| Setting         | Description         | Factory Default |
|-----------------|---------------------|-----------------|
| 1-to-1          | Select the NAT type | 1-to-1          |
| N-to-1          |                     |                 |
| Port Forwarding |                     |                 |

### **Outside Interface**

| Setting   | Description                    | Factory Default |
|-----------|--------------------------------|-----------------|
| Interface | The interface of the Global IP | None            |

# **Global Port**

| Setting    | Description                  | Factory Default |
|------------|------------------------------|-----------------|
| 1 to 65535 | Specify a Global port number | None            |

### Local Port

| Setting    | Description                                     | Factory Default |
|------------|-------------------------------------------------|-----------------|
| 1 to 65535 | The translated port number in the Local network | None            |

### Local IP

| Setting    | Description                                    | Factory Default |
|------------|------------------------------------------------|-----------------|
| IP address | The translated IP address in the Local network | WAN IP address  |

### Protocol

| Setting   | Description                            | Factory Default |
|-----------|----------------------------------------|-----------------|
| TCP       | Select the protocol for the NAT policy | TCP             |
| UDP       |                                        |                 |
| TCP & UDP |                                        |                 |

# **Firewall**

- □ Policy Concept
- □ Policy Overview
- □ Policy Setup
- Quick Automation Profile
- ☐ Layer 2 Policy Setup
- ☐ Denial of Service (DoS) Defense

# **Policy Concept**

The ToughNet Secure Router supports Firewall functionality. A firewall device is commonly used to provide secure traffic control over an Ethernet network, as illustrated in the figure below. Firewall devices are deployed at critical points between an external network (the non-secure part) and an internal network (the secure part).

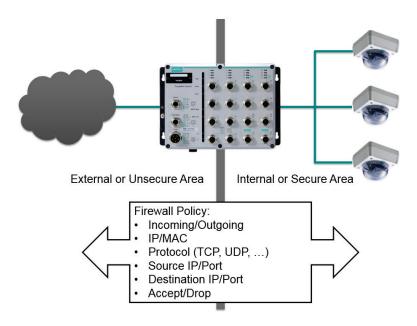

# **Policy Overview**

The ToughNet Secure Router has a Firewall Policy Overview that lists firewall policies by interface direction.

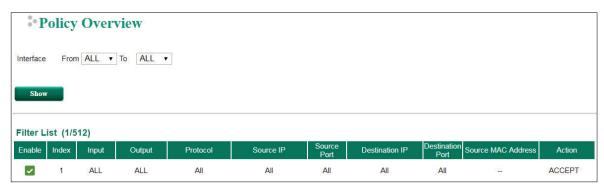

Select the **From** interface and **To** interface and then click the **Show** button. The Policy list table will show the policies that match the **From-To** interface.

#### Interface From/To

| Setting   | Description                                | Factory Default |
|-----------|--------------------------------------------|-----------------|
| Interface | Select the From Interface and To Interface | From ALL To ALL |

# **Policy Setup**

The ToughNet Secure Router's Firewall policy provided secure traffic control, allowing users to control network traffic based on the following parameters.

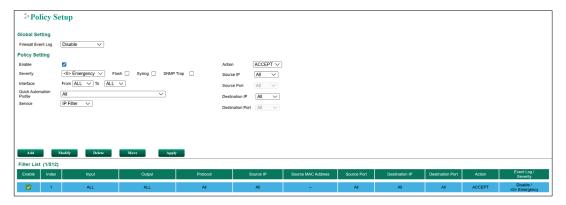

# **Global Setting**

### Firewall Event Log

| Setting        | Description                              | Factory Default |
|----------------|------------------------------------------|-----------------|
| Enable/Disable | Enable or disable the Firewall event log | Enable          |

# **Policy Setting**

### Policy Enable/Disable

| Setting        | Description                                    | Factory Default |
|----------------|------------------------------------------------|-----------------|
| Enable/Disable | Enable or disable the selected Firewall Policy | Enable          |

### Severity

| Setting         | Description                                       | Factory Default |
|-----------------|---------------------------------------------------|-----------------|
| <0> emergency   | Select the severity level of the selected policy  | <0> emergency   |
| <1> Alert       |                                                   |                 |
| <2> Critical    |                                                   |                 |
| <3> Error       |                                                   |                 |
| <4> Warning     |                                                   |                 |
| <5> Notice      |                                                   |                 |
| <6> Information |                                                   |                 |
| <7> Debug       |                                                   |                 |
| Flash           | Select the warning method for the selected policy | None            |
| Syslog          |                                                   |                 |
| SNMP Trap       |                                                   |                 |

### Interface From/To

| Setting   | Description                                | Factory Default |
|-----------|--------------------------------------------|-----------------|
| Interface | Select the From Interface and To Interface | From ALL To ALL |

## **Quick Automation Profile**

| Setting             | Description                                           | Factory Default |
|---------------------|-------------------------------------------------------|-----------------|
| Refer to the "Quick | Select the Protocol parameters in the Firewall policy | All             |
| Automation Profile" |                                                       |                 |
| section             |                                                       |                 |

### Service

| Setting    | Description                                            | Factory Default |
|------------|--------------------------------------------------------|-----------------|
| IP Filter  | This Firewall policy will filter by IP address         | IP Filter       |
| MAC Filter | This Firewall policy will filter by source MAC address |                 |

### Action

| Setting | Description                                                                                 | Factory Default |
|---------|---------------------------------------------------------------------------------------------|-----------------|
| ACCEPT  | The packet will be accepted by the firewall when it matches this firewall policy            | ACCEPT          |
| DROP    | The packet will not be accepted by the firewall when it does not match this firewall policy |                 |

### Source IP

| Setting | Description                                                               | Factory Default |
|---------|---------------------------------------------------------------------------|-----------------|
| All     | The Firewall policy will check all Source IP addresses in the packet      | All             |
| Single  | The Firewall policy will check single Source IP address in the packet     |                 |
| Range   | The Firewall policy will check multiple Source IP addresses in the packet |                 |

### Source MAC

| Setting     | Description                                                  | Factory Default |
|-------------|--------------------------------------------------------------|-----------------|
| MAC Address | The Firewall policy will check the Source MAC address in the | None            |
|             | packet.                                                      |                 |

### Source Port

| Setting | Description                                                    | Factory Default |
|---------|----------------------------------------------------------------|-----------------|
| All     | The Firewall policy will check all the Source port numbers in  | All             |
|         | the packet                                                     |                 |
| Single  | The Firewall policy will check the single Source port numbers  |                 |
|         | in the packet                                                  |                 |
| Range   | The Firewall policy will check multiple Source port numbers in |                 |
|         | the packet                                                     |                 |

### Destination IP

| Setting | Description                                                     | Factory Default |
|---------|-----------------------------------------------------------------|-----------------|
| All     | The Firewall policy will check all Destination IP addresses in  | All             |
|         | the packet                                                      |                 |
| Single  | The Firewall policy will check single Destination IP address in |                 |
|         | the packet                                                      |                 |
| Range   | The Firewall policy will check multiple Destination IP          |                 |
|         | addresses in the packet                                         |                 |

### **Destination Port**

| Setting | Description                                                    | Factory Default |
|---------|----------------------------------------------------------------|-----------------|
| All     | The Firewall policy will check all Destination port numbers in | All             |
|         | the packet                                                     |                 |
| Single  | The Firewall policy will check single Destination port numbers |                 |
|         | in the packet                                                  |                 |
| Range   | The Firewall policy will check multiple Destination port       |                 |
|         | numbers in the packet                                          |                 |

NOTE The ToughNet Secure Router's firewall function will check if incoming or outgoing packets match the firewall policy. It starts by checking the packet with the first policy (Index=1); if the packet matches this policy, it will accept the packet immediately and then check the next packet. If the packet does not match this policy it will check with the next policy.

**NOTE** The maximum number of Firewall policies for the ToughNet Secure Router TN-5916 is 512.

# **Quick Automation Profile**

Ethernet Fieldbus protocols are popular in industrial automation applications. In fact, many Fieldbus protocols (e.g., EtherNet/IP and Modbus TCP/IP) can operate on an industrial Ethernet network, with the Ethernet port number defined by IANA (Internet Assigned Numbers Authority). The ToughNet Secure Router provides an easy to use function called Quick Automation Profile that includes many different pre-defined profiles (Modbus TCP/IP, Ethemet/IP, etc.), allowing users to create an industrial Ethernet Fieldbus firewall policy with a single click.

For example, if the user wants to create a Modbus TCP/IP firewall policy for an internal network, the user just needs to select the **Modbus TCP/IP (TCP)** or **Modbus TCP/IP (UDP)** protocol from the **Quick Automation Profile** drop-down menu on the Firewall Policy Setting page.

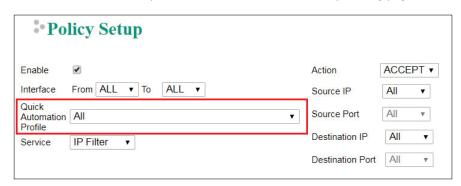

The following table shows the Quick Automation Profile for Ethernet Fieldbus Protocol and the corresponding port number.

| Ethernet Fieldbus Protocol                    | Port Number |
|-----------------------------------------------|-------------|
| EtherNet/IP I/O (TCP)                         | 2222        |
| EtherNet/IP I/O (UDP)                         | 2222        |
| EtherNet/IP Messaging (TCP)                   | 44818       |
| EtherNet/IP Messaging (UDP)                   | 44818       |
| FF Annunciation (TCP)                         | 1089        |
| FF Annunciation (UDP)                         | 1089        |
| FF Fieldbus Message Specification (TCP)       | 1090        |
| FF Fieldbus Message Specification (UDP)       | 1090        |
| FF System Management (TCP)                    | 1091        |
| FF System Management (UDP)                    | 1091        |
| FF LAN Redundancy Port (TCP)                  | 3622        |
| FF LAN Redundancy Port (UDP)                  | 3622        |
| LonWorks (TCP)                                | 2540        |
| LonWorks (UDP)                                | 2540        |
| LonWorks2 (TCP)                               | 2541        |
| LonWorks2 (UDP)                               | 2541        |
| Modbus TCP/IP (TCP)                           | 502         |
| Modbus TCP/IP (UDP)                           | 502         |
| PROFInet RT Unicast (TCP)                     | 34962       |
| PROFInet RT Unicast (UDP)                     | 34962       |
| PROFInet RT Multicast (TCP)                   | 34963       |
| PROFInet RT Multicast (UDP)                   | 34963       |
| PROFInet Context Manager (TCP)                | 34964       |
| PROFInet Context Manager (UDP)                | 34964       |
| IEC 60870-5-104 process control over IP (TCP) | 2404        |
| IEC 60870-5-104 process control over IP (UDP) | 2404        |
| DNP (TCP)                                     | 20000       |

| Ethernet Fieldbus Protocol | Port Number |
|----------------------------|-------------|
| DNP (UDP)                  | 20000       |
| Ethercat (TCP)             | 34980       |
| Ethercat (UDP)             | 34980       |

The Quick Automation Profile also includes the commonly used Ethernet protocols listed in the following table.

| Ethernet Protocol         | Port Number |
|---------------------------|-------------|
| IPsec NAT-Traversal (TCP) | 4500        |
| IPsec NAT-Traversal (UDP) | 4500        |
| FTP-data (TCP)            | 20          |
| FTP-data (UDP)            | 20          |
| FTP-control (TCP)         | 21          |
| FTP-control (UDP)         | 21          |
| SSH (TCP)                 | 22          |
| SSH (UDP)                 | 22          |
| Telnet (TCP)              | 23          |
| Telnet (UDP)              | 23          |
| HTTP (TCP)                | 80          |
| HTTP (UDP)                | 80          |
| IPsec (TCP)               | 1293        |
| IPsec (UDP)               | 1293        |
| L2TP (TCP)                | 1701        |
| L2TP (UDP)                | 1701        |
| PPTP (TCP)                | 1723        |
| PPTP (UDP)                | 1723        |
| RADIUS (TCP)              | 1812        |
| RADIUS (UDP)              | 1812        |
| RADIUS Accounting (TCP)   | 1813        |
| RADIUS Accounting (UDP)   | 1813        |
| TRDP PD (UDP)             | 17224       |
| TRDP MD (TCP)             | 17225       |
| TRDP MD (UDP)             | 17225       |

# **Layer 2 Policy Setup**

The ToughNet Secure Router provides an advanced Layer 2 firewall policy for secure traffic control, which depends on the following parameters. Layer 2 firewall policy can filter packets from bridge ports. Layer 2 policy priority is higher than the Layer 3 policy.

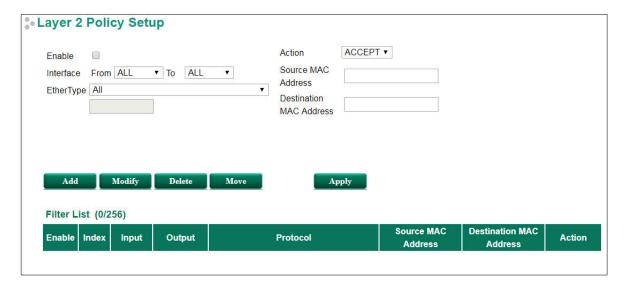

### Policy Enable/Disable

| Setting        | Description                                    | Factory Default |
|----------------|------------------------------------------------|-----------------|
| Enable/Disable | Enable or disable the selected Firewall Policy | Disable         |

### Interface From/To

| Setting | Description                      | Factory Default |
|---------|----------------------------------|-----------------|
| Port    | Select the From Port and To Port | From ALL To ALL |

### EtherType

| Setting          | Description                                                 | Factory Default |
|------------------|-------------------------------------------------------------|-----------------|
| 0x0600 to 0xFFFF | Select the EtherType parameter in the Firewall policy. When | All             |
|                  | the Protocol is set to "Manual" you can set up EtherType    |                 |
|                  | manually                                                    |                 |

### Action

| Setting | Description                                                  | Factory Default |
|---------|--------------------------------------------------------------|-----------------|
| ACCEPT  | The packet will be accepted by the firewall when it matches  | ACCEPT          |
|         | this firewall policy                                         |                 |
| DROP    | The packet will not be accepted by the firewall when it does |                 |
|         | not match this firewall policy                               |                 |

### Source MAC Address

| Setting     | Description                                                  | Factory Default |
|-------------|--------------------------------------------------------------|-----------------|
| MAC Address | The Firewall policy will check the Source MAC address in the | None            |
|             | packet                                                       |                 |

# **Destination MAC Address**

| Setting     | Description                                                   | Factory Default |
|-------------|---------------------------------------------------------------|-----------------|
| MAC Address | The Firewall policy will check Destination MAC address in the | None            |
|             | packet                                                        |                 |

The following table shows the Layer 2 protocol types commonly used in Ethernet frames.

| Layer 2 Protocol                           | Туре   |
|--------------------------------------------|--------|
| IPv4 (Internet Protocol version 4)         | 0x0800 |
| X.25                                       | 0x0805 |
| ARP (Address Resolution Protocol)          | 0x0806 |
| Frame Relay ARP                            | 0x0808 |
| G8BPQ AX.25 Ethernet Packet                | 0x08FF |
| DEC Assigned proto                         | 0×6000 |
| DEC DNA Dump/Load                          | 0x6001 |
| DEC DNA Remote Console                     | 0x6002 |
| DEC DNA Routing                            | 0x6003 |
| DEC LAT                                    | 0x6004 |
| DEC Diagnostics                            | 0x6005 |
| DEC Customer use                           | 0x6006 |
| DEC Systems Comms Arch                     | 0x6007 |
| Trans Ether Bridging                       | 0x6558 |
| Raw Frame Relay                            | 0x6559 |
| Appletalk AARP                             | 0x80F3 |
| Appletalk                                  | 0x809B |
| Novell IPX                                 | 0x8100 |
| NetBEUI                                    | 0x8137 |
| IP version 6 (Internet Protocol version 6) | 0x8191 |
| PPP                                        | 0x86DD |
| MultiProtocol over ATM                     | 0x880B |
| PPPoE discovery messages                   | 0x884C |
| PPPoE session messages                     | 0x8863 |
| Frame-based ATM Transport over Ethernet    | 0x8864 |
| Loopback                                   | 0x8884 |

# **Denial of Service (DoS) Defense**

The ToughNet Secure Router provides many different DoS functions for detecting or defining abnormal packet format or traffic flow. The ToughNet Secure Router will drop the packets when it detects an abnormal packet format. The ToughNet Secure Router will also monitor some traffic flow parameters and activate the defense process when abnormal traffic conditions are detected.

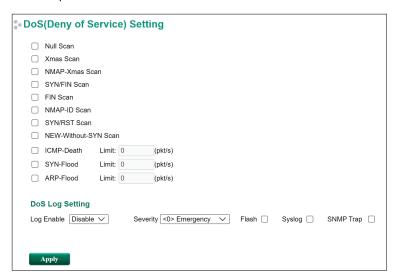

## Null Scan

| Setting        | Description                     | Factory Default |
|----------------|---------------------------------|-----------------|
| Enable/Disable | Enable or disable the Null Scan | Disable         |

### Xmas Scan

| Setting        | Description                     | Factory Default |
|----------------|---------------------------------|-----------------|
| Enable/Disable | Enable or disable the Xmas Scan | Disable         |

## NMAP-Xmas Scan

| Setting        | Description                          | Factory Default |
|----------------|--------------------------------------|-----------------|
| Enable/Disable | Enable or disable the NMAP-Xmas Scan | Disable         |

## SYN/FIN Scan

| Setting        | Description                        | Factory Default |
|----------------|------------------------------------|-----------------|
| Enable/Disable | Enable or disable the SYN/FIN Scan | Disable         |

# FIN Scan

| Setting        | Description                    | Factory Default |
|----------------|--------------------------------|-----------------|
| Enable/Disable | Enable or disable the FIN Scan | Disable         |

### NMAP-ID Scan

| Setting        | Description                        | Factory Default |
|----------------|------------------------------------|-----------------|
| Enable/Disable | Enable or disable the NMAP-ID Scan | Disable         |

# SYN/RST Scan

| Setting        | Description                        | Factory Default |
|----------------|------------------------------------|-----------------|
| Enable/Disable | Enable or disable the SYN/RST Scan | Disable         |

## NEW-Without-SYN Scan

| Setting        | Description                                | Factory Default |
|----------------|--------------------------------------------|-----------------|
| Enable/Disable | Enable or disable the NEW-Without-SYN Scan | Disable         |

### ICMP-Death

| Setting           | Description                                    | Factory Default |
|-------------------|------------------------------------------------|-----------------|
| Enable/Disable    | Enable or disable the ICMP-Death defense       | Disable         |
| Limit: 50 to 4000 | The limit value to activate ICMP-Death defense | 0               |
| (Packet/Second)   |                                                |                 |

# SYN-Flood

| Setting         | Description                                   | Factory Default |
|-----------------|-----------------------------------------------|-----------------|
| Enable/Disable  | Enable or disable the SYN-Flood defense       | Disable         |
|                 | The limit value to activate SYN-Flood defense | 0               |
| (Packet/Second) |                                               |                 |

# ARP-Flood

| Setting           | Description                                   | Factory Default |
|-------------------|-----------------------------------------------|-----------------|
| Enable/Disable    | Enable or disable the ARP-Flood defense       | Disable         |
| Limit: 50 to 4000 | The limit value to activate ARP-Flood defense | 0               |
| (Packet/Second)   |                                               |                 |

# **DoS Log Setting**

# Log Enable

| Setting        | Description                   | Factory Default |
|----------------|-------------------------------|-----------------|
| Enable/Disable | Enable or disable the DoS log | Disable         |

# Severity

| Setting         | Description                               | Factory Default |
|-----------------|-------------------------------------------|-----------------|
| <0> emergency   | Select the severity level of the DoS log  | <0> emergency   |
| <1> Alert       |                                           |                 |
| <2> Critical    |                                           |                 |
| <3> Error       |                                           |                 |
| <4> Warning     |                                           |                 |
| <5> Notice      |                                           |                 |
| <6> Information |                                           |                 |
| <7> Debug       |                                           |                 |
| Flash           | Select the warning method for the DoS log | None            |
| Syslog          |                                           |                 |
| SNMP Trap       |                                           |                 |

# **Virtual Private Network (VPN)**

The following topics are covered in this chapter:

- □ Overview
- ☐ IPsec Configuration
  - Global Settings
  - > IPsec Settings
- ☐ L2TP Server (Layer 2 Tunnel Protocol)
  - > L2TP Configuration

# **Overview**

In this section we describe how to use the ToughNet Secure Router to build a secure Remote Automation network with the VPN (Virtual Private Network) feature. A VPN provides a highly cost effective solution of establishing secure tunnels, so that data can be exchanged in a secure manner.

There are three several applications for secure remote communication:

**IPsec (Internet Protocol Security) VPN for LAN to LAN Security:** Data communication only in a predefined IP range between two different LANs.

**L2TP (Layer 2 Tunnel Protocol) VPN for Remote roaming User:** It is for a remote roaming user with a dynamic IP to create a VPN. L2TP is a popular choice for remote roaming users for VPN applications because the L2TP VPN protocol is already built in to the Microsoft Windows operating system.

IPsec uses IKE (Internet Key Exchange) protocol for Authentication, Key exchange and provides a way for the VPN gateway data to be protected by different encryption methods.

There are 2 phases for IKE for negotiating the IPsec connections between 2 VPN gateways:

**Key Exchange (IPsec Phase 1):** The 2 VPN gateways will negotiate how IKE should be protected. Phase 1 will also authenticate the two VPN gateways by the matched Pre-Shared Key or X.509 Certificate.

**Data Exchange (IPsec Phase 2):** In Phase 2, the VPN gateways negotiate to determine additional IPsec connection details, which include the data encryption algorithm.

# **IPsec Configuration**

IPsec configuration includes 5 parts:

- Global Setting: Enable or Disable all IPsec Tunnels and NAT-Traversal functions
- Tunnel Setting: Set up the VPN Connection type and the VPN network plan
- Key Exchange: Authentication for 2 VPN gateways
- Data Exchange: Data encryption between VPN gateways
- **Dead Peer Detection:** The mechanism for VPN Tunnel maintenance

# **Global Settings**

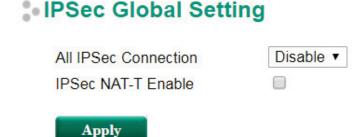

The ToughNet Secure Router provides 3 Global Settings for IPsec VPN applications.

### All IPsec Connection

Users can Enable or Disable all IPsec VPN services with this configuration.

**NOTE** The factory default setting is Disable, so when the user wants to use IPsec VPN function, make sure the setting is enabled.

#### IPsec NAT-T Enable

If there is an external NAT device between VPN tunnels, the user must enable the NAT-T (NAT-Traversal) function.

# **IPsec Settings**

# **IPsec Quick Setting**

The ToughNet Secure Router's **Quick Setting** mode can be used to easily set up a site-to-site VPN tunnel for two Industrial Secure Router units.

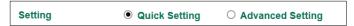

When choosing the Quick setting mode, the user just needs to configure the following:

- · Tunnel Setting
- · Security Setting
  - > Encryption Strength: Simple (AES-128), Standard (AES-192), Strong (AES-256)
  - Password of Pre-Shared Key

NOTE

The Encryption strength and Pre-Shared key should be configured identically for both ToughNet Secure Router units.

# **IPsec Advanced Setting**

Click **Advanced Setting** to configure detailed VPN settings.

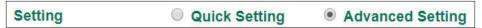

# **Tunnel Setting**

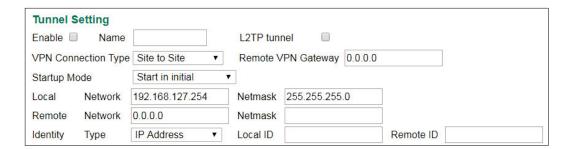

### Enable or Disable VPN Tunnel

| Setting           | Description                       | Factory Default |
|-------------------|-----------------------------------|-----------------|
| Enable or Disable | Enable or Disable this VPN Tunnel | Disable         |

# Name of VPN Tunnel

| Setting               | Description                           | Factory Default |
|-----------------------|---------------------------------------|-----------------|
| Max. of 16 characters | User defined name of this VPN Tunnel. | None            |

**NOTE** The first character cannot be a number.

### L2TP over IPsec Enable or Disable

| Setting | Description | Factory Default |
|---------|-------------|-----------------|

| Enable or Disable Enable or Disable L2TP over IPsec None |  |
|----------------------------------------------------------|--|
|----------------------------------------------------------|--|

### **VPN** Connection Type

| Setting            | Description                                            | Factory Default |
|--------------------|--------------------------------------------------------|-----------------|
| Site to Site       | VPN tunnel for Local and Remote subnets are fixed      | Site to Site    |
| Site to Site (Any) | VPN tunnel for Remote subnet area is dynamic and Local |                 |
|                    | subnet is fixed                                        |                 |

### Remote VPN Gateway

| Setting    | Description                     | Factory Default |
|------------|---------------------------------|-----------------|
| IP Address | Remote VPN Gateway's IP Address | 0.0.0.0         |

## Startup Mode

| Setting             | Description                                                    | Factory Default  |
|---------------------|----------------------------------------------------------------|------------------|
| Start in Initial    | This VPN tunnel will actively initiate the connection with the | Start in Initial |
|                     | Remote VPN Gateway.                                            |                  |
| Wait for Connecting | This VPN tunnel will wait remote VPN gateway to initiate the   |                  |
|                     | connection                                                     |                  |

**NOTE** The maximum number of **Starts** in the initial VPN tunnel is 30. The maximum number of **Waits** for connecting to a VPN tunnel is 100.

## Local Network

| Setting | Description                              | Factory Default |
|---------|------------------------------------------|-----------------|
| Network | The IP address of the local VPN network. | 192.168.127.254 |

### Netmask

| Setting | Description                               | Factory Default |
|---------|-------------------------------------------|-----------------|
| Netmask | The subnet mask of the local VPN network. | 255.255.255.0   |

## Remote Network

| Setting | Description                       | Factory Default |
|---------|-----------------------------------|-----------------|
| Network | IP address of remote VPN network. | 0.0.0.0         |

### Netmask

| Setting | Description                                | Factory Default |
|---------|--------------------------------------------|-----------------|
| Netmask | The subnet mask of the remote VPN network. | None            |

# Identity

| Setting   | Description                                                   | Factory Default |
|-----------|---------------------------------------------------------------|-----------------|
| Туре      | There are four ID types for users to choose from: IP address, | IP address      |
|           | FQDN, Key ID, and Auto.                                       |                 |
|           | Key ID is a string, which users can create by themselves.     |                 |
|           | Auto (with Cisco) is for building connections for use with    |                 |
|           | Cisco's systems.                                              |                 |
| Local ID  | ID for identifying the VPN tunnel connection. The Local ID    |                 |
|           | must be equal to the Remote ID of the connected VPN           |                 |
|           | Gateway. Otherwise, the VPN tunnel cannot be established      |                 |
|           | successfully                                                  |                 |
| Remote ID | ID for identifying the VPN tunnel connection. The Local ID    |                 |
|           | must be equal to the Remote ID of the connected VPN           |                 |
|           | Gateway. Otherwise, the VPN tunnel cannot be established      |                 |
|           | successfully                                                  |                 |

### **Key Exchange (IPsec phase 1)**

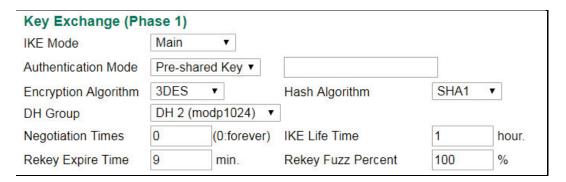

### IKE Mode

| Setting    | Description                                               | Factory Default |
|------------|-----------------------------------------------------------|-----------------|
| Main       | In 'Main' IKE Mode, both the Remote and Local VPN gateway | MAIN            |
|            | will negotiate which Encryption/Hash algorithm and DH     |                 |
|            | groups can be used in this VPN tunnel; both VPN gateways  |                 |
|            | must use the same algorithm to communicate.               |                 |
| Aggressive | In "Aggressive" Mode, the Remote and Local VPN gateway    |                 |
|            | will not negotiate the algorithm; it will use the user's  |                 |
|            | configuration only.                                       |                 |

### Authentication Mode

| Setting        | Description                                                    | Factory Default |
|----------------|----------------------------------------------------------------|-----------------|
| Pre-Shared Key | When two systems use a Pre-Shared Key which users define       | Pre-Shared Key  |
|                | as an authentication tool to build an IPsec VPN connection.    |                 |
| X.509          | In this mode, two systems use certificates that users          | N/A             |
|                | imported in advance in "Local Certificate" as an               |                 |
|                | authentication tool to build an IPsec VPN connection. For the  |                 |
|                | detailed workflow, please refer to User Scenario 1 and 2 later |                 |
|                | in this chapter.                                               |                 |
| X.509 With CA  | In this mode, two systems use certificates that users          | N/A             |
|                | imported in advance in "Local Certificate", and the CA that    |                 |
|                | users imported in advance in "Trusted CA Certificate" as an    |                 |
|                | authentication tool to build an IPsec VPN connection. For the  |                 |
|                | detailed workflow, please refer to User Scenario 3, 4, and 5   |                 |
|                | later in this chapter.                                         |                 |

For the detailed workflow of X.509 and X.509 with CA, please refer to the user scenarios 1 to 5 below later in this chapter.

NOTE

Certificates are a time related form of authentication. Before processing certificates, please ensure that the industrial secure router is synced with the local device. For more information about time sync, please refer to the Date and Time section.

### **Encryption Algorithm**

| Setting | Description                          | Factory Default |
|---------|--------------------------------------|-----------------|
| DES     | Encryption Algorithm in key exchange | 3DES            |
| 3DES    |                                      |                 |
| AES-128 |                                      |                 |
| AES-192 |                                      |                 |
| AES-256 |                                      |                 |

### Hash Algorithm

| Setting | Description                    | Factory Default |
|---------|--------------------------------|-----------------|
| Any     | Hash Algorithm in key exchange | SHA1            |
| MD5     |                                |                 |
| SHA1    |                                |                 |
| SHA-256 |                                |                 |

### DH Group

| Setting         | Description                                               | Factory Default |
|-----------------|-----------------------------------------------------------|-----------------|
| DH1(modp 768)   | Diffie-Hellman groups (the Key Exchange group between the | DH2(modp 1024)  |
| DH2(modp 1024)  | Remote and VPN Gateways)                                  |                 |
| DH5(modp 1536)  |                                                           |                 |
| DH14(modp 2048) |                                                           |                 |

### **Negotiation Time**

| Setting          | Description                                                 | Factory Default |
|------------------|-------------------------------------------------------------|-----------------|
| Negotiation time | The number of allowed reconnect times when startup mode is  | 0               |
|                  | initiated. If the number is 0, this tunnel will always try  |                 |
|                  | connecting to the remote gateway when the VPN tunnel is not |                 |
|                  | created successfully.                                       |                 |

### **IKE Lifetime**

| Setting              | Description         | Factory Default |
|----------------------|---------------------|-----------------|
| IKE lifetime (hours) | Lifetime for IKE SA | 1 (hr)          |

### Rekey Expire Time

| Setting           | Description                                        | Factory Default |
|-------------------|----------------------------------------------------|-----------------|
| Rekey expire time | Start to Rekey before the IKE lifetime has expired | 9 (min)         |
| (minutes)         |                                                    |                 |

### Rekey Fuzz Percent

| Setting   | Description                                                   | Factory Default |
|-----------|---------------------------------------------------------------|-----------------|
| 0-100 (%) | The key exchange interval will change randomly to enhance     | 100%            |
|           | security. "Rekey Expire Time" is the baseline interval to     |                 |
|           | exchange keys. Rekey fuzz percent represents the percentage   |                 |
|           | of how much "Rekey Expire Time" will change. For example,     |                 |
|           | the "Rekey Expire Time" is set as 9 mins, and "Rekey Fuzz     |                 |
|           | Percent" is set as 50%. The key exchange interval will be 4.5 |                 |
|           | mins.                                                         |                 |

## Data Exchange (IPsec phase 2)

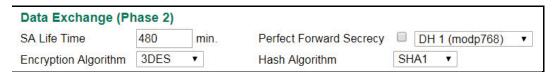

### SA Lifetime

| Setting               | Description                | Factory Default |
|-----------------------|----------------------------|-----------------|
| SA lifetime (minutes) | Lifetime for SA in Phase 2 | 480 (min)       |

### Perfect Forward Secrecy

| Setting           | Description                                                | Factory Default |
|-------------------|------------------------------------------------------------|-----------------|
| Enable or Disable | Uses different security keys for different IPsec phases in | Disable         |
|                   | order to enhance security                                  |                 |

| DH1 (modp768)   | Diffie-Hellman groups (the Key Exchange group between the | DH1 (modp768) | l |
|-----------------|-----------------------------------------------------------|---------------|---|
| DH2 (modp1024)  | Remote and VPN Gateways)                                  |               | l |
| DH5 (modp1536)  |                                                           |               | l |
| DH14 (modp2048) |                                                           |               | l |

### **Encryption Algorithm**

| Setting      | Description                           | Factory Default |
|--------------|---------------------------------------|-----------------|
| DES          | Encryption Algorithm in data exchange | 3DES            |
| 3DES         |                                       |                 |
| AES-128      |                                       |                 |
| AES-192      |                                       |                 |
| AES-256 NULL |                                       |                 |

### Hash Algorithm

| Setting | Description                     | Factory Default |
|---------|---------------------------------|-----------------|
| Any     | Hash Algorithm in data exchange | SHA1            |
| MD5     |                                 |                 |
| SHA1    |                                 |                 |
| SHA-256 |                                 |                 |

### **Dead Peer Detection**

Dead Peer Detection is a mechanism to detect whether or not the connection between a local secure router and a remote IPsec tunnel has been lost.

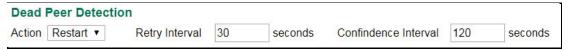

### Action

Action when a dead peer is detected.

| Setting | Description                 | Factory Default |
|---------|-----------------------------|-----------------|
| Hold    | Hold this VPN tunnel        | Restart         |
| Restart | Reconnect this VPN tunnel   |                 |
| Disable | Disable Dead Peer Detection |                 |

### Delay

| Setting              | Description                                | Factory Default |
|----------------------|--------------------------------------------|-----------------|
| Delay time (seconds) | The period of dead peer detection messages | 30 (sec)        |

### **Timeout**

| Setting           | Description                                        | Factory Default |
|-------------------|----------------------------------------------------|-----------------|
| Timeout (seconds) | Timeout to check if the connection is alive or not | 120 (sec)       |

### **IPsec Use Case Demonstration**

In the following section, we will consider five common user scenarios. The purpose of each example is to give a clearer understanding of two authentication modes 'X.509' and 'X.509 with CA'.

**NOTE** Certificates are a time related form of authentication. Before processing certificates, please ensure that the ToughNet Secure Router is synced with the local device. For more information about time sync, please refer to the Date and Time section.

### Scenario 1: X.509 Mode-One Certificate

Users will sometimes use certificates generated from a server or from the Internet. If users only get one certificate, they can import this certificate into a system. This system can then use the same certificate to identify other certificates and then build a VPN connection. In this case, users have to import certificates (.p12) into both sides. Please follow the steps in the diagram below to learn how to install certificates and build an IPSec VPN connection.

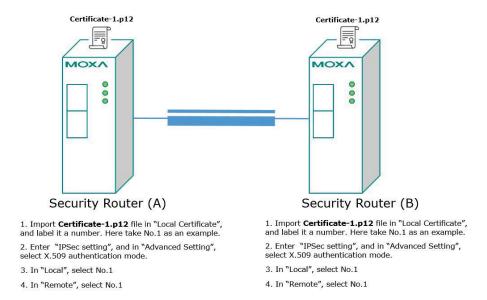

### Scenario 2: X.509 Mode-Two Certificates

Users will sometimes use certificates generated from a server or from the Internet. If users get different certificates for different systems, users can import these certificates into systems accordingly. However, systems require all of these certificates to identify trusted systems before building an IPsec VPN connection. Taking two systems as an example: System A has certificate-1 (.p12) and System B has certificate-2 (.p12). To build an IPsec VPN connection, System A and B have to exchange certificates (.crt) with each other. And then Systems A and B need to install certificates (.crt) into their systems. Please follow the steps in the diagram below to learn how to install certificates and build an IPsec VPN connection.

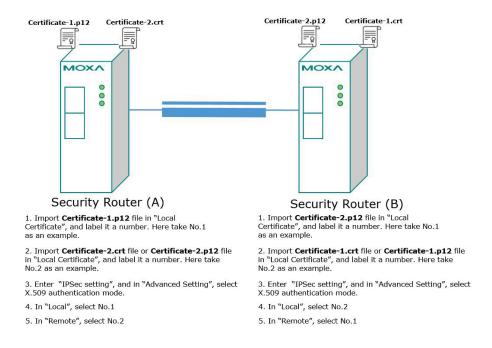

### Scenario 3: X.509 with CA Mode-One CA

In X.509 mode, users have to install all certificates in all systems, which takes a lot of time and effort. To decrease users' effort, they can get the certificate from the CA (Certificate Authority). When using certificates from the CA, each system needs to install the same CA (.crt) to allow each system to identify different certificates from different systems. One condition is that every certificate should be issued by the same CA. Please follow the steps in the diagram below to learn how to install CA (.crt) and build an IPsec connection.

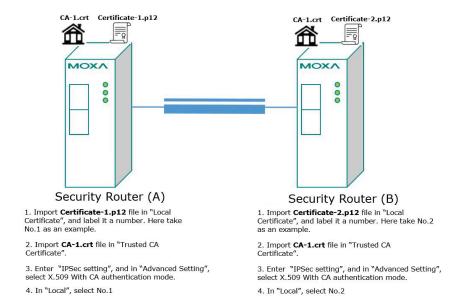

### Scenario 4: X.509 with CA Mode-Two CAs

In some large-scale systems, users may find it difficult to get certificates from one CA and therefore need to get certificates from different CAs. This scenario applies to the X.509 CA mode. The users have to install all CAs (.crt) into all systems. This means that every system can recognize certificates from different CAs, which allows identification of all the different systems. Please follow the steps in the diagram below to learn how to install CA (.crt) and certificate (.p12) in order to build an IPsec connection.

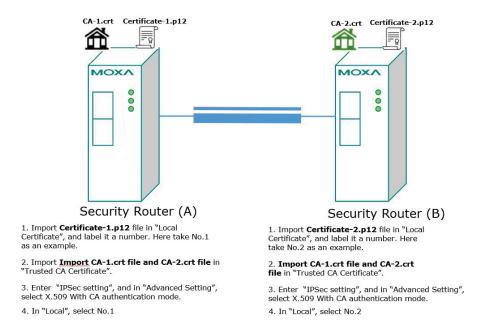

### Scenario 5: X.509 with CA Mode-Certificate from CSR

For the previous four user scenarios, even when systems use certificates to identify each other before building a VPN connection, there is still a risk that someone can steal the certificate and pretend to be part of the trusted system.

To minimize this risk, there is a function called Certificate Signing Request (CSR) in X.509 with CA mode. CSR is a request issued by a single system for certificates issued by the CA. Through CSR, the certificate belongs only to one system and cannot be installed in other systems. By following this method, CSR significantly reduces the risk of certificates being used illegitimately.

We will now consider an example using System A and System B. The CSR working model is System A or B issues a CSR (.csr) to the CA and then the CA updates the system with the certificate (.crt) and the CA file (.crt). Then, system A or B updates the other system with the CA file (.crt). System A or B installs certificates and the CA file in the system in order to build a VPN connection. Please follow the steps in the diagram below to learn how to install a CA file (.crt) and certificate (.crt) in order to build IPsec connections.

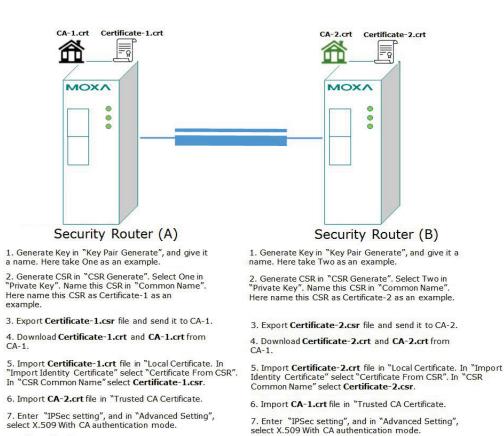

### **IPsec Status**

8. In "Local", select No.1

The user can check the VPN tunnel status in the **IPsec Connection List**.

This list shows the Name of the IPSec tunnel, IP address of Local and Remote Subnet/Gateway, and the established status of the Key exchange phase and Data exchange phase.

8. In "Local", select No.2

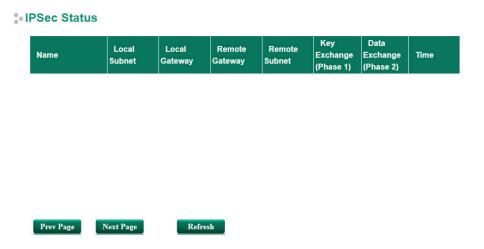

# **L2TP Server (Layer 2 Tunnel Protocol)**

L2TP is a popular choice for remote roaming users for VPN applications since an L2TP client is built in to the Microsoft Windows operating system. Since L2TP does not provide an encryption function, it is usually combined with IPsec to provide data encryption.

### **L2TP Configuration**

L2TP Server

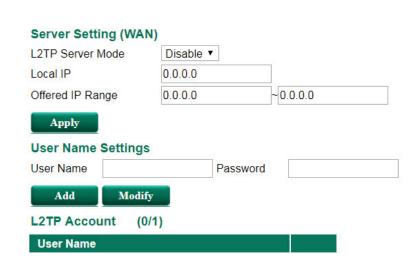

The Industrial Secure Router supports up to 10 accounts with different user names and passwords.

### **L2TP Server Mode**

| Setting          | Description                                              | Factory Default |
|------------------|----------------------------------------------------------|-----------------|
| Enable / Disable | Enable or Disable the L2TP function on the WAN1 or WAN 2 | Disable         |
|                  | interface                                                |                 |

### Local IP

| Setting    | Description                        | Factory Default |
|------------|------------------------------------|-----------------|
| IP Address | The IP address of the Local Subnet | 0.0.0.0         |

### Offered IP Range

| Setting    | Description                              | Factory Default |
|------------|------------------------------------------|-----------------|
| IP Address | Offered IP range is for the L2TP clients | 0.0.0.0         |

### Login User Name

| Setting             | Description                   | Factory Default |
|---------------------|-------------------------------|-----------------|
| Max. 32 characters. | User Name for L2TP connection | None            |

### Login Password

| Setting             | Description                  | Factory Default |
|---------------------|------------------------------|-----------------|
| Max. 32 characters. | Password for L2TP connection | None            |

# **Certificate Management**

For the purposes of this document, certificate management refers to the X.509 SSL certificate. X.509 is a digital certificate method commonly used for IPsec and HTTPS authentication. The ToughNet Secure Router can act as a Root CA (Certificate Authority) and issue a trusted Root Certificate. Alternatively, users can import certificates from other CAs into the ToughNet Secure Router.

Certificates are a time related authentication mechanism. Before processing certificate management, please make ensure the ToughNet secure router is synced with the local device. For more details regarding time sync, please refer to section Date and Time.

The following topics are covered in this chapter:

- □ Local Certificate
  - Local Certificate
- □ Trusted CA Certificates
- □ Certificate Signing Request
- □ CA Server

**Expired Date** 

### **Local Certificate**

For Local Certificates, users can import certificates issued by the CA into the ToughNet Secure Router.

# Import Identity Certificate Label Certificate Browse... Delete Apply

### **Local Certificate**

### Import Identity Certificate

**Certificate List** 

All Label

(0/10)

Issued To

| Setting                  | Description                                                  | Factory Default |
|--------------------------|--------------------------------------------------------------|-----------------|
| Certificate/ Certificate | Select the type of certificate the user has.                 | Certificate     |
| from CSR/ Certificate    | Certificate uses the file extension .crt                     |                 |
| from PKCS#12             | The certificate from CSR is a certificate issued by other CA |                 |
|                          | Certificate from PKCS#12 uses the file extension .p12        |                 |

Issued By

### Label

| Setting | Description         | Factory Default |
|---------|---------------------|-----------------|
| Label   | No. of certificates | N/A             |

**NOTE** When importing the Certificate from PKCS#12, the user has to browse the certificate before typing Import Password

# **Trusted CA Certificates**

In Trusted CA Certificates, users can import a CA that the user trusts into the ToughNet Secure Router. It is recommended that the user imports a trusted CA in advance. Otherwise, the ToughNet Secure Router may not recognize the certificate and reject the connection.

# Name CA Certificate Upload Delete Certificate List (0/10) Name Subject

# **Certificate Signing Request**

If the user wants to get a certificate from the CA for connection purposes, then the two steps below need to be followed in order to generate a private key and certificate signing request.

### Step1: Generate Private Key

Before sending the Certificate Signing Request (CSR) to the CA, the CSR must include a public key that can be generated with a private key simultaneously. The user can use a private key to encrypt data and the receiver can use a public key to decrypt the data.

### Key Pair Generate

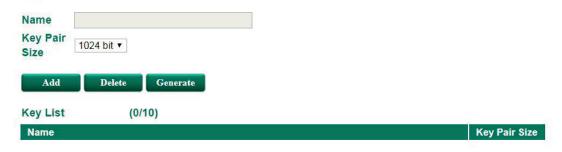

### **Key Pair Generate**

### Name

| Setting | Description             | Factory Default |
|---------|-------------------------|-----------------|
| Name    | Naming each private key | N/A             |

**NOTE** The user has to click Add before entering the name of each key.

### Step2: Generate CSR

After generating the private key, the user can choose the key in Private Key and then must fill in all the information under **Certificate Subject Name**. After that, the user can click **Generate** to create the CSR and the CSR will be displayed in the **Certificate List**. To export the CSR, the user can simply choose the CSR in **Certificate List** and click **Export**.

### Certificate Signing Request

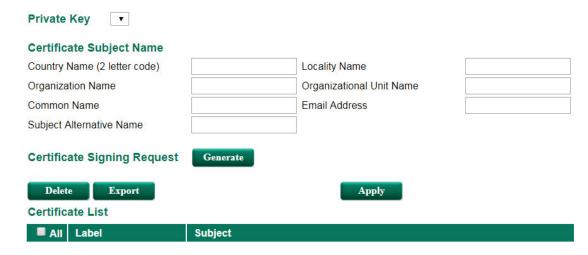

### **Certificate Signing Request**

### Private Key

| Setting     | Description                                   | Factory Default |
|-------------|-----------------------------------------------|-----------------|
| Private Key | Choose the key generated in Key Pair Generate | N/A             |

### **CA Server**

Aside from getting the certificate from other CAs, the ToughNet Secure Router can act as a RootCA to issue a certificate for each connection. After the RootCA has been set up, the ToughNet Secure Router can send requests to ask for a certificate from the RootCA.

### **Certificate Request**

If a system only has their own certificate on hand, and do not have other systems' certificates, how can the system recognize other systems? The answer to this problem is Trust CA. As mentioned in the section Trust CA certificate, users can import a CA (.cer) that they trust into the ToughNet Secure Router. When the user does this, the system will accept the certificate that was issued by a trusted CA.

If users want to use a certificate issued by the ToughNet Secure Router functioning as a RootCA, the receiver must import this RootCA settings (.cer) as a trusted CA and recognize then it will recognize the RootCA certificate during connection. Otherwise, this connection will be rejected by the receiver. Users can create RootCA via Certificate Request and export the RootCA settings by clicking RootCA Export.

The user has to fill in all the RootCA information in the Certificate Request in order to create the RootCA.

### **Certificate Setting**

After creating the RootCA successfully, users can issue a request for a certificate from the RootCA in the Certificate Setting. After filling in the information, users can generate two kinds of certificate: PKCS#12 (.p12) and certificate (.crt). A PKCS#12 request includes a private key but a certificate does not. To export a PKCS#12 certificate, please click PKCS#12 Export. To export a certificate request, please click Certification Export.

### Certificate Create

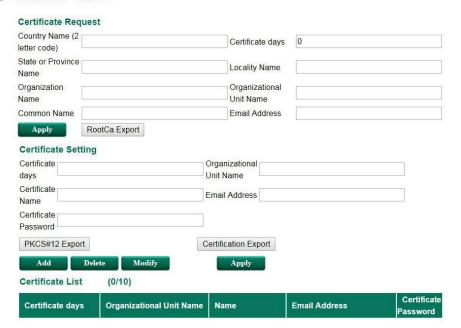

# 10

# Security

Type page 1 content here.

The following topics are covered in this chapter:

- ☐ User Interface Management
- □ Authentication Certificate
- ☐ Trusted Access
- □ Port Access Control
  - ➤ IEEE 802.1X Setting
  - > IEEE 802.1X Information
  - > RADIUS Server Setting
  - Local User Database

# **User Interface Management**

### **3.** User Interface Management

| Enab  | le                             |              |           |                         |
|-------|--------------------------------|--------------|-----------|-------------------------|
| •     | MOXA Utility                   | Utility Port | 4000,4001 |                         |
| •     | Telnet                         | Telnet Port  | 23        |                         |
| •     | SSH                            | SSH Port     | 22        |                         |
| •     | HTTP                           | HTTP Port    | 80        |                         |
| •     | HTTPS                          | SSL Port     | 443       |                         |
| Maxir | num Login Users For HTTP+HTTPS | 3            | 5         | (1~10)                  |
| Maxir | num Login Users For Telnet+SSH |              | 5         | (1~5)                   |
| Auto  | Logout Setting (min)           |              | 5         | (0~1440; 0 for Disable) |

Apply

### **Enable MOXA Utility**

| Setting         | Description                                      | Factory Default |
|-----------------|--------------------------------------------------|-----------------|
| Select/Deselect | Select the appropriate checkboxes to enable MOXA | Selected        |
|                 | Utility                                          |                 |

### **Enable Telnet**

| Setting         | Description                                        | Factory Default |
|-----------------|----------------------------------------------------|-----------------|
| Select/Deselect | Select the appropriate checkboxes to enable Telnet | Selected        |
|                 |                                                    | Port: 23        |

### Enable SSH

| Setting         | Description                                     | Factory Default |
|-----------------|-------------------------------------------------|-----------------|
| Select/Deselect | Select the appropriate checkboxes to enable SSH | Selected        |
|                 |                                                 | Port: 22        |

### Enable HTTP

| Setting         | Description                                      | Factory Default |
|-----------------|--------------------------------------------------|-----------------|
| Select/Deselect | Select the appropriate checkboxes to enable HTTP | Selected        |
|                 |                                                  | Port: 80        |

### Enable HTTPS

| Setting         | Description                                       | Factory Default |
|-----------------|---------------------------------------------------|-----------------|
| Select/Deselect | Select the appropriate checkboxes to enable HTTPS | Selected        |
|                 |                                                   | Port: 443       |

### Maximum Login Users For HTTP+HTTPS

| Setting             | Description                                              | Factory Default |
|---------------------|----------------------------------------------------------|-----------------|
| Maximum Login Users | Set a limit for the amount of users who can be logged in | 5               |
| For HTTP+HTTPS      | using HTTP and HTTPS. The maximum number of users using  |                 |
|                     | HTTP and HTTPS is 10.                                    |                 |

### Maximum Login Users For Telnet+SSH

| Setting             | Description                                              | Factory Default |
|---------------------|----------------------------------------------------------|-----------------|
| Maximum Login Users | Set a limit for the amount of users who can be logged in | 5               |
| For Telnet+SSH      | using HTTP and HTTPS. The maximum supported user         |                 |
|                     | numbers of Telnet+SSH is 5.                              |                 |

### Auto Logout Setting (min)

| Setting | Description | Factory Default |
|---------|-------------|-----------------|
| Secting | Description | ractory beraute |

| Auto Logout Setting | When the user does not touch the ToughNet Secure Router | 5 |
|---------------------|---------------------------------------------------------|---|
| (min)               | management interface for a defined period of time, the  |   |
|                     | management interface will logout automatically.         |   |

# **Authentication Certificate**

Authentication certificate refers to certificates that use HTTPS. The web console certificate can be generated by the ToughNet Secure Router automatically or users can choose the certificate imported in Local certificate.

### **3- Authentication Certificate**

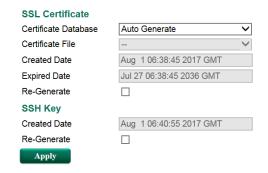

### Certificate Database

| Setting           | Description                                                     | Factory Default |
|-------------------|-----------------------------------------------------------------|-----------------|
| Auto Generate     | The ToughNet Secure Router will generate a certificate          | Auto Generate   |
|                   | automatically. If not, please select "Re-Generate" to generate  |                 |
|                   | a certificate. Auto Generate is the default setting.            |                 |
| Local Certificate | Select the certificate you import into Local Certificate. The   |                 |
| Database          | certificate that is loaded here is limited to "Certificate from |                 |
|                   | CSR" and "Certificate From PKCS#12".                            |                 |

### SSH Key Re-generate

| Setting         | Description                    | Factory Default |
|-----------------|--------------------------------|-----------------|
| Select/Deselect | Enable the SSH Key Re-generate | Deselect        |

# **Trusted Access**

The ToughNet Secure Router uses an IP address-based filtering method to control access.

### Trusted Access

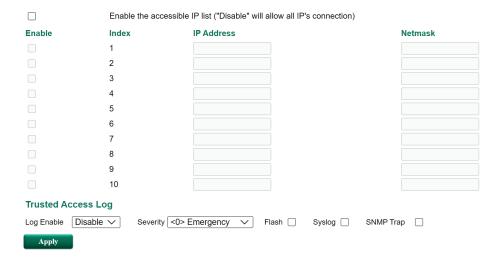

### Trusted IP List

You may add or remove IP addresses to limit access to the Moxa ToughNet Secure Router. When the accessible IP list is enabled, only addresses on the list will be allowed access to the Moxa ToughNet Secure Router. Each IP address and netmask entry can be tailored for different situations:

### · Grant access to one host with a specific IP address

For example, enter IP address 192.168.1.1 with netmask 255.255.255.255 to allow access to 192.168.1.1 only.

### Grant access to any host on a specific subnetwork

For example, enter IP address 192.168.1.0 with netmask 255.255.255.0 to allow access to all IPs on the subnet defined by this IP address/subnet mask combination.

### · Grant access to all hosts

Make sure the accessible IP list is not enabled. Remove the checkmark from **Enable the accessible IP** list.

The following table shows additional configuration examples:

| Hosts That Need Access         | Input Format                    |
|--------------------------------|---------------------------------|
| Any host                       | Disable                         |
| 192.168.1.120                  | 192.168.1.120 / 255.255.255.255 |
| 192.168.1.1 to 192.168.1.254   | 192.168.1.0 / 255.255.255.0     |
| 192.168.0.1 to 192.168.255.254 | 192.168.0.0 / 255.255.0.0       |
| 192.168.1.1 to 192.168.1.126   | 192.168.1.0 / 255.255.255.128   |
| 192.168.1.129 to 192.168.1.254 | 192.168.1.128 / 255.255.255.128 |

### **Trusted Access Log**

### Log Enable

| Setting        | Description                              | Factory Default |
|----------------|------------------------------------------|-----------------|
| Enable/Disable | Enable or disable the Trusted Access log | Disable         |

### Severity

| Setting         | Description                                         | Factory Default |
|-----------------|-----------------------------------------------------|-----------------|
| <0> emergency   | Select the severity level of the Trusted Access log | <0> emergency   |
| <1> Alert       |                                                     |                 |
| <2> Critical    |                                                     |                 |
| <3> Error       |                                                     |                 |
| <4> Warning     |                                                     |                 |
| <5> Notice      |                                                     |                 |
| <6> Information |                                                     |                 |

| <7> Debug |                                                      |      |
|-----------|------------------------------------------------------|------|
| Flash     | Select the warning method for the Trusted Access log | None |
| Syslog    |                                                      |      |
| SNMP Trap |                                                      |      |

### **Port Access Control**

The Moxa ToughNet Secure Router provides IEEE 802.1X port-based access control.

The IEEE 802.1X standard defines a protocol for client/server-based access control and authentication. The protocol restricts unauthorized clients from connecting to a LAN through ports that are open to the Internet, and which otherwise would be readily accessible. The purpose of the authentication server is to check each client that requests access to the port. The client is only allowed access to the port if the client's permission is authenticated.

Three components are used to create an authentication mechanism based on 802.1X standards: Client/Supplicant, Authentication Server, and Authenticator.

**Client/Supplicant**: The end station that requests access to the LAN and switch services and responds to the requests from the switch.

Authentication Server: The server that performs the actual authentication of the supplicant.

**Authenticator**: Edge switch or wireless access point that acts as a proxy between the supplicant and the authentication server, requesting identity information from the supplicant, verifying the information with the authentication server, and relaying a response to the supplicant.

The Moxa ToughNet Secure Router acts as an authenticator in the 802.1X environment. A supplicant and an authenticator exchange EAPOL (Extensible Authentication Protocol over LAN) frames with each other. We can either use an external RADIUS server as the authentication server, or implement the authentication server in the Moxa ToughNet Secure Router by using a Local User Database as the authentication look-up table. When we use an external RADIUS server as the authentication server, the authenticator and the authentication server exchange EAP frames between each other.

Authentication can be initiated either by the supplicant or the authenticator. When the supplicant initiates the authentication process, it sends an **EAPOL-Start** frame to the authenticator. When the authenticator initiates the authentication process or when it receives an **EAPOL-Start** frame, it sends an **EAP-Request/Identity** frame to ask for the username of the supplicant.

# **IEEE 802.1X Setting**

# 802.1X Setting

| <b>Database Option</b> | Local v  |
|------------------------|----------|
| Re-Auth                | Enable ▼ |
| Re-Auth Period         | 3600     |

| Port | Enable |
|------|--------|
| 1    |        |
| 2    |        |
| 3    |        |
| 4    |        |
| 5    |        |
| 6    |        |
| 7    |        |
| 8    |        |
| 9    |        |
| 10   |        |
| 11   |        |
| 12   |        |
| 13   |        |
| 14   |        |
| 15   |        |
| 16   |        |

Apply

### Database Option

| Setting | Description                                          | Factory Default |
|---------|------------------------------------------------------|-----------------|
| Local   | Select this option to use the Local User Database as | Local           |
|         | the authentication database, which supports up to 32 |                 |
|         | users.                                               |                 |
| Radius  | Select this option to set up an external RADIUS      |                 |
|         | authentication database using EAP-MD5                |                 |
|         | authentication.                                      |                 |

### Re-Auth

| Setting        | Description                                              | Factory Default |
|----------------|----------------------------------------------------------|-----------------|
| Enable/Disable | Enable or disable the requirement for clients to be re-  | Disable         |
|                | authenticated after a specified duration of no activity. |                 |

### Re-Auth Period

| Setting     | Description                                          | Factory Default |
|-------------|------------------------------------------------------|-----------------|
| Time period | Specify the duration (in seconds) before clients are | 3600            |
|             | required to enter their username and password again. |                 |
|             | The range is between 60 and 65535.                   |                 |

### 802.1X

| Setting        | Description                                             | Factory Default |
|----------------|---------------------------------------------------------|-----------------|
| Enable/Disable | Check the box for a port under the 802.1X column to     | Disabled        |
|                | enable IEEE 802.1X for that port. All end stations must |                 |
|                | enter usernames and passwords before access to          |                 |
|                | these ports is allowed.                                 |                 |

### **IEEE 802.1X Information**

This page shows detailed IEEE 802.1X information including port, supplicant, user, and authenticator status.

802.1X Infomation

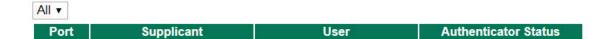

## **RADIUS Server Setting**

# Radius Server Setting

| 1st Server IP Address | 0.0.0.0 |
|-----------------------|---------|
| 1st Server Port       | 1812    |
| 1st Server Share Key  |         |
| 2nd Server IP Address | 0.0.0.0 |
| 2nd Server Port       | 1812    |
| 2nd Server Share Key  |         |
|                       | Apply   |

### Server Setting

| Setting           | Description                          | Factory Default |
|-------------------|--------------------------------------|-----------------|
| Server IP Address | The IP address of the RADIUS server. | 0.0.0.0         |
| Server Port       | The port of the RADIUS server        | 1812            |
| Server Share key  | The shared key of the RADIUS server  | None            |

### **Local User Database**

# Local User Database

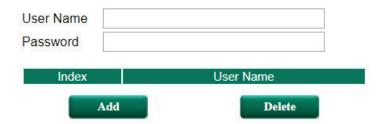

### Local User

| Setting   | Description                             | Factory Default |
|-----------|-----------------------------------------|-----------------|
| User Name | The user name of the local user account | None            |
| Password  | The password of the local user account  | None            |

# Diagnosis

| The ToughNet Secure Router provides <b>Ping</b> tools and <b>LLDP</b> for administrators to diagnose network | rk |
|----------------------------------------------------------------------------------------------------|----|
| systems.                                                                                                    |    |

The following topics are covered in this chapter:

□ Ping

☐ LLDP

TN-5916 Diagnosis

# **Ping**

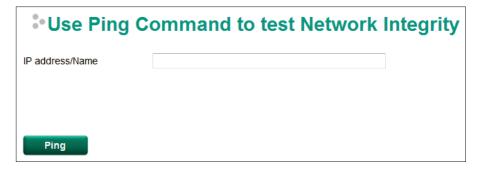

The Ping function uses the ping command to give users a simple but powerful tool for troubleshooting network problems. The function's most unique feature is that even though the ping command is entered from the user's PC keyboard, the actual ping command originates from the ToughNet Secure Router itself. In this way, the user can essentially control the ToughNet Secure Router and send ping commands out through its ports. Just type in the desired IP address and click **Ping**, the router will send out the ping command to test the integrity of the network.

### **LLDP**

### **LLDP Function Overview**

Defined by IEEE 802.11AB, Link Layer Discovery Protocol (LLDP) is an OSI Layer 2 Protocol that standardizes the methodology of self-identity advertisement. It allows each networking device, such as a Moxa managed switch/router, to periodically inform its neighbors about itself and its configuration. In this way, all devices will be aware of each other.

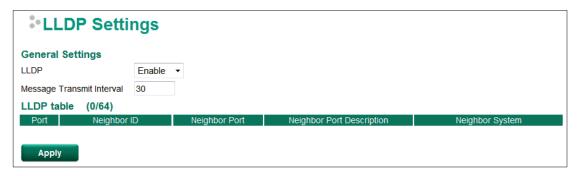

The router's web interface can be used to enable or disable LLDP, and to set the LLDP **Message Transmit Interval**. Users can view each switch's neighbor-list, which is reported by its network neighbors.

### **LLDP Setting**

### Enable LLDP

| Setting        | Description                          | Factory Default |
|----------------|--------------------------------------|-----------------|
| Enable/Disable | Enable or disable the LLDP function. | Enable          |

### Message Transmit Interval

| Setting         | Description                                            | Factory Default |
|-----------------|--------------------------------------------------------|-----------------|
| 5 to 32768 sec. | Set the transmit interval of LLDP messages. Unit is in | 30 (sec.)       |
|                 | seconds.                                               |                 |

TN-5916 Diagnosis

### **LLDP Table**

**Port:** The port number that connects to the neighbor device.

**Neighbor ID:** A unique entity that identifies a neighbor device; this is typically the MAC address.

**Neighbor Port:** The port number of the neighbor device.

**Neighbor Port Description:** A textual description of the neighbor device's interface.

**Neighbor System:** Hostname of the neighbor device.

# A

# **MIB Groups**

The ToughNet Secure Router comes with built-in SNMP (Simple Network Management Protocol) agent software that supports cold start trap, line up/down trap, and RFC 1213 MIB-II. The standard MIB groups that the ToughNet Secure Router series support are:

### MIB II.1 - System Group

sysORTable

### MIB II.2 - Interfaces Group

ifTable

### MIB II.4 - IP Group

ipAddrTable

ip Net To Media Table

**IpGroup** 

IpBasicStatsGroup

**IpStatsGroup** 

### MIB II.5 - ICMP Group

IcmpGroup

IcmpInputStatus

IcmpOutputStats

### MIB II.6 - TCP Group

tcpConnTable

TcpGroup

TcpStats

### MIB II.7 - UDP Group

udpTable

UdpStats

### MIB II.11 - SNMP Group

SnmpBasicGroup

SnmpInputStats

SnmpOutputStats

### **Public Traps**

- 1. Cold Start
- 2. Link Up
- 3. Link Down
- 4. Authentication Failure

### **Private Traps:**

- 1. Configuration Changed
- 2. Power On
- 3. Power Off

The ToughNet Secure Router also provides a MIB file, located in the file "Moxa-TN5916-MIB.my" on the ToughNet Secure Router Series utility CD-ROM for SNMP trap message interpretation.